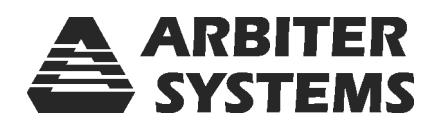

## Model 933A

## Portable Power Sentinel

## Operation Manual

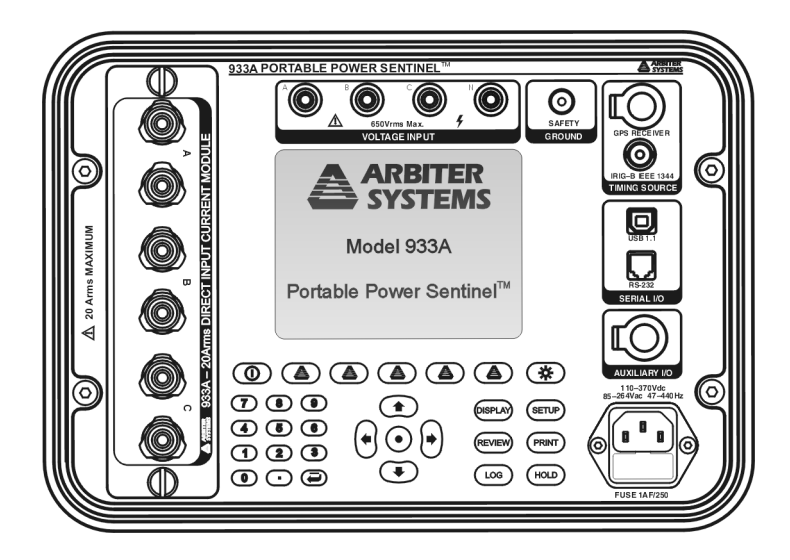

Arbiter Systems, Inc. Paso Robles, CA 93446 U.S.A. www.arbiter.com

#### Description

This manual is issued for reference only, at the convenience of Arbiter Systems. Reasonable effort was made to verify that all contents were accurate as of the time of publication. Check with Arbiter Systems at the address below for any revisions made since the original date of publication.

#### Contact Information

Arbiter Systems, Inc. 1324 Vendels Circle, Suite 121 Paso Robles, CA 93446 (805) 237-3831 Website: www.arbiter.com mailto: techsupport@arbiter.com mailto: sales@arbiter.com

#### Definition

This manual describes the Model 933A Portable Power Sentinel<sup>™</sup>, Synchronized Power Quality Meter and PSCSV<sup> $M$ </sup> software.

#### Firmware and Firmware Updates

This manual was created based on version 1.06 of the main DSP program, dated 17 September 2007. To display the firmware date, press DISPLAY > 9-Config & Status > the Version & S/N soft key.

Firmware Updates are available from Arbiter Systems website or by contacting technical support at the information above.

#### ii

#### LIMITED WARRANTY

Arbiter Systems makes no warranty, expressed or implied, on any product manufactured or sold by Arbiter Systems except for the following limited warranty against defects in materials and workmanship on products manufactured by Arbiter Systems.

Products manufactured by Arbiter Systems are guaranteed against defective materials and workmanship under normal use and service for one year from the date of delivery. The responsibility of Arbiter Systems under this warranty is limited to repair or replacement, at Arbiter Systems' option, of any product found to be defective. Arbiter Systems shall have no liability under this warranty unless it receives written notice of any claimed defect, within the earlier of:

- Thirty days of discovery by Buyer, or;
- One year from the date of delivery.

For warranty service or repair, products must be returned to a service facility designated by Arbiter Systems. Buyer shall prepay all shipping charges to Arbiter Systems, and Arbiter Systems shall pay shipping charges incurred in returning the product to Buyer. However, Buyer shall pay all shipping charges, duties and taxes for products returned to Buyer in a country other than the United States of America.

THE WARRANTY SET FORTH HEREIN CONSTITUTES THE ONLY WARRANTY OBLIGATIONS OF ARBITER SYSTEMS, EX-PRESSED OR IMPLIED, STATUTORY, BY OPERATION OF LAW, OR OTHERWISE. ARBITER SYSTEMS DISCLAIMS ANY WAR-RANTY OF MERCHANTABILITY OR FITNESS FOR A PARTICU-LAR PURPOSE, AND BUYER EXPRESSLY WAIVES ALL OTHER WARRANTIES.

This limited warranty does not extend to any product, which has been subject to

- I Improper use or application, abuse, or operation beyond its rated capacity, or contrary to the instructions in the operation and maintenance manuals (if any);
- II Accident;
- III Repair or maintenance performed by Buyer, except in accordance with the operation and maintenance manuals, if any, and any special instructions of Arbiter Systems;

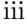

IV Modification without the prior written authorization of Arbiter Systems (whether by the substitution of non-approved parts or otherwise).

The remedies provided herein are Buyer's sole and exclusive remedies. In no event shall Arbiter Systems be liable for direct, indirect, incidental or consequential damages (including loss of profits), whether based on contract, tort, or other legal theory.

FOR THE FASTEST POSSIBLE SERVICE, PLEASE PROCEED AS FOLLOWS:

- 1. Notify Arbiter Systems, Inc., specifying the instrument model number and serial number and giving full details of the difficulty. Service data or instrument-return authorization will be provided upon receipt of this information.
- 2. If instrument return is authorized, forward prepaid to the manufacturer. If it is determined that the instrument is not covered by this warranty, an estimate will be made before the repair work begins, if requested.

See Contact Information on page ii.

## Arbiter Systems, Inc. Model 933A Portable Power Sentinel Operation Manual

- Chapter 1 Introduction
- Chapter 2 Basic Operation
- Chapter 3 The Setup Menus
- Chapter 4 The Display Menus
- Chapter 5 Reviewing 933A Data
- Chapter 6 PSCSV Basics
- Chapter 7 Triggers and Event Recording
- Chapter 8 Specifications
- Chapter 9 Functional Description
- Chapter 10 Connection Diagrams
- Appendix A Glossary
- Appendix B Uploading New Firmware
- Appendix C CE Mark Certification

Copyright Arbiter Systems Incorporated April 2008 All rights reserved. International copyright secured.

v

PD0031100F

vi

# **Contents**

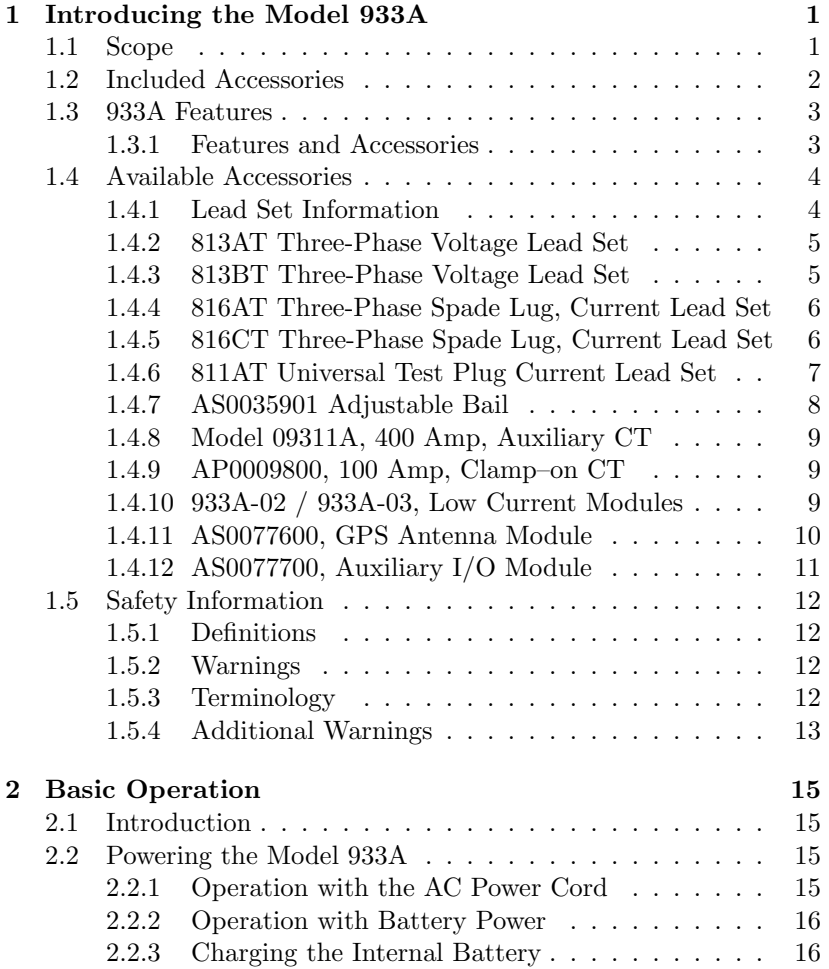

vii

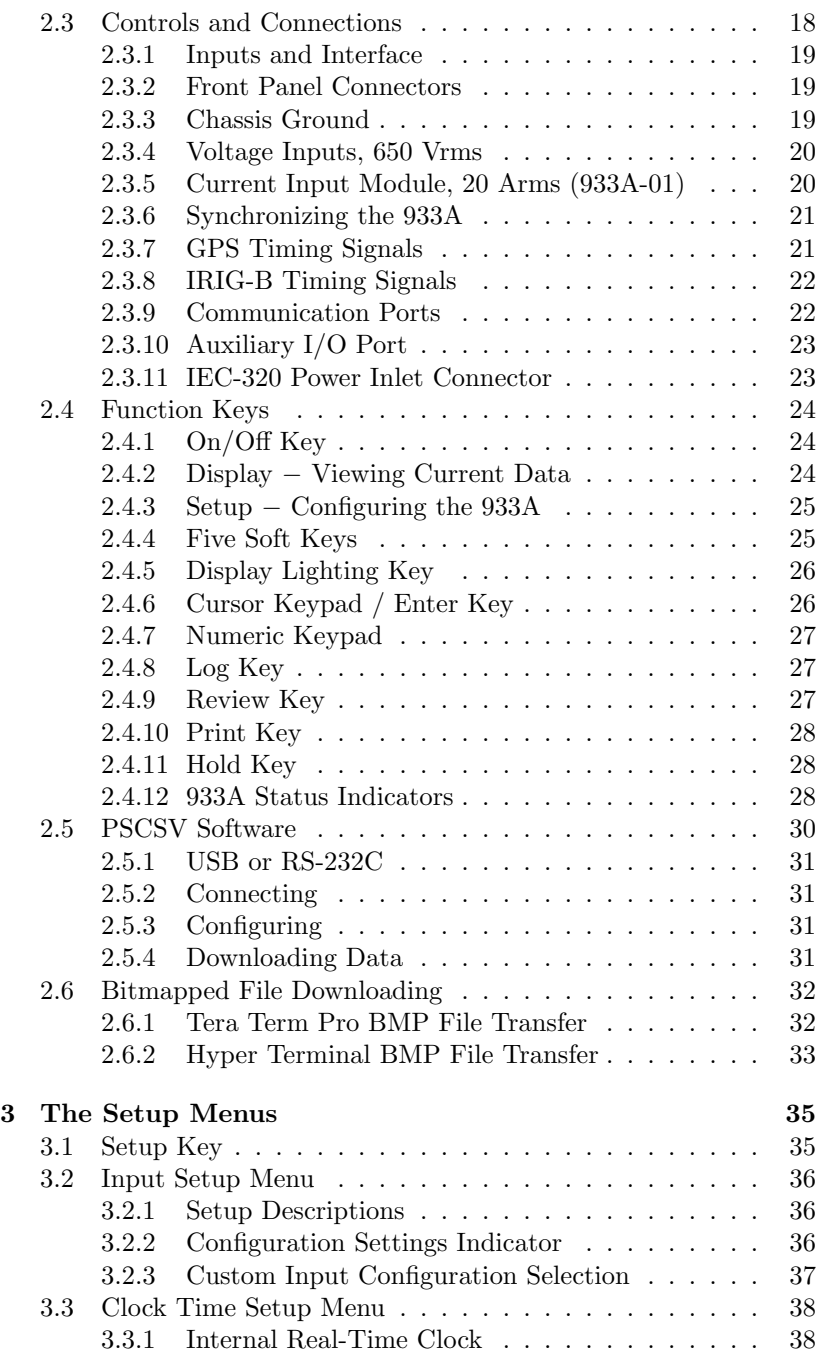

viii

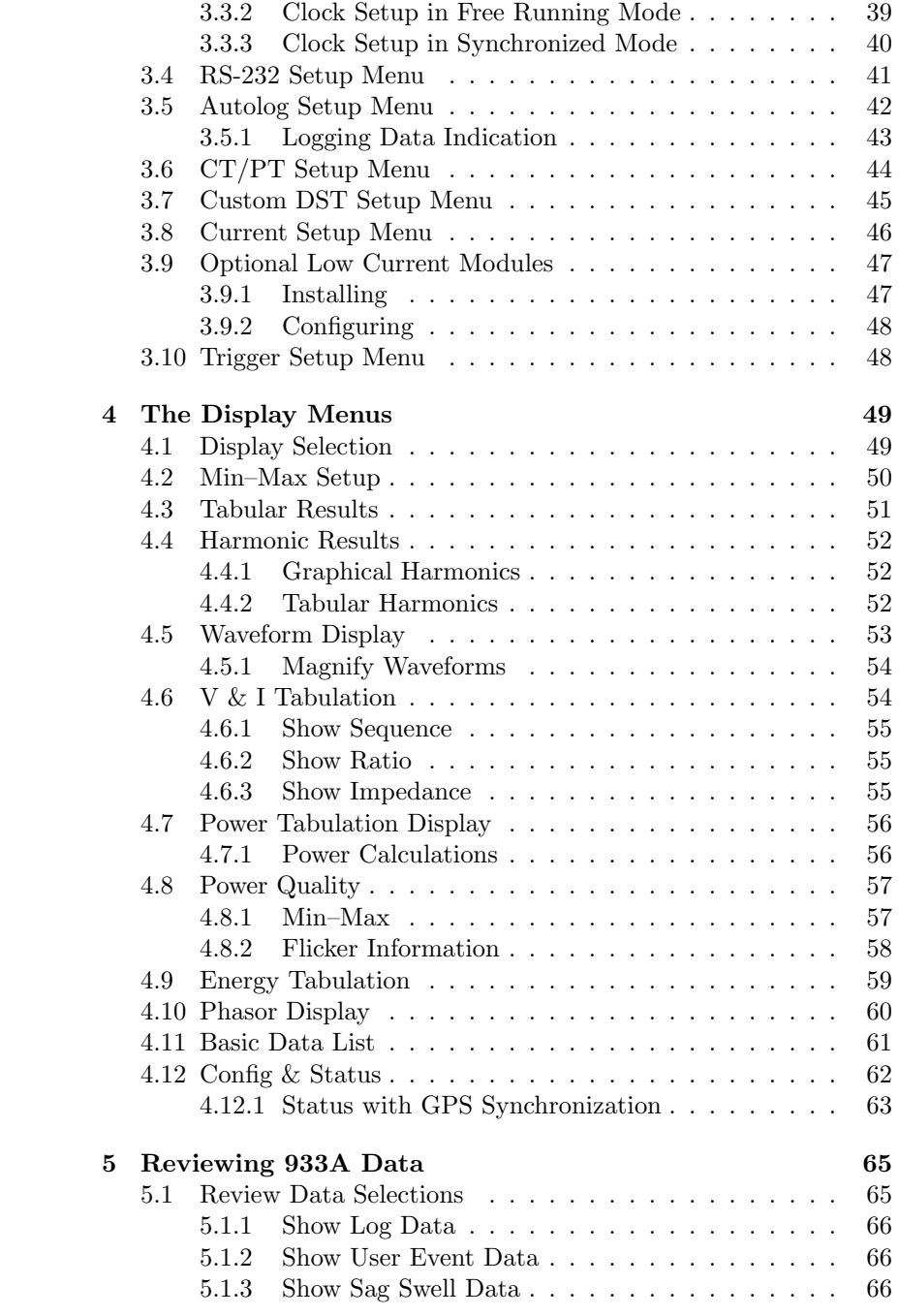

ix

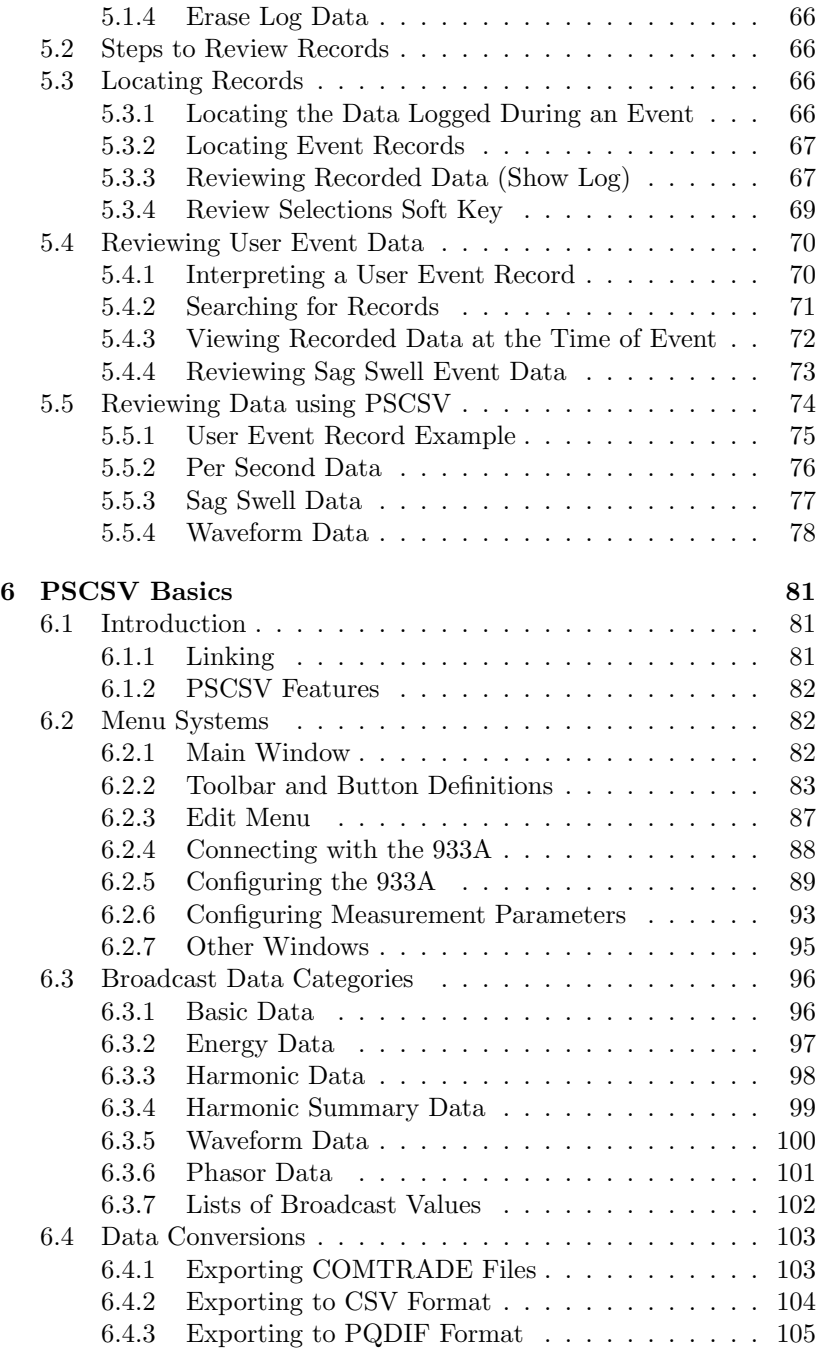

x

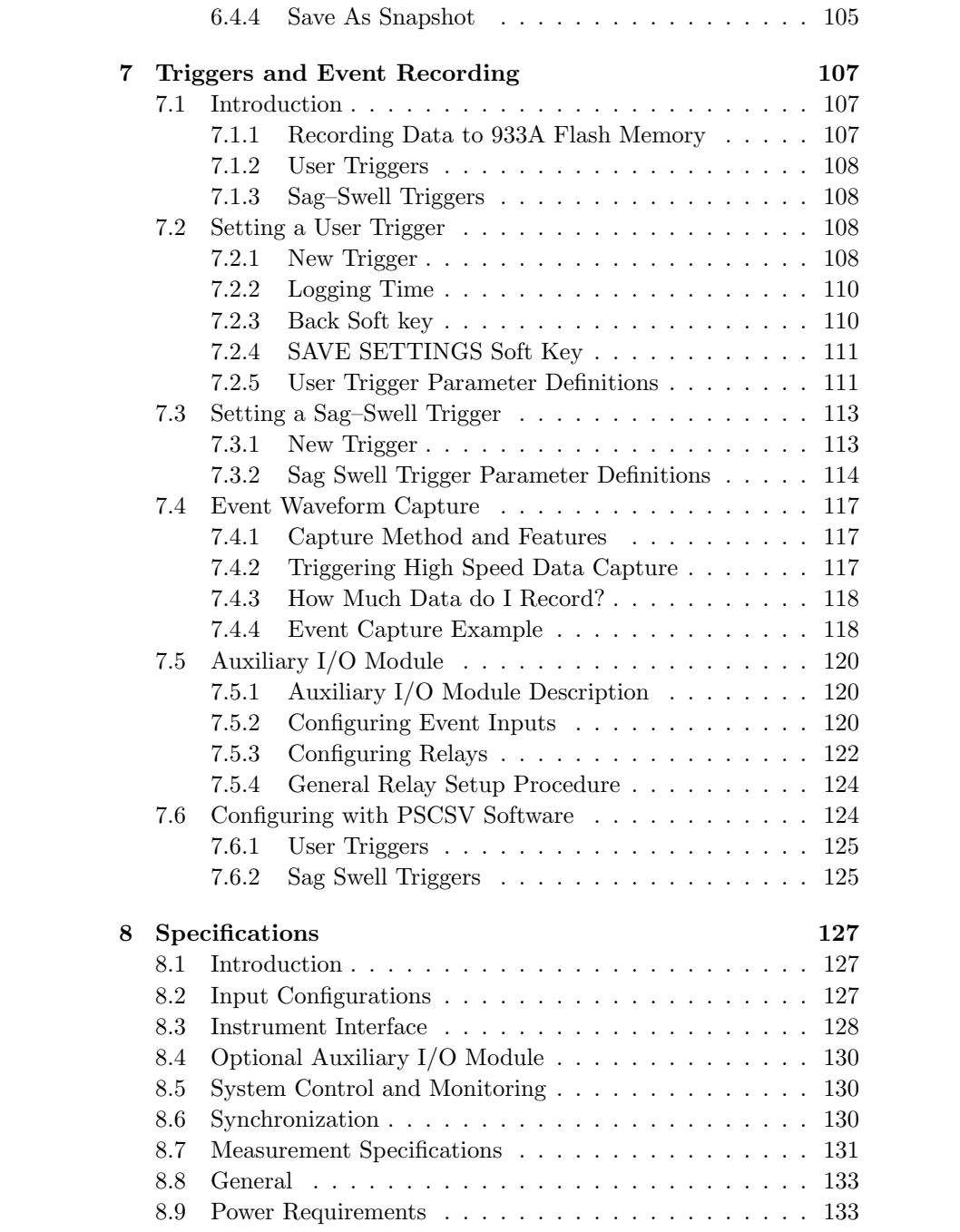

## xi

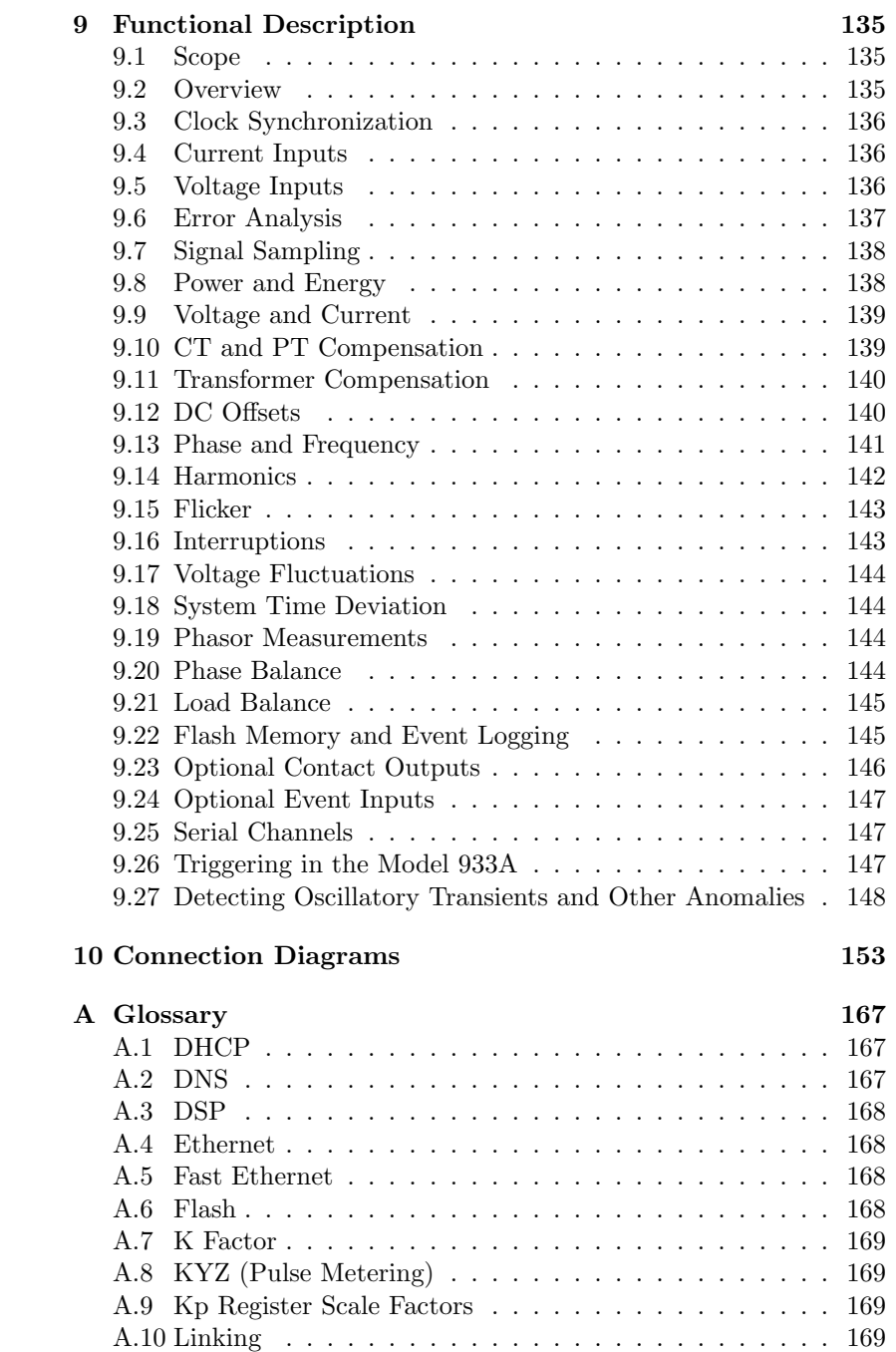

xii

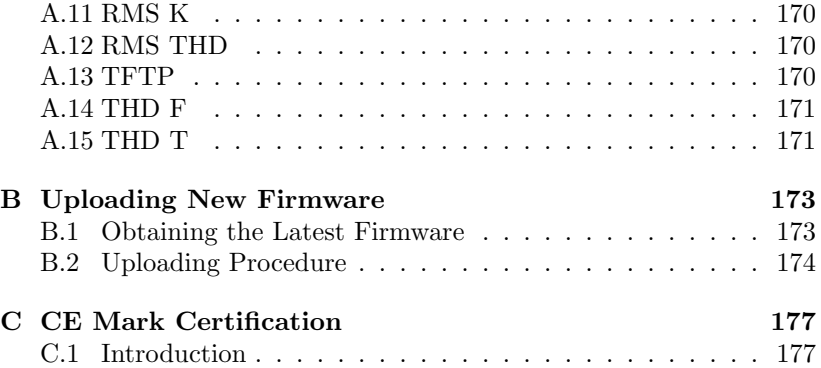

xiii

xiv

# List of Figures

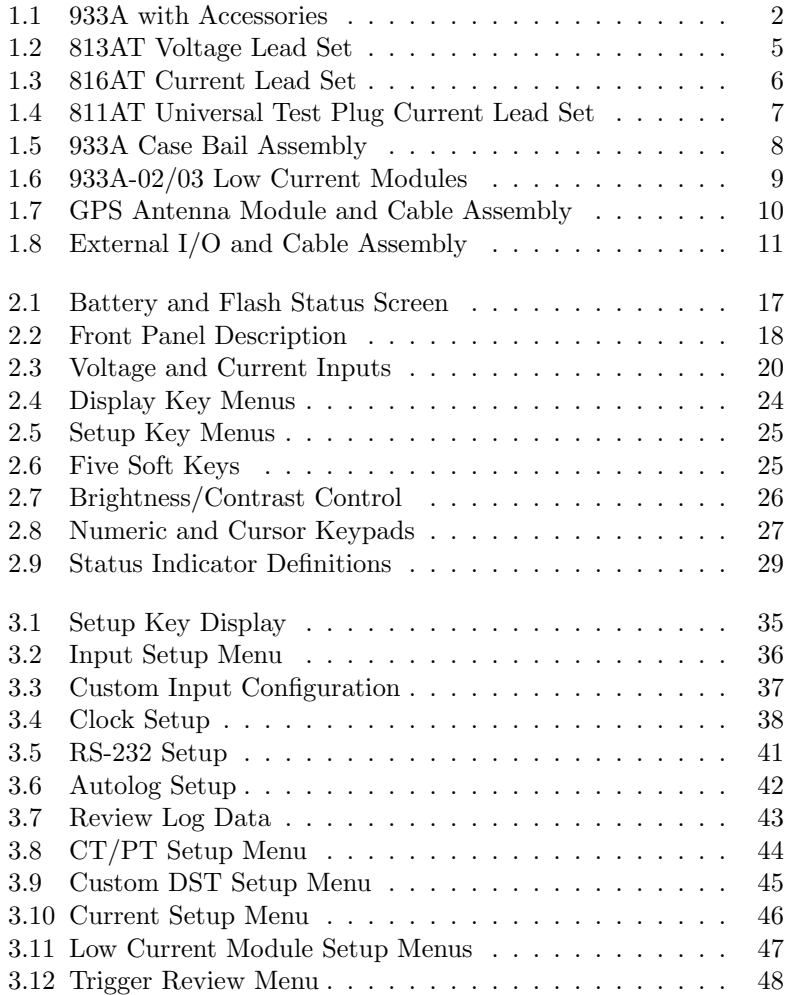

xv

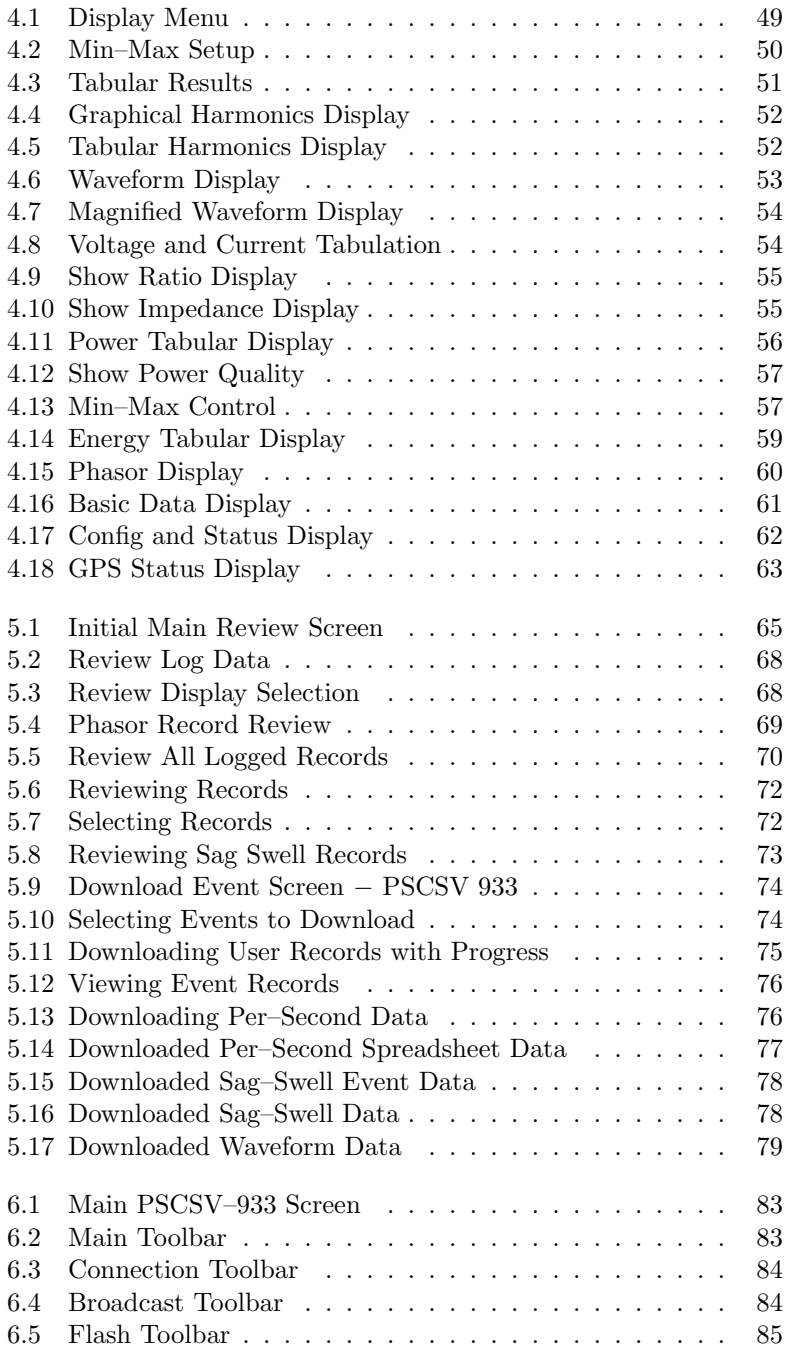

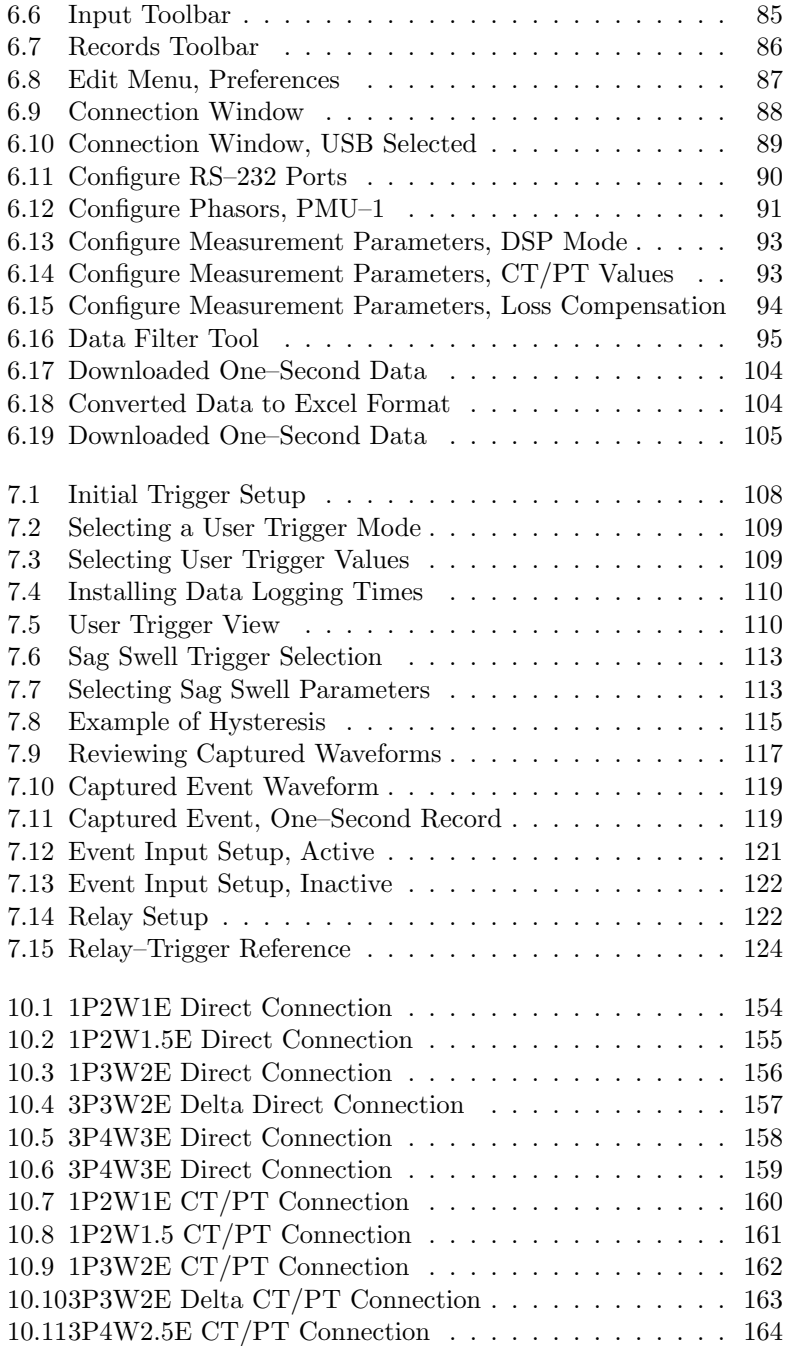

xvii

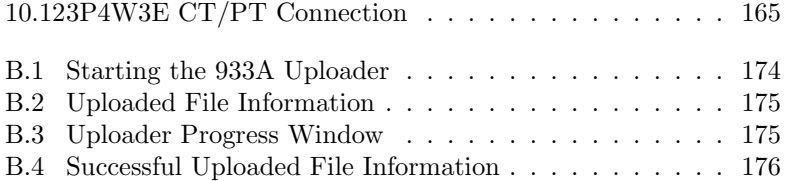

xviii

# List of Tables

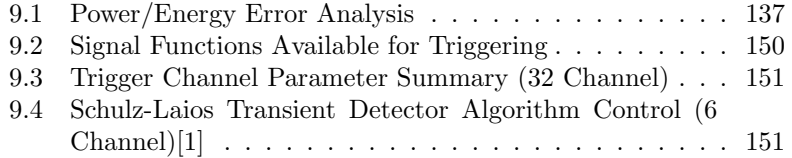

xix

xx

## Chapter 1

# Introducing the Model 933A

## 1.1 Scope

The Model 933A Portable Power Sentinel is designed to provide highlyaccurate measurement of electrical power quality and many other electrical values important to the power industry. A true seven-channel instrument, the Model 933A allows independent measurement of threephase currents and voltages (including neutral), and associated values.

Designed for data recording and storage, memory is divided between two 128-MB flash cards. One memory card receives data at the highest sampling rate directly from the DSP for waveform data storage, and the other memory card stores the more accurate, standard data after processing.

To enhance portable operation, the 933A includes a common IEC-320 power inlet connector for normal operation or for charging the internal Nickel Metal Hydride (NiMH) battery.

While the 933A was designed to operate independently in portable situations from the front panel, its capability is enhanced through using PSCSV software.

## 1.2 Included Accessories

The Model 933A comes with a standard AC power cord, a ground lead with clip, an RS-232 cable/adapter and operation manual.

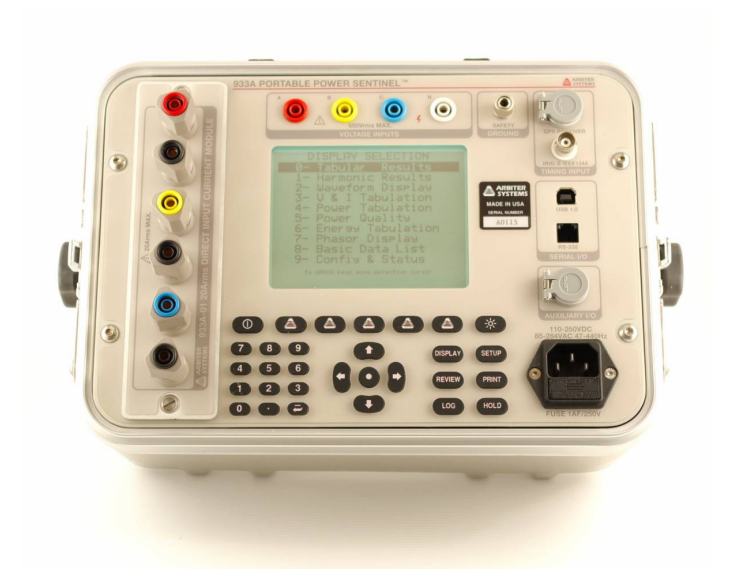

Figure 1.1: 933A with Accessories

## 1.3 933A Features

Listed below are some of the most obvious and significant features of the Model 933A, Portable Power Sentinel. While many of the most significant features of the 1133A Power Sentinel are present, the 933A embodies some additional features that make it uniquely important as a synchronized power measurement device.

#### 1.3.1 Features and Accessories

- Seven-Channel Measurement, including three voltage, three currents plus neutral current.
- Separate tabular and graphical indications of each measurement channel, including voltage, current, power values, power factor and frequency. Includes Min/Max values and Average.
- Harmonic Measurement out to the 50th harmonic in both graphical and tabular format.
- Waveform analysis, including high-speed waveform capture
- Sophisticated Triggering from the DSP and external signals
- Power quality, energy, phasor, combined measurement viewing
- Optional current modules for low range, seven-channel measurement
- Auxiliary I/O Module for timing external events and controlling relay contacts
- GPS module for synchronized measurement
- Two separate 128 MB flash memory cards for storing regular data and high-speed waveform data
- Dual inlet power, including wide range AC/DC supply and rechargeable Nickel Metal Hydride battery
- PSCSV Application software to configure the 933A and control measurement; use either the RS-232 or USB interface.

## 1.4 Available Accessories

- Current and Voltage Lead Sets
- Adjustable Bail Assembly
- 400 Amp Direct Current Transformer
- 100 Amp Clamp-on CT, current output
- 100 Amp Clamp-on CT, voltage output
- Low Current Modules
- GPS Antenna Module
- Auxiliary I/O Module

### 1.4.1 Lead Set Information

Arbiter Systems offers test lead wire with your choice of two insulation types, Santoprene and silicone. Both silicone and Santoprene insulated lead wires are made using finely-stranded rope-lay copper conductors for exceptional flexibility and limpness.

Silicone is our premier test lead wire. Highly flexible over a wider range of temperatures (-70 to +150 C, -100 to +300 F) than any other flexible insulation material, with excellent resistance to damage due to flame and heat, our silicone wire is highly recommended where safe operation is required with the possibility of high-current through faults. Silicone is nonflammable, and will not emit toxic or irritating fumes at extreme temperatures or under overload conditions.

For most applications, our Santoprene insulated test lead wire is a costeffective alternative to silicone, offering most of the same advantages at a price which compares favorably with PVC, neoprene, and other lower-quality insulations. Because Santoprene is a thermoplastic rubber, however, it will melt at a temperature of  $+216$  C ( $+421$  F), and it is primarily recommended for use in applications where high-current faults are less likely. Santoprene offers excellent resistance to arc ignition and good resistance to ignition by a hot wire. And, unlike PVC or halogenated rubber compounds, Santoprene does not emit toxic and irritating fumes when it is overheated or burned, and it is inherently self-extinguishing.

## 1.4.2 813AT Three-Phase Voltage Lead Set

The 813AT is a three-phase, four-wire lead set that provides safetyshrouded stackable 4-mm banana plugs on both ends of the lead set; includes various plug-on accessories compatible with the 4-mm banana plugs. This lead set is assembled with #16 Santoprene-insulated lead wire; leads are protected by gray PET armor and include a Velcro lead strap.

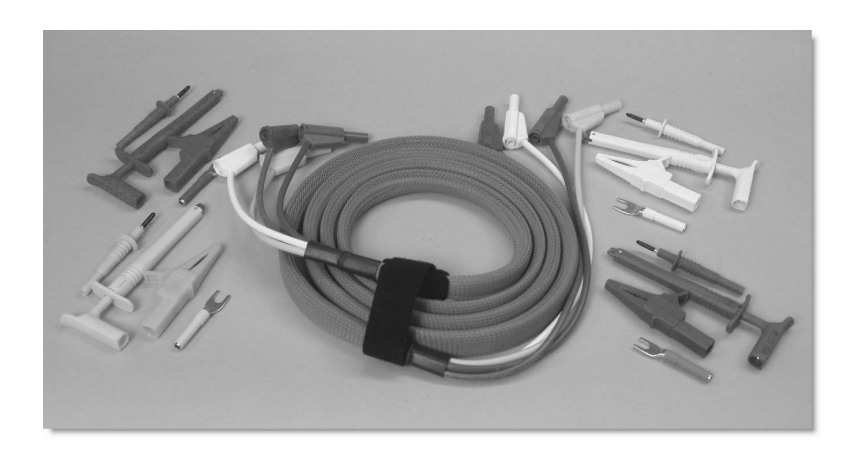

Figure 1.2: 813AT Voltage Lead Set

Intended primarily for applications where high-energy faults are unlikely. For high-energy applications, see the Model 815AT Three-Phase Fused Safety Voltage Probe Lead Set.

#### 1.4.3 813BT Three-Phase Voltage Lead Set

The 813BT is identical in construction to the 813AT, except that this lead set is assembled with #16 AWG Silicone-insulated lead wire. Silicone is our premier test lead wire. Highly flexible over a wider temperature range (-70 to +150 $^{\circ}$ C, -100 to +300 $^{\circ}$ F) than any other flexible insulation material, with excellent resistance to damage due to flame and heat, our silicone wire is highly recommended where safe operation is required with the possibility of high-current through faults.

## 1.4.4 816AT Three-Phase Spade Lug, Current Lead Set

The 816AT is a three-phase current lead set, equipped with 1/4-inch spade lugs on both ends. Spade lugs are gold-plated for long life in demanding service, and have oversized barrels to accommodate our finely stranded test lead wire. This lead set is assembled with  $#10$ Santoprene-insulated lead wire, has overall gray PET armor and a Velcro lead strap.

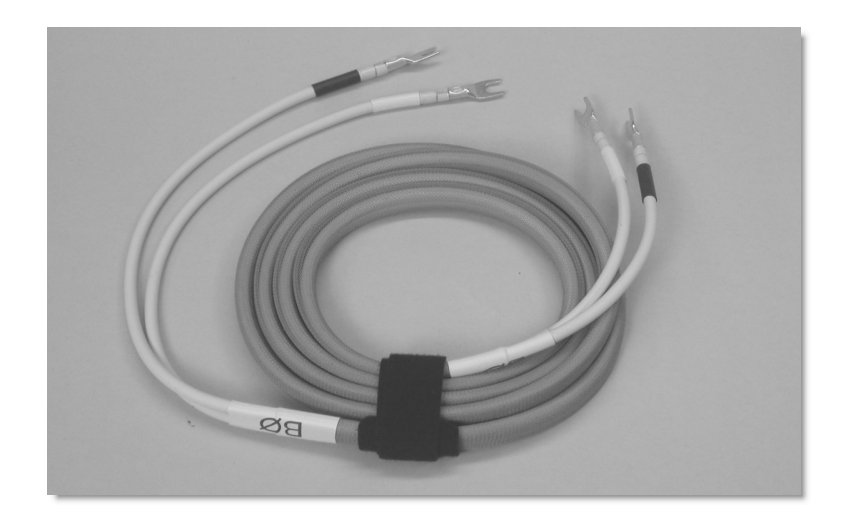

Figure 1.3: 816AT Current Lead Set

## 1.4.5 816CT Three-Phase Spade Lug, Current Lead Set

Identical to the 816AT, the 816CT is constructed with Siliconeinsulated lead wire, instead of Santoprene-insulated lead wire.

## 1.4.6 811AT Universal Test Plug Current Lead Set

Assembled with our Universal Test Plug on one end and 1/4-inch spade lug on the other; compatible with ABB/Westinghouse, Superior, Meter Devices and States series test jacks. Materials and assembly are similar to the 816AT Three-Phase Spade Lug, Current Lead Set.

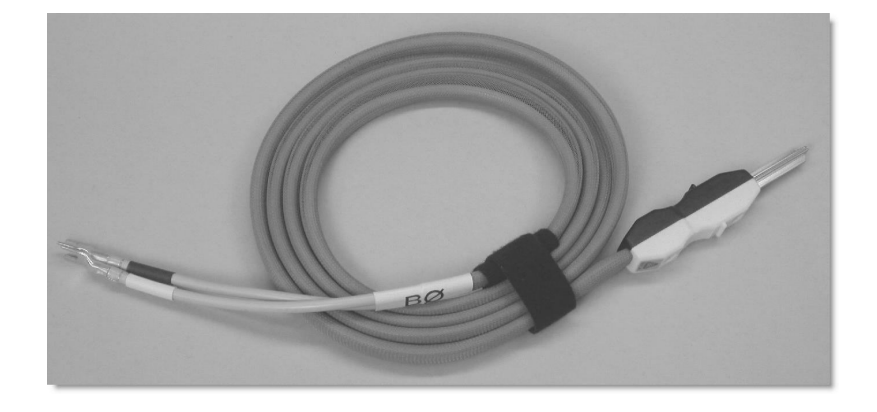

Figure 1.4: 811AT Universal Test Plug Current Lead Set

## 1.4.7 AS0035901 Adjustable Bail

Order the adjustable handle/bail assembly for convenient bench top use that allows positioning the Model 933A at common angles to the viewer. Adjust handle/bail by loosing the two fastening knobs, moving the handle/bail to the desired position and tightening the two fastening knobs.

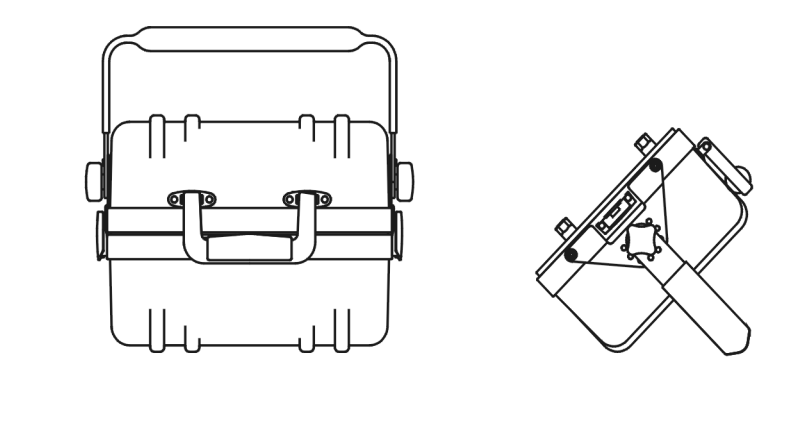

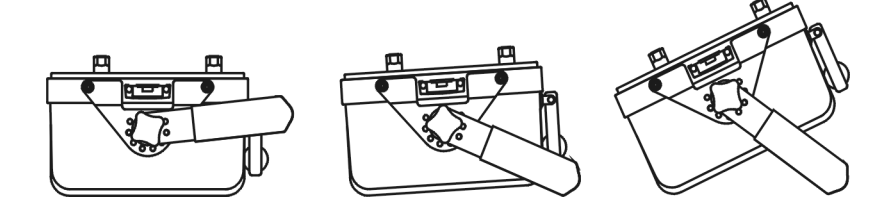

Figure 1.5: 933A Case Bail Assembly

## 1.4.8 Model 09311A, 400 Amp, Auxiliary CT

The Arbiter Systems, Inc. Model 09311A 20:1 Auxiliary Current Transformer extends the outstanding accuracy, features and performance of the Model 933A Portable Power Sentinel by increasing the current input capability to 400 Amperes. Due to the careful design of the Model 09311A Auxiliary CT, overall accuracy exceeds 0.1% of reading and 0.1 degrees over the entire input current range of 1 to 400 amperes.

## 1.4.9 AP0009800, 100 Amp, Clamp–on CT

The AP0009800 100:1 Clamp-on CT has a primary current range of 1 to 100 Amps. It has shrouded banana connectors on the secondary, and an input range of up to 600 Volts, CAT III.

## 1.4.10 933A-02 / 933A-03, Low Current Modules

Two low-current input modules are available for both current-output and voltage-output CTs. Each has two ranges; a high range (up to 1.2 Arms or 2.4 Vrms) and low range (up to 50 mA rms and 100 mV rms) These two modules are very similar except for the input connectors. The 933A-02 has two sets of shrouded banana connectors for each phase, including neutral, that include a voltage input and current input. The 933A-03 has a unique single jack that allows for voltage and current input signals. Arbiter Systems produces dedicated cable assemblies for the Model 933A-03 to work with this current module.

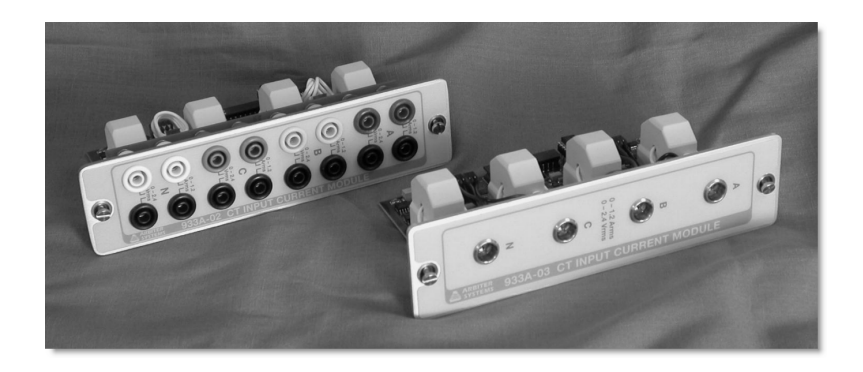

Figure 1.6: 933A-02 and 933A-03 Low Current Modules

## 1.4.11 AS0077600, GPS Antenna Module

To synchronize the 933A with the GPS, order the GPS Antenna Module (Part No. AS0077600). It includes 50 feet of special cable that attaches between the front panel of the 933A and the GPS module. The antenna module provides the best accuracy for 933A timing measurements.

Operating at the standard GPS frequency (L1 band) of 1575.42 MHz, the antenna module receives power from the 933A through the cable assembly. The same cable assembly communicates time and position data via RS-485 to the 933A.

If connected before power up, the Model 933A automatically recognizes the GPS module and sets the internal clock on the Model 933A to the correct time. If the GPS module is connected after power up, use the manual programming function to synchronize the 933A. See Clock Time Setup Menu in Chapter 3. The photo below shows the standard cable assembly with the magnet-mounting bracket.

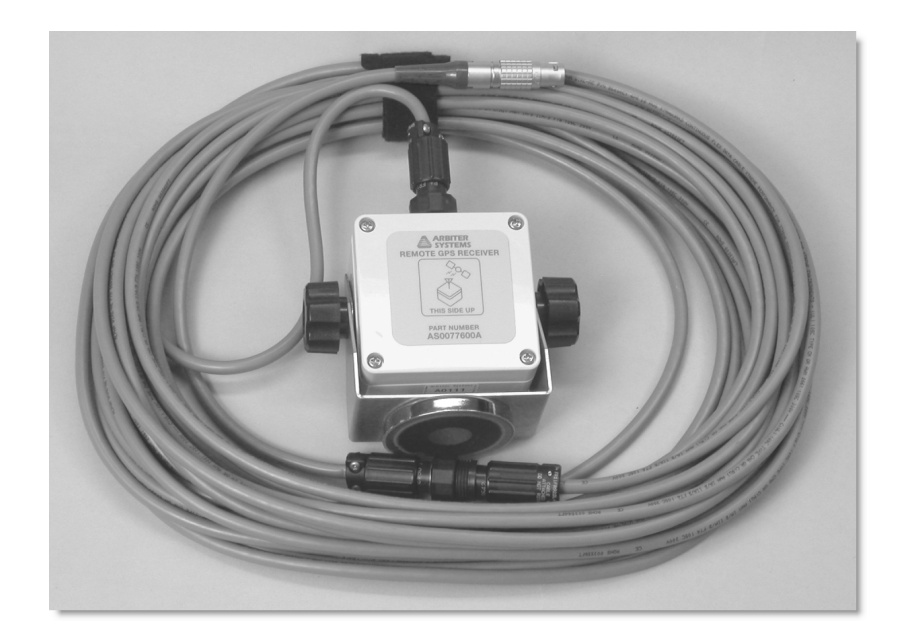

Figure 1.7: GPS Antenna Module and Cable Assembly

## 1.4.12 AS0077700, Auxiliary I/O Module

The AS0077700, Auxiliary I/O Module, connects to the AUXILIARY I/O input connector and has two major features:

- Four Event Input connections
- Three sets of relay contacts: two Form-C, mechanical contacts and one solid-state contact (KYZ rated)

### Event Input Configuration

To set up the Event Inputs in the External I/O Module see page 106 for details.

#### Relay Contact Configuration

To set up the three relay contacts in the External I/O Module see page 108 for details.

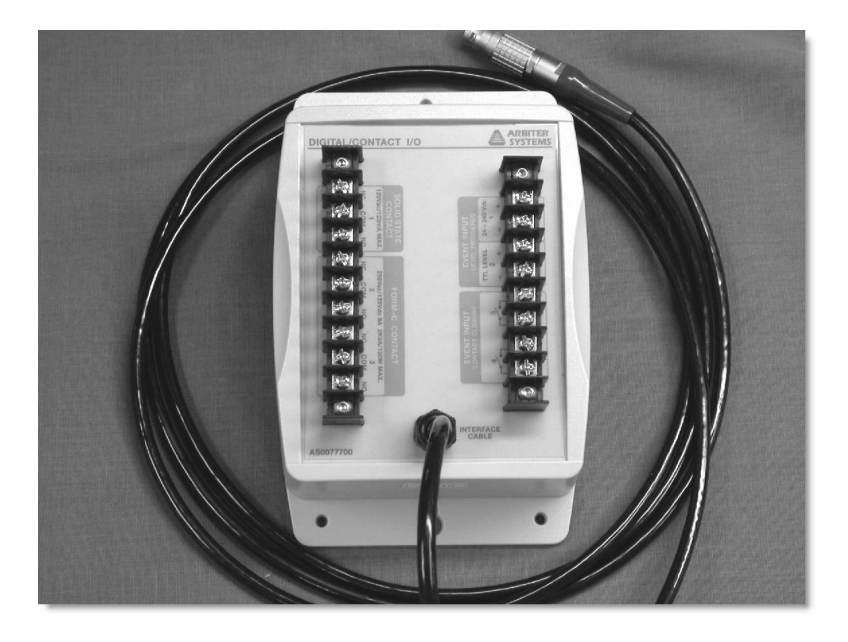

Figure 1.8: External I/O Module and Cable Assembly

## 1.5 Safety Information

Read the safety information before using the Arbiter Model 933A. Specific warning and caution statements, where they apply, will be found throughout the manual.

In general, be very careful when working around high voltages and sources of current. It is possible to receive an electrical shock that could severely injure you or cause death.

### 1.5.1 Definitions

- A Warning identifies conditions and actions that may pose hazard(s) to the user.
- A Caution identifies conditions and actions that may adversely affect the performance of, or damage to, the Arbiter Model 933A.
- Read the Safety Information in the manual.

### 1.5.2 Warnings

- The maximum allowable input to either set of Voltage terminals is 650 Vrms. Over range is 1200 Vpeak, nominal.
- The maximum allowable input to the current terminals is 40 A peak and 20 Arms continuous.
- Remove all test leads that are not in use.
- Connect the supplied ground lead to a suitable earth ground when operating the Model 933A under battery power.

### 1.5.3 Terminology

The terms "Isolated" or Electrically Floating" are used in this manual to indicate a measurement in which the Model 933A is not connected to earth ground through the ground terminal on the front panel.

The term "Grounded" in this manual refers to a measurement in which the Model 933A is connected to an earth ground.

#### Ground Lug

The purpose of the ground lug is to connect the chassis to a safety ground, especially during battery operation.

#### Warning

The front-panel ground terminal should always be connected to the safety ground for the circuit under test. This is especially critical for operation with the line cord unplugged, since the AC line input safety ground will not be connected.

#### Current Probe

Arbiter Systems may supply various current probes based on availability, and considers them as accessories to the Model 933A. Make sure to stay within the limitations of the 933A if supplying your own current probe.

### 1.5.4 Additional Warnings

- Use extreme caution when clamping the current probe(s) around non-insulated conductors or buss bars.
- Never use the current probe on circuits rated higher than 600 Vrms in overvoltage category III (CAT III) or EN/IEC61010-1.
- Keep your fingers behind the finger guard.
- Do not use a probe that is cracked, damaged, or has a defective cable. Such probes should be made inoperative by taping the clamp shut to prevent operation.

## Chapter 2

## Basic Operation

## 2.1 Introduction

"Basic Operation" describes all of the 933A keys, connectors and menus, and how to operate the Model 933A primarily from the front panel buttons. You may also remotely control the 933A from a computer running  $\text{PSCSV}^{\scriptscriptstyle{\mathbb{M}}}$  application software. Additional information on PSCSV<sup> $M$ </sup> software is located throughout the manual where needed and in Chapter 6, entitled, "PSCSV Basics".

## 2.2 Powering the Model 933A

### 2.2.1 Operation with the AC Power Cord

The Model 933A can be operated from an AC outlet or from an internal rechargeable battery pack. To operate with the AC power cord,

- 1. Plug the power cord into the AC outlet (see External Power, under Specifications).
- 2. Connect the power cord to the 933A.
- 3. Press the ON/OFF key to turn on the 933A and the splash screen will appear on the display.
- 4. Following the splash screen, the 933A will settle on the DISPLAY SELECTION screen for viewing measurements.

### 2.2.2 Operation with Battery Power

The Model 933A comes equipped with an internal, NiMH battery pack; charge by connecting the 933A with the included power cord to an AC outlet, or external DC Power. Under battery power, the Model 933A should run for at least 8 hours on a full charge. Operating the 933A using the LCD backlight will reduce the operating time.

#### 2.2.3 Charging the Internal Battery

To charge completely,

- Connect the power cord between the outlet and the 933A.
- Power OFF the 933A and charge for at least 5 hours.

A battery charge level indicator is visible as part of the Status Indicators in most of the data viewing screens. The level of charge is indicated by the dark color in the battery symbol. The battery symbol in the screen shot below indicates that the charge level of the internal battery is full.

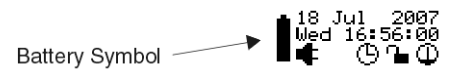

#### Warning

When operating the 933A under battery power, make sure to connect the ground lug on the front panel to a handy ground point (see Chassis Ground later in this section). Otherwise, the 933A will be floating.

For more information on battery status, please see Section 2.4.12 on page 28.

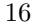
Battery information is also available when selecting configuration and status information. Select DISPLAY  $> 9$ -Config & Status  $>$  BAT-TERY & FLASH (soft key) to view the screen shot in Figure 2.1.

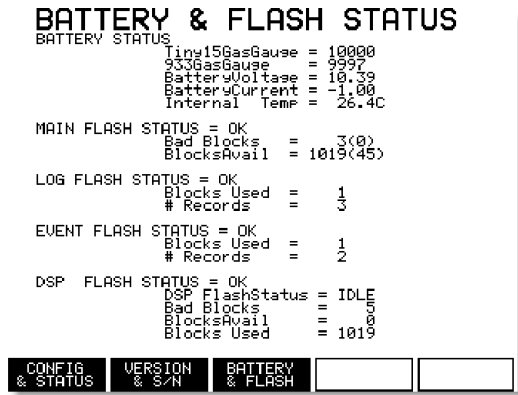

Figure 2.1: Battery and Flash Status Screen

### BATTERY STATUS

Values listed under BATTERY STATUS are for factory use when trouble shooting a problem with the unit. You may be asked to report these values if you suspect a battery problem.

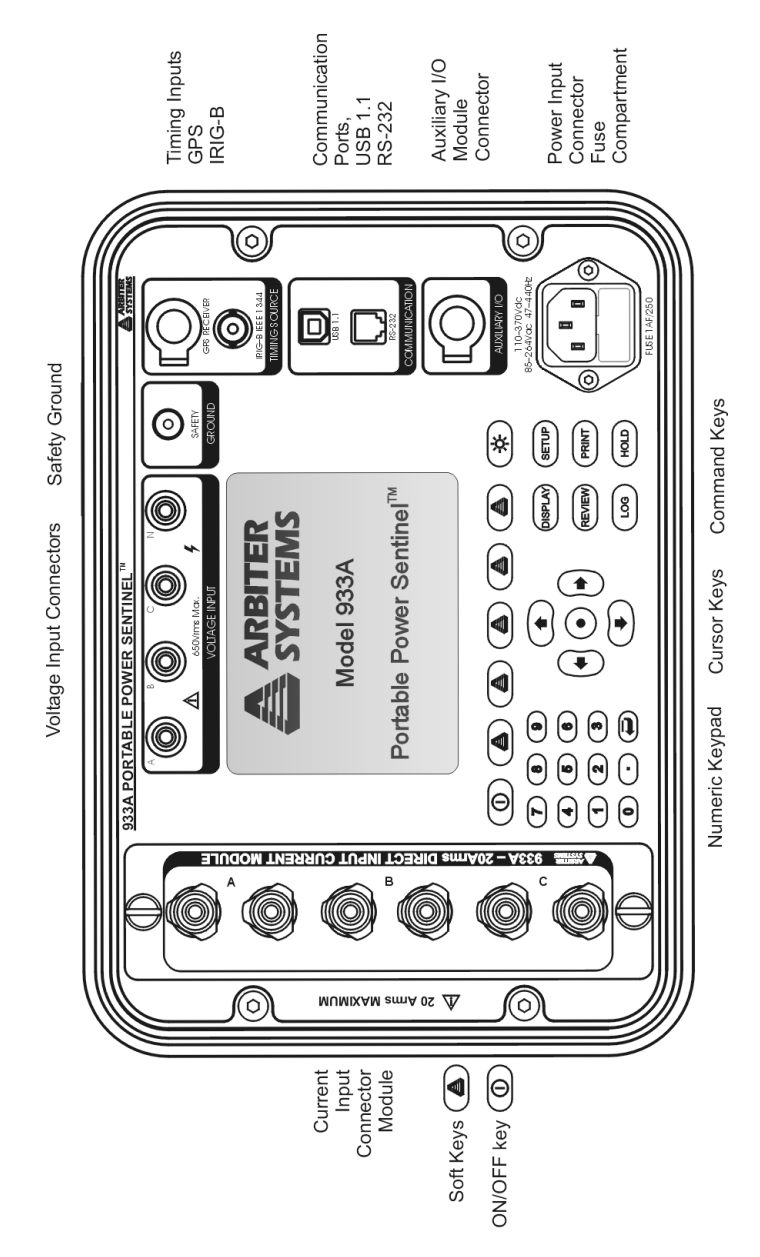

Figure 2.2: Front Panel Description

### 2.3.1 Inputs and Interface

### Front Panel Keys

The 933A has thirty front-panel keys with the following general uses:

- Soft Function Keys (5)
- Dedicated Function Keys (8)
- Cursor control with Enter key  $(5)$
- Numeric keypad (12)

### 2.3.2 Front Panel Connectors

Connectors on the 933A have the following purposes:

- Current (C) and voltage (V) input; (C) 4, 6, 16, (V) 4
- Ground/safety lug, banana
- Multiconductor GPS Timing Input; capped when not in use
- IRIG-B Timing Input connector, BNC
- USB 1.1 serial I/O communications
- RS-232C serial I/O communications, RJ-11
- $\bullet$  Multiconductor Auxiliary I/O; capped when not in use
- IEC-320 inlet power receptacle, with fuse compartment

### 2.3.3 Chassis Ground

A ground lug is located in the upper right portion of the front panel. This terminal is connected to the instrument chassis, and also to the safety ground lead of the AC power connector. When the Model 933A is operated with the power line cord connected, the chassis of the instrument will be connected to the safety ground for the AC outlet. However, when operated from the internal battery with the power cord disconnected, the chassis will be floating.

The purpose of the ground lug is to allow the chassis to be tied to a safety ground, especially during battery operation.

CAUTION: Do not use a 3-to-2 prong plug adapter on the ac power cord. This will isolate the safety ground on the instrument from a ground point and cause a dangerous condition.

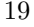

### 2.3.4 Voltage Inputs, 650 Vrms

Four input connectors are available for measuring AC voltages. All four of the inputs use identical circuitry, which allow for measurement of voltages up to 650 Vrms between inputs. See Figure 2.3 below.

Safety-insulated banana jacks are used to connect voltage signals to the 933A, are labeled "A", "B", "C", "N" (for phase A, phase B, phase C and Neutral, respectively), and have one megohm voltage dividers tied to a common point. Any unused voltage input will float at the average value of the used inputs. You can measure voltage between any two of the inputs (e.g., A and N, or A and B), including any input and a synthesized neutral. Synthesized neutral is the average of the voltages at inputs A, B, and C. The 933 does not directly measure Vac or Vbc.

### 2.3.5 Current Input Module, 20 Arms (933A-01)

The Model 933A-01 Current Module has three inputs, A, B and C, for use in AC current measurement. Each of the inputs uses a pair of fiveway binding posts, and has a maximum continuous current capability of 20 amps rms. Peak current is 40 Arms, maximum. See Figure 2.3 below. For information on alternate plug-in modules (933A-02 and 933A-03) that offer lower current ranges and different connector styles, see Section 1.4.10. Optional modules provide connectors for measuring neutral current.

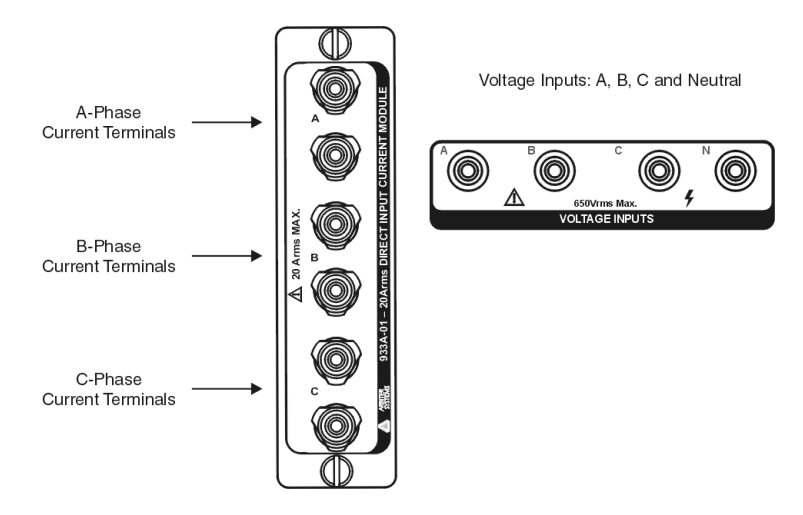

Figure 2.3: Voltage and Current Inputs

### 2.3.6 Synchronizing the 933A

While the 933A does not require any external timing signal because of its internal real-time clock, it can be synchronized with either a GPS or IRIG-B input. Using either of these two external timing signals will keep the 933A oscillator on frequency and all of the measurements synchronized to within one microsecond of UTC.

When not connected to an external timing signal, the internal clock runs off of the crystal oscillator and typically has a drift of less than one second per day. When connected to the GPS, the time base error is less than 1 microsecond when locked to at least one satellite. When locked to an IRIG-B signal, the time base error will be less than one microsecond plus the accuracy of the IRIG-B source.

Using the accessory GPS module (see Section 1.4.11), or an available unmodulated IRIG-B signal, you can easily connect these signals to the Model 933A for additional accuracy and synchronized measurements. The following paragraphs will assist you with setting up and using these features.

### 2.3.7 GPS Timing Signals

To use the Global Positioning System (GPS) as the phase reference for synchronizing the 933A you must have the Arbiter GPS module connected to the GPS connector located on the 933A front panel. Also, the GPS module must be locked to the GPS. Since the GPS receiver and antenna are housed in the same (external) module, it receives power from the 933A and sends down-converted timing signals through the cable via RS-485.

### GPS Setup

- 1. Mount the GPS module in a stable manner in which the antenna module has a clear view of the sky in all directions. If this is not possible, a partial view of the sky may also work.
- 2. Turn off power to the 933A and connect the cable between the 933A and the GPS module.
- 3. Press the power switch to turn on the 933A.
- 4. Once connected and operating, the 933A should detect the presence of the GPS signal as the time reference. If you connect the

### 2.3.8 IRIG-B Timing Signals

To accurately synchronize the 933A to an IRIG-B signal as a reference, you must have a good IRIG-B signal connected to the IRIG-B IEEE 1344 BNC connector on the 933A. This is an unmodulated IRIG-B (DC Level Shift) signal. See also Clock Time Setup Menu on page 32.

### IRIG-B Setup

- 1. Connect the IRIG-B signal cable to the IRIG-B connector (BNC) on the front panel of the 933A.
- 2. Once connected and operating, the 933A will automatically detect the presence of the IRIG-B signal and adjust the internal real-time clock.

### 2.3.9 Communication Ports

The Model 933A has two communications ports located on the front panel; USB 1.1 and RS-232C. Both communication ports serve to provide a configuration and data acquisition link to the 933A.

Use PSCSV<sup> $M$ </sup> software to maximize the operation of the 933A. While most features are available from the front-panel keys, use  $\text{PSCSV}^{\text{m}}$  software to download data and also configure features.

While PSCSV<sup> $M$ </sup> is the recommended application software, the 933A can send a single bitmapped file to a terminal or computer running a terminal program and pressing the Print key. For more information on downloading bitmapped data, see Bitmapped File Downloading at the end of this chapter.

### USB 1.1

With the USB port, use  $\text{PSCSV}^{\mathbb{M}}$  to connect to and communicate with the 933A. To link the Model 933A to a computer, first you will need to connect the included USB cable between them. Next, open a connection with the 933A using PSCSV<sup> $M$ </sup> software. See Chapter 6, "PSCSV Basics".

#### RS-232C

For RS-232C communications use PSCSV<sup> $M$ </sup>software, or for bitmapped downloads, use a terminal program like Hyper Terminal. Access the RS-232 port through a small RJ-11 connector on the front panel using the included 6-foot phone cord and RJ-11 to DB-9F null-modem adapter. To connect the 933A to a computer using  $\text{PSCSV}^{\text{M}}$  software, see Chapter 6, "PSCSV Basics." To connect using a Terminal program, see "Bitmapped File Downloading" at the end of this chapter.

### 2.3.10 Auxiliary I/O Port

The Auxiliary I/O port provides a connection between the Auxiliary I/O Module (part no. AS0077700) and the 933A using the accessory cable assembly. The Auxiliary I/O Module includes four event input connections and three contact outputs: 2 Form-C mechanical contacts and one solid-state contact. Connect wiring to the module using the screw-terminal strip connectors.

### 2.3.11 IEC-320 Power Inlet Connector

To provide a connection to a wide range of AC and DC power inlet sources, the 933A has one IEC-320 Power Inlet Connector. AC sources include voltages between 85 to 264 Vac at 47 to 63 Hz, and DC sources from 110 to 275 Vdc. A small door at the bottom of the connector contains a fuse and space for a spare fuse.

#### Replacing a Fuse

- 1. Make sure that the 933A is powered OFF and disconnect the power cord if attached.
- 2. Using a small flat-blade screwdriver, pry open the small fuse door below the power connector. Pull it out toward you.
- 3. The innermost fuse is the one being used, and the fuse closest to the door is a spare.
- 4. Check the suspected fuse for being open, and replace only with a fuse of the same type.

Replacement Fuse, Part No. FU0001816; 1A, 250V, fast acting, 5 x 20-mm (diameter x length)

### 2.4 Function Keys

In the following pages you will find descriptions for the main functions of the Model 933A. Access these functions through either  $PSCSV^{\mathbb{N}}$  software, or by using the 30 front-panel keys. Each key is inscribed with a specific function name or symbol depicting the function.

- Eight specific function keys include: Power ON/OFF, Display Backlighting, Display Functions, Review, Log (Data), Setup (instrument), Print (a record) and Hold (a reading)
- Twelve numeric data entry keys: data entry or function selection
- Five cursor control keys: right, left, up, down and Enter
- Five soft function keys; change with function

### 2.4.1 On/Off Key

Press and release the On/Off key to switch the power to the 933A on or off.

### 2.4.2 Display − Viewing Current Data

Press the DISPLAY key to select the type of data you want to view on the 933A display. This includes the active signal(s) connected to the 933A and all of the DSP-related parameters. It also includes any stored records and related data residing in flash memory. Select to view data using the associated number key, or by using the up or down cursor key, then press the enter key.

Figure 2.4: Display Key Menus

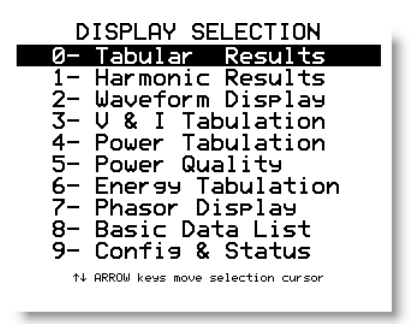

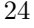

### 2.4.3 Setup − Configuring the 933A

Press the Setup key to configure all of the features controlling the operation of the 933A. For example, before actually connecting the 933A to a circuit, it should be configured to match the measured electrical system. Whether it is single phase or three phase, with two, three or four elements, the 933A is adaptable to most of the commonly-wired systems. Configure triggers from the setup menu so that the 933A is ready to record events when they occur. Also, you can set up the Autolog feature to automatically record the connected signals on a specific day and over a set time interval. For accurate low currents measurements, configure the 933A with one of the low-current modules (see Sections 1.4.10 and 3.8).

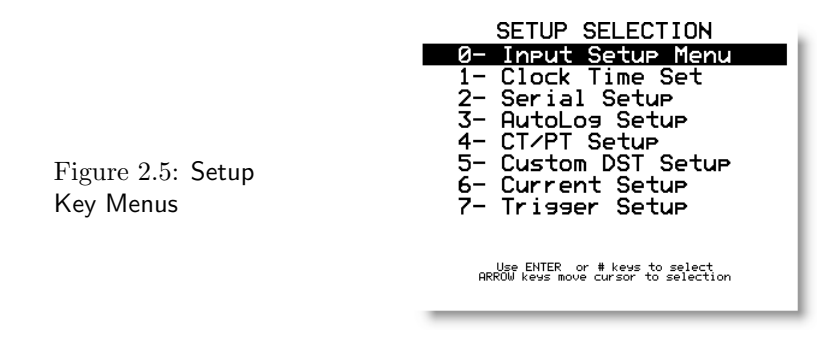

Chapter 3 covers all of the setup and configuration features that control how the 933A operates. This includes the type of measured electrical system, setting up the internal clock, setting up the serial (RS-232) port, configuring the automatic data logging features, setting up current transformers and potential transformers, setting up current modules and triggering.

### 2.4.4 Five Soft Keys

Press any of these keys when the correct label appears in the lower line of the display that indicates your choice. These keys may change function whenever a specific function key, or other soft key, is pressed.

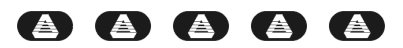

Figure 2.6: Five Soft Keys

### 2.4.5 Display Lighting Key

Press the Display key to view the display lighting menu and adjust it. Three display menu choices are available: BACKLIGHT ON, BACK-LIGHT OFF and BACKLIGHT AUTO-OFF. BACKLIGHT AUTO-OFF provides display backlighting for a period of 10 minutes and shuts off the backlighting after 10 minutes have expired to save the internal battery and extend the lifetime of the backlight. The cursor keys provide control over the backlight intensity and contrast. See Figure 2.7.

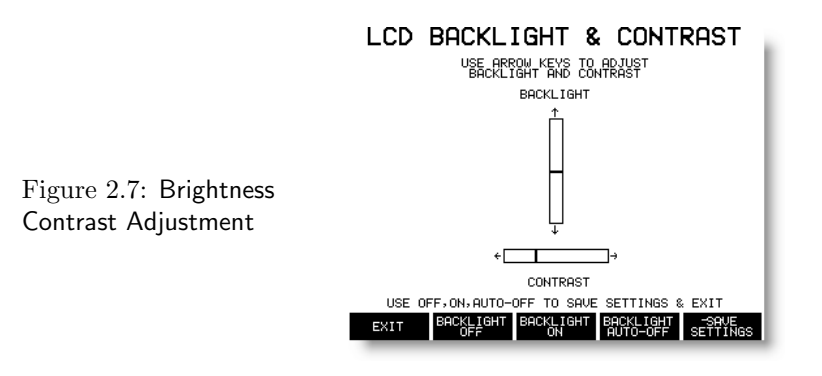

### Auto-Off and Backlight Life Expectancy

Note: Backlight life expectancy is about 1000 hours. Therefore, it is good to use the Auto-Off feature to prolong the use of the backlight. If you do intend to use the Display ON feature, it would be wise to turn it off at the end of a sustained period of use.

### 2.4.6 Cursor Keypad / Enter Key

Press any of the Cursor Keys, including the Enter Key (the central key with dot), to move through menu choices and to make selections. See Figure 2.8 below.

### 2.4.7 Numeric Keypad

Use any of the numeric keys to select various menu items or to enter data into the Model 933A. When entering numeric data, use the right or left arrow key to move the cursor to the right or left digits. See Figure 2.8 below.

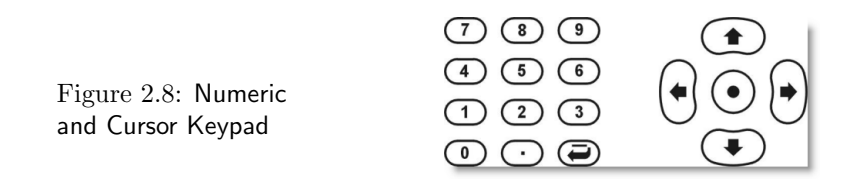

### 2.4.8 Log Key

Press the Log key to immediately record a complete set of data to flash memory. When retrieving data, the record type will be listed as "K" (see below under Review Key).

### 2.4.9 Review Key

Press the Review key to view the contents of records stored in the flash memory module. Records are displayed in chronological order according to date and time and contain various identifiers, including what initiated the recording. For more information on reviewing recorded data, go to Chapter 5.

- Autolog recording record type "A"
- Pressing the LOG button record type "K"
- User Triggers record type "T" (Trigger with up/down arrow indicating that the trigger is active/inactive)
- Sag Swell Triggers includes high-speed waveform records (T)
- Triggered from optional External I/O Module (T)

#### Review Key Selections

Press the number of the record displayed  $(0 - 9)$  to select and view specific data. Use Arrow keys to scroll though logged data.

### 2.4.10 Print Key

Press the Print key to send the information, exactly as it appears on the 933A display, to the RS-232 port. The 933A sends out this information in a bitmapped file format. Therefore, to receive this file, you would need to have a terminal program running and set to the same RS-232C port settings as in the 933A. See "Serial Setup (RS-232 Port Settings)" later in this chapter. The file size is normally about 10 kilo Bytes.

Format: X Modem - CRC

Use the DISPLAY key to cancel the transfer.

To capture a bitmapped file, use a terminal program, like Hyper Terminal or Tera Term Pro; See Section 2.6 "Bitmapped File Downloading" later in this chapter.

### 2.4.11 Hold Key

Press the Hold key to alternate between the Measurement Mode and Hold Mode. The Hold Mode freezes the display and displays the current data at the time that you press the Hold key. During the Measurement Mode, the indicator in the meter symbol is moving. The 933A is normally placed in Hold Mode when reviewing data recorded in flash memory.

### 2.4.12 933A Status Indicators

A set of status indicators, located in the lower left of the 933A display, describe the instrument operating modes, including time and date. These symbols appear when viewing any data in the Measurement or Hold Mode. Figure 2.9 below provides definitions for each of these indicators.

### Battery Level

On a full charge, the battery symbol should be completely dark and the battery giving the 933A about 8 hours of operation. When the battery is drained, the symbol appears as an outline of the battery symbol and may have the letter L to indicate that the charge is Low, or the letter C to indicate that it is Charging.

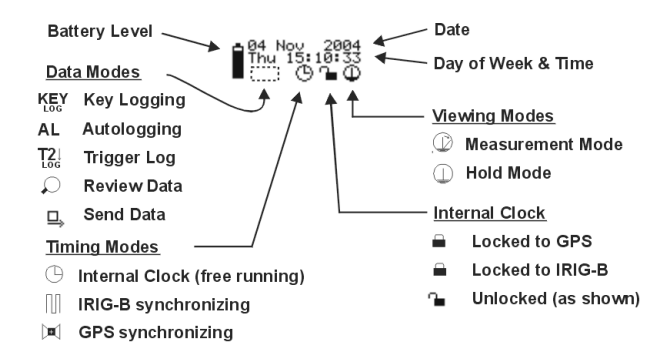

Figure 2.9: Status Indicator Definitions

### Data Modes

There are five data modes for storing and handling data, including (1) Key Logging  $-$  logging one record to flash by pressing the LOG key, (2) Auto Logging − logging multiple records to flash using the Autolog feature, (3) Trigger Log − notification of triggered data being held in flash, (4) Review Data − notice that you are reviewing data stored in flash, and (5) Send Data − stored data being sent to one of the communication ports.

### Timing Modes

There are three timing modes: (1) Unlocked − the free-running Internal Clock,  $(2)$  Locked to IRIG-B – Internal Clock synchronized to an incoming unmodulated IRIG-B signal, and (3) Locked to GPS − Internal Clock synchronized to an incoming GPS signal. When synchronized, we refer to the internal clock as being "Locked."

#### Viewing Modes

There are two viewing modes: (1) Measurement Mode, and (2) Hold Mode. Press the HOLD key to alternate between the Measurement Mode and Hold Mode. The Hold Mode freezes the display and displays the current data at the time that you press the HOLD key. During the Measurement Mode, the indicator in the meter symbol is moving.

### Date and Time

The 933A status indicators also provide you with the current Date, Day of Week, and Time. In free running mode, you must manually set the date and time for them to be correct. With a connected IRIG-B or GPS synchronizing signal, the date and time are set automatically, and kept accurate. Note: Use the correct IRIG-B type. Set the clock source to unmodulated IRIG-B, with IEEE 1344 Mode ON. Status Indicators will state NO DATE DATA and NO TIME DATA if set to any other type of IRIG-B.

### Internal Clock

The internal clock has three modes: (1) free running based on the internal oscillator, (2) synchronized by an external IRIG-B signal, and (3) synchronized by an external GPS signal. Timing Mode indicators show the current mode as seen in the main figure on the previous page.

In the free-running mode, the clock drift is based on both the physical characteristics of the clock and operating environment; namely, the ambient temperature. Unlocked, the clock accuracy is less than 10 PPM and less than 1 second per day, typical. Make sure to check, and if necessary set, the clock time before important measurements. If not, time-based measurements, such as set up under the Autolog mode, may not occur as anticipated.

Synchronized to an IRIG-B signal, the accuracy will be 1 microsecond plus the accuracy of the IRIG-B signal. The 933A indicates IRIG-B synchronization with a symbol of a digital signal. The internal clock will be set only if the IRIG-B is unmodulated and according to the IEEE 1344 standard.

Synchronized to the GPS, the accuracy is 1 microsecond. The internal clock (time and date) will be set automatically.

### 2.5 PSCSV Software

 $PSCSV^{\mathbb{M}}$  software was developed by Arbiter Systems to manage all of the programming and data logging functions in the Model 933A. While most features are accessible from the front panel, some are only available with  $\text{PSCSV}^{\text{m}}$  software. It is an included accessory when you purchase the Model 933A, and gives you full control configuring 933A functions and transferring data from the Model 933A to a connected computer.

Complete information on using  $\text{PSCSV}^{\scriptscriptstyle{\mathbb{M}}}$  software is found in Chapter 6, "PSCSV Basics."

### 2.5.1 USB or RS-232C

Connect to the 933A USB or RS-232C ports using PSCSV<sup>IM</sup>. Make sure that PSCSV<sup> $M$ </sup> is installed on your PC and connect a suitable cable between them. Included as an accessory is a DB-9F to RJ-11 adapter and phone cord for connecting between the 933A and RS-232C port on a computer. If your computer does not have an RS-232 port, use a USB-to-RS-232 adapter. A standard USB cable is also included.

### 2.5.2 Connecting

Before using  $PSCSV^{\mathbb{M}}$ , make sure that you read over the section on connecting in Chapter 6, PSCSV Basics. It is necessary to manually connect to the 933A from the computer running  $\text{PSCSV}^{\text{m}}$  software.

### 2.5.3 Configuring

Configure all SETUP functions through PSCSV<sup> $M$ </sup> or through the front panel keys.

### 2.5.4 Downloading Data

When downloading data, all of the data is in binary format and can be located in the directory of your choice on the computer running  $\text{PSCSV}^{\text{\tiny{\textsf{TM}}}}.$ 

### 2.6 Bitmapped File Downloading

### Purpose

The PRINT key has one basic function: to send a bitmapped file of the current display to the RS-232C port.

#### Procedure

- 1. Verify the RS-232 settings by selecting DISPLAY  $> 9$  Config & Status. If you need to change the SERIAL settings, then you would press the SETTINGS key and 2- Serial Setup. Adjust the settings and go to step 2.
- 2. Open a terminal program of choice and make sure that the port settings agree with those from step 1 above. Change them if necessary.
- 3. Set the 933A to read the desired information on the display.
- 4. Set the terminal program to Transfer the file via Xmodem Receive. This is done with slight differences between programs.
- 5. When requested, give the file a name with a "bmp" extension, click OK and (when ready) press the PRINT key on the 933A.
- 6. Within a few seconds the file should transfer. You should see a number of bytes received. Generally about 9 kB. This time interval can vary between terminal programs and baud rates.

### 2.6.1 Tera Term Pro BMP File Transfer

To transfer a bitmap of the display using Tera Term Pro, use the same steps as in Section 2.6. You should normally select File > Transfer  $XMODEM > Receive$  (as shown below).

- 1. The next window that appears should be the file Save window. Type in the name with a bmp extension.
- 2. Make sure that the two Options CRC and Binary are selected and click Open.
- 3. The SaveAs window should disappear and a new download window should appear, as shown below.
- 4. Press the PRINT key and you should see values that indicate that Bytes are being transferred (up to about 9 kB) and disappear.

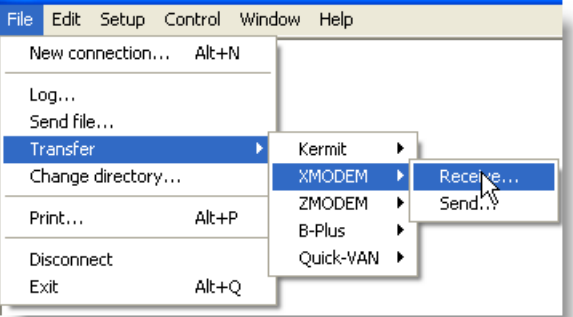

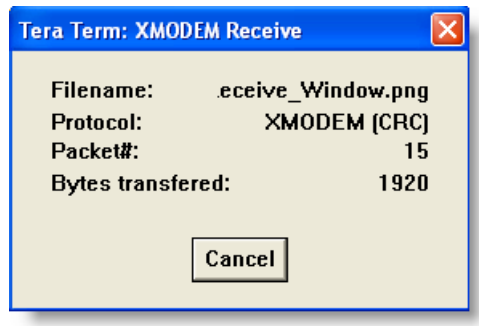

### 2.6.2 Hyper Terminal BMP File Transfer

To transfer a bitmap of the display using Hyper Terminal, use the same steps as in Section 2.6. You should normally select Transfer > Receive File (as shown below).

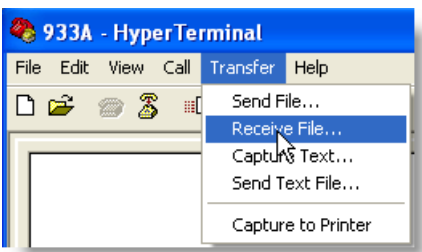

1. When the Receive File window appears, select the location for the new file capture and choose Xmodem. Now click the Receive button and type in a file name with a bmp extension.

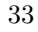

2. Press the PRINT button on the 933A and wait for the transfer process to finish.

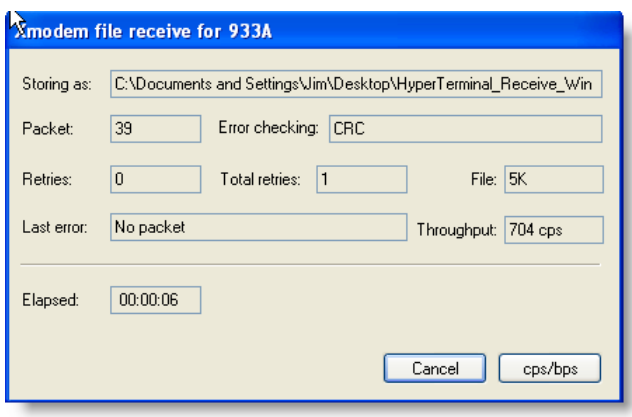

3. Normally, it takes at least 20 to 30 seconds for the file to begin transferring (when you will actually see some bytes changing that indicate a transfer is taking place).

## Chapter 3

# The Setup Menus

### 3.1 Setup Key

The Model 933A has two main function keys named DISPLAY and SETUP. Most of the interaction between the user and 933A will begin with these two keys. From the SETUP key you will be able to configure all of the 933A functions.

Press the Setup key to control the basic configuration of the 933A. Using the numeric keys, press the number to the left to configure the desired function. These are depicted in Figure 3.1.

| SETUP SELECTION                                                                                                    |
|----------------------------------------------------------------------------------------------------|
| 0- Input Setup Menu<br>1- Clock Time Set<br>2- Serial Setu <del>r</del><br>3- AutoLos Setu <del>r</del><br>4- CT/PT Setu <del>r</del><br>5- Custom DST Setu <del>r</del><br>6- Current Setu <del>r</del><br>7- Trigger Setup |
| Use ENTER or # keys to select<br>ARROW keys move cursor to selection                                                                                                    |

Figure 3.1: Setup Key Display

### 3.2 Input Setup Menu

To measure accurately with the 933A you must set up the Input Configuration to correctly match the electrical system you are measuring. The 933A provides six standard choices and also includes a method for customizing the input. A secondary menu allows you to select the Frequency Mode, Frequency Reference and Phase Reference.

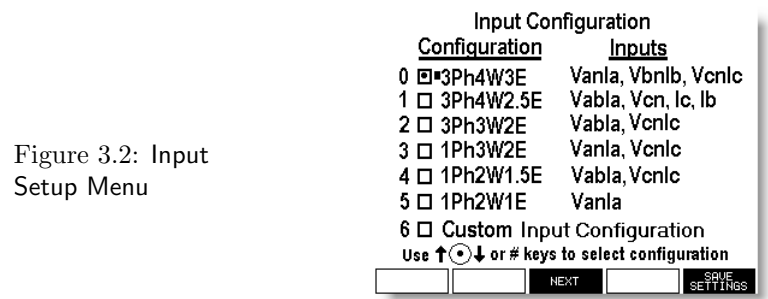

NOTE: The 933A will compute power and energy qualities when selecting one of these six standard configurations.

### 3.2.1 Setup Descriptions

- 1. Press the SETUP key and 0-Input Setup in the Setup Selection menu.
- 2. There are two methods to select the input type:
	- (a) Use the UP/DOWN arrow keys to select the Input Configuration Type and press the Enter key to make the selection.
	- (b) Using the number keypad, press the number corresponding to the desired Input Configuration (e.g. 0 - 3Ph4W3E).
- 3. Press the SAVE SETTING soft key to save the changes and return to the DISPLAY SELECTION menu.
- 4. Otherwise, press the NEXT soft key to proceed to the Custom Input Selection menu.

### 3.2.2 Configuration Settings Indicator

Note: Input settings appear in the lower right corner of most data screens, and appear in a small outline of the 933A.

### 3.2.3 Custom Input Configuration Selection

Use the Custom Input Configuration menu to customize which Input signal(s), Frequency Mode, Frequency Reference and Phase Reference are used for measurement. When choosing Custom & Phase Frequency References, this screen allows you to individually select the Inputs.

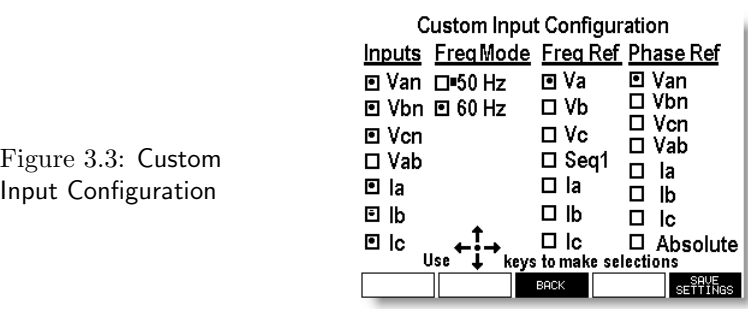

#### To select Input Configuration:

NOTE: Normally, this menu is entered from the Input Configuration menu found on the previous page.

- 1. Press the Setup key, then Input Setup Menu, then NEXT (soft key).
- 2. Use the Arrow and Enter keys to locate and enter the Input signal(s), Frequency Mode, Frequency Reference, and Phase Reference.
- 3. When finished, press the SAVE SETTING soft key, returning you to the DISPLAY SELECTION menu.
- 4. Press the BACK soft key if you want to return to the Input Configuration Menu.

### Synchrophasors

To use synchrophasors, you must select Absolute, under Phase Ref.

### 3.3 Clock Time Setup Menu

### 3.3.1 Internal Real-Time Clock

Before making measurements, take time to set up the Real-Time Clock. Capable of operating in three different modes, each clock mode offers different performance advantages. Whatever mode you ultimately decide to use, it is important to understand the performance differences, and to configure the clock so that the clock performance matches your expectations.

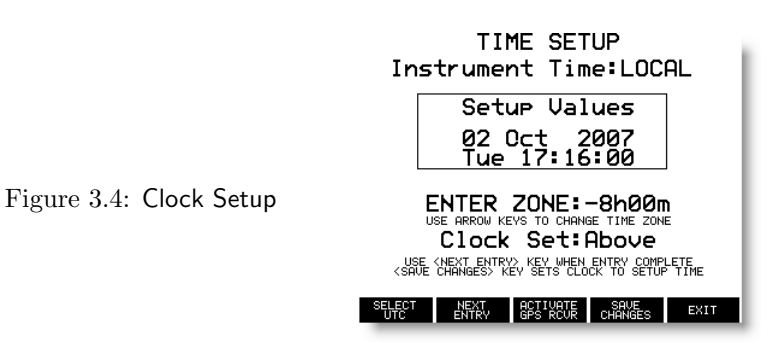

#### Clock Operating Modes - and Specifications

For a complete list of specifications, please see Chapter 8, entitled "Specifications."

#### Free Running

Time based on the internal oscillator, with no external timing input for stabilization. Clock time depends on initial setup and has a characteristic drift over time. Accuracy: Drift less than 1 second per day.

### Synchronized to an External IRIG-B signal

Uses an IRIG-B signal from an external clock to synchronize the internal clock of the 933A. Accuracy: Better than 1 microsecond plus the accuracy of the IRIG-B source.

### Synchronized to an External GPS Signal

Use an accessory GPS module to synchronize the internal clock of the 933A to the GPS time standard. Accuracy: Better than 1 microsecond.

### 3.3.2 Clock Setup in Free Running Mode

Note: When manually setting the internal clock on the 933A always set it to your Local time. Notice that the second line of the display in Figure 3.4 states, Instrument Time:LOCAL. It is important to set up the clock in Local Time format. Set up the Local Time as follows:

#### Procedure

- 1. Press SETUP, then select 1-Clock Time Set to access the internal clock setup menus.
- 2. If necessary press the UP or DOWN key to adjust the Local Offset to your time zone.
- 3. Press the NEXT ENTRY soft key and press the UP or DOWN key to adjust the Daylight Saving Time to your preference: OFF, ON, Auto USA, Auto EUR, Auto AUSS, Auto AUST, Auto NZEL, Custom.
- 4. Press the NEXT ENTRY soft key and enter the year information from the numeric keypad. The Local Time symbol will appear in this and the remaining time setting elements (see to the left of year).
- 5. Press the NEXT ENTRY soft key and using the UP or DOWN keys, enter the current month.
- 6. Press the NEXT ENTRY soft key and adjust the Hour using the numeric keypad.
- 7. Press the NEXT ENTRY soft key and adjust the Minutes using the numeric keypad.
- 8. Press the SAVE CHANGES soft key before leaving this menu.

### 3.3.3 Clock Setup in Synchronized Mode

- 1. Make sure that you have already set up the internal clock in the free-running mode. See the previous page for details.
- 2. Connect the timing signal from an IRIG-B or GPS source.
- 3. Check your clock settings. Make any changes as required.

#### Select UTC or Local

- 1. Make sure that you are in the Clock setup menu. See the previous page under setting up the clock in Free-Running Mode if you have not already done so.
- 2. If you wish to set the internal clock to Local Time, press the SELECT LOCAL soft key to set the system clock to your local time zone (Adds the offset in the ZONE menu including any DST offset).
- 3. If you wish to set the internal clock to UTC, press the SELECT UTC soft key.
- 4. Make sure to press the SAVE SETTINGS soft key before leaving the clock setup menu.

### Notes on Using an External Timing Signal

When connecting an external IRIG-B timing signal, be sure that the source clock is transmitting UTC. This is because the 933A will add the Local Offset (including sign) to the time received from the source clock.

For example, if you are located in the Pacific Time Zone of North America, the Local Offset would most likely be - 8 hours. If the external clock is sending local time (i.e. Pacific Time), then the 933A internal clock will indicate 8 hours earlier than expected.

When using a GPS module, remember that the GPS module always sends the time as UTC time, so that the 933A Local Offset should be set according to the normal method.

For example, if you are located in the Eastern Time Zone for the United States, the Local Offset would be -5 hours.

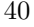

### 3.4 RS-232 Setup Menu

RS-232 port parameters include Baud Rate, Word Length, Stop Bits and Parity.

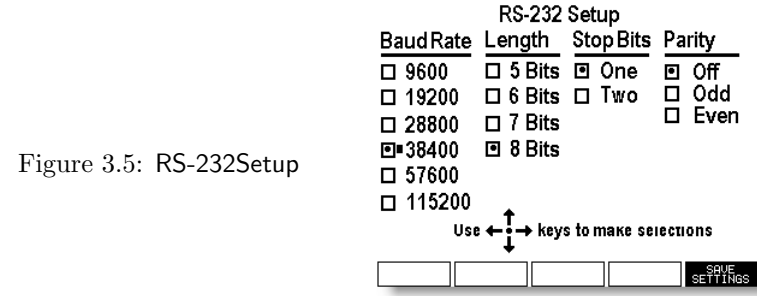

To set up the RS-232 port settings:

1. Press the SETUP key and then choose 2-Serial Setup. To exit, press the DISPLAY key.

Note: In each of the menus described below for specific port settings, use the cursor keys and ENTER key to select the desired setting.

- 2. Select the Baud Rate and press the Enter key.
- 3. Select the Length (word length) and press the Enter key.
- 4. Select the number of Stop Bits and press the Enter key.
- 5. Select the Parity and press the Enter key.
- 6. Press the SAVE SETTINGS soft key before leaving this menu, or any new settings will be lost.

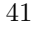

### 3.5 Autolog Setup Menu

If you need to automate the tasks of measuring and logging data to the internal flash memory card, then you may want to configure the Autolog feature. The purpose is to allow you to begin logging automatically at a specified time and date, at a chosen rate, and then quit.

Autolog requires a future start time, a recording rate and recording duration. You can program this feature through the soft keys located at the bottom of the display.

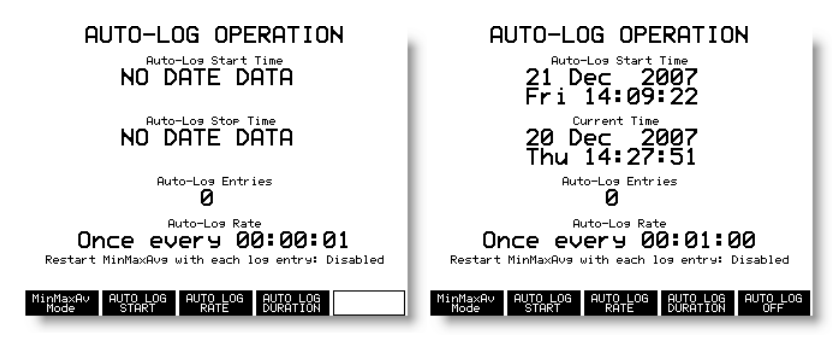

Figure 3.6: AutologSetup

Example: Let's suppose you need to record data for about one hour at 1 minute intervals, starting on December  $21^{st}$ . The starting screen at the left indicates no date and time, and the AUTO LOG ENABLE soft key is vacant. The completed configuration is shown on the right in Figure 3.6 indicates a start time, stop time and a total of 60 records.

### To Configure Autolog Operation:

- 1. Press the SETUP key, then choose 3-AutoLog Setup.
- 2. Press the AUTO LOG START soft key and set the date and time by selecting Minutes, Hours, Days/Year when the soft keys change. When finished with Start, press the Exit Start key.
- 3. Press the AUTO LOG RATE soft key to select the measurement interval; select in hours, minutes and seconds. When finished with Rate, press the EXIT RATE soft key.
- 4. Press the AUTO LOG DURATION soft key to set the stop time for the measurement. Duration really means (for the above example) How many 1-minute intervals do you want? So, for 60

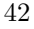

minutes, this means 60 intervals. When finished, press the EXIT DURATION soft key.

5. Press the AUTO LOG ENABLE soft key to arm the Autolog feature so that the 933A begins measuring when its clock reaches the Start Time.

### 3.5.1 Logging Data Indication

When the Autolog start time is reached, the 933A will begin logging data based on the input signals connected to the 933A and Auto-log Rate. Auto-log Entries (shown as "0" in Figure 3.6) begin incrementing with each record stored. AL, appearing within the Status Indicators, indicates logging activity. Autolog indication is described in Figure 2.9.

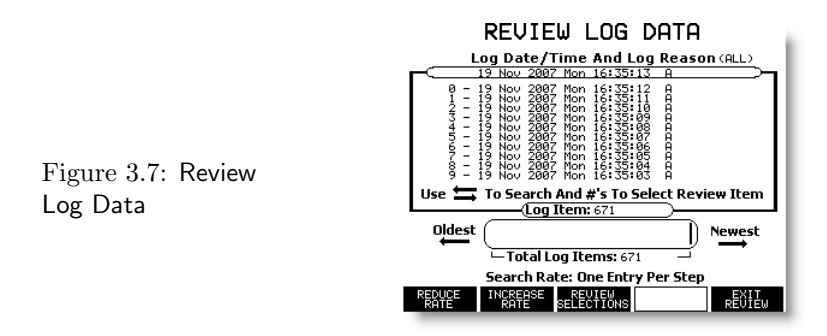

### To Access Recorded Data

- 1. Press the REVIEW key followed by the SHOW LOG soft key.
- 2. Press the REVIEW SELECTIONS soft key followed by the SHOW AUTO LOG soft key. This sorts Autolog data from other logged data.
- 3. Press the number keypad corresponding to the index number at the left of the record. This will open the DISPLAY SELEC-TIONS menu , as if you pressed DISPLAY key. Now, press the number of the data type you wish to view.
- 4. Press any other number key to change data types (i.e. that corresponds with the Display key).

When viewing recorded data, the instrument is effectively in HOLD mode and is symbolized by a small magnifier icon among the Status Indicators. This is shown at the right of the battery symbol in Figure 2.9.

### 3.6 CT/PT Setup Menu

To automatically compensate for CT's and PT's (current and potential transformers), the 933A provides the CT/PT Setup menu to install these constants. By doing this, the 933A can directly display the primary current or voltage by converting the actual secondary current or voltage to the primary value. It does this by multiplying the secondary current or voltage by the CT/PT ratio and adding the phase difference to zero reference phase.

In the CT/PT Setup menu, you will find space to enter magnitudes and phase angles for each configured phase as seen in Figure 3.8.

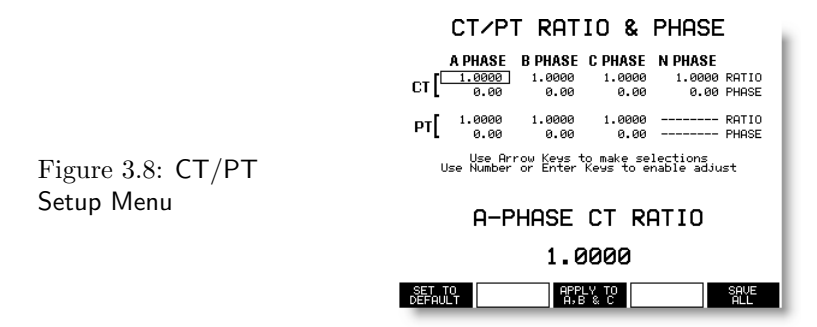

### Setting up CT & PT Values:

- 1. Press the Setup key and choose 4-CT/PT Setup.
- 2. Use any of the cursor keys to select the desired value (e.g. A-PHASE CT RATIO). The rectangle will surround the chosen value and it will be described in large letters in the lower portion of the display.
- 3. Use the number keys to enter the CT ratio or phase offset and press ENTER to install.
- 4. If the value is nominal for all phases press the APPLY TO A, B & C soft key.
- 5. Press the SAVE ALL soft key to save the new CT/PT values.

### 3.7 Custom DST Setup Menu

Use the Custom DST (Daylight Saving Time) Setup if you want to customize the daylight saving changeover feature to one that is not offered under Clock Time Set. For Clock Time Set, see earlier setup in this chapter. Features include setting the start and stop date and time.

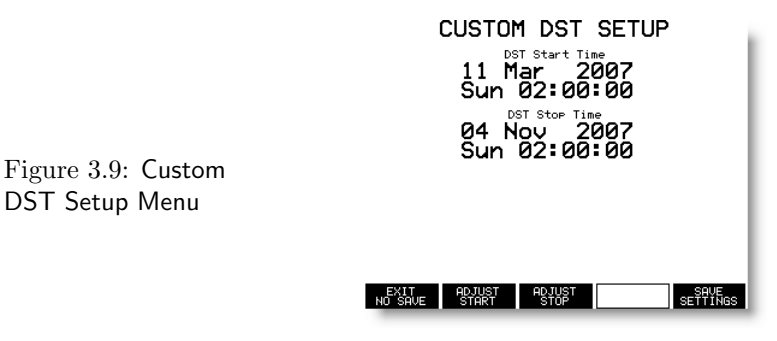

### To Set up Custom DST

- 1. Press the Setup key and choose 5-Custom DST Setup.
- 2. Press the ADJUST START soft key.
- 3. Press the YEAR soft key and UP/DOWN arrows to adjust the value for the next occurring.
- 4. Press the MONTH soft key and UP/DOWN arrow keys to adjust the starting month.
- 5. Press the DAY soft key and the UP/DOWN arrow key to adjust the starting day.
- 6. Press the HOUR/MINUTE soft key and the UP/DOWN arrow key to adjust the starting hour and minute.
- 7. Press the EXIT/ADJUST soft key to return to the previous menu.
- 8. Press the ADJUST STOP soft key to adjust the DST ending date and time. Use the same method as with ADJUST START.
- 9. Make sure to press the SAVE SETTINGS soft key before leaving the Custom DST Setup menu. Otherwise, press either EXIT NO SAVE.

### 3.8 Current Setup Menu

Use Current Setup to adjust the current input sensitivity by a factor of approximately 20. Adjustable settings are either 1 or 20 Amps for each channel (A, B or C). By switching to 1 Amp, you are increasing the sensitivity of any one, or all, of the current input channels. Switching to 20 Amps, removes the current input preamplifier thereby reducing the sensitivity. Note that the ranges change when using the Low Current Modules (933A-02,03).

#### Current Module Settinss

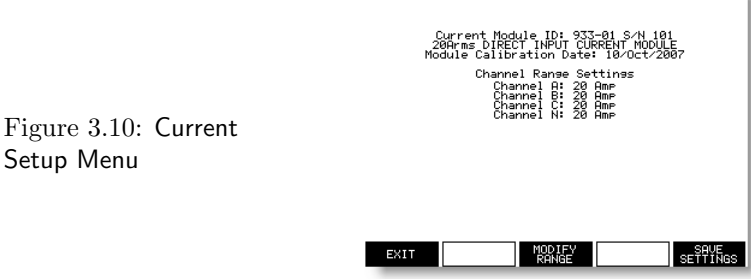

Note: Over driving the 933A current input (to greater than 1 Amp) when configured to the 1 Amp range will not damage the unit, however it will saturate the input amplifier and may produce unwanted harmonics.

### To Check Current Setup:

- 1. Press the Setup key and choose 6-Current Setup.
- 2. View the settings. Choose any of the soft keys to adjust the current settings.

Soft key Selections

- 3. Press ALL CHANNELS to change the module setting for all channels.
- 4. Press CHANNEL A, CHANNEL B, CHANNEL C individually to set any of the channels separately or differently than the others.
- 5. Press SAVE SETTINGS to save any changes made to Current Module Settings.
- 6. Press either the DISPLAY or SETTINGS key to leave this menu.

NOTE: The 1-Amp setting has 1% accuracy compared to 0.05% accuracy for the 20 Amp setting.

### 3.9 Optional Low Current Modules

Two low-current input modules for the Model 933A are available for both current-output and voltage-output CTs. Each has two operating ranges; a high range (up to 1.2 Arms or 2.4 Vrms) and low range (up to 50 mA rms and 100 mV rms) Both modules are identical except for the input connectors. The 933A-02 is the has two sets of shrouded banana connectors for each phase, including neutral, including a voltage input and current input. The 933A-03 has a unique single jack that allows for voltage and current input signals. Arbiter Systems produces dedicated cable assemblies (purchased separately) for the Model 933A-03.

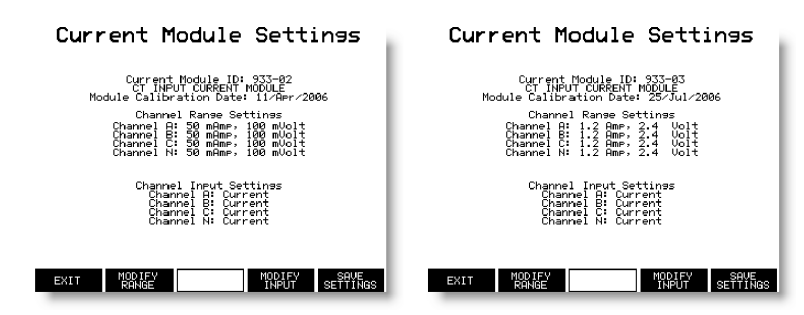

Figure 3.11: Low Current Module Setup Menus

### 3.9.1 Installing

To configure either the 933A-02 or the 933A-03, you will need to replace the current module already installed in the 933A with the 933-02 or 933-03.

Make sure to power OFF the Model 933A before replacing a current module.

- 1. Loosen the hold-down screws using a medium slot screwdriver.
- 2. Grasp the module and pull it out slowly.
- 3. Align the new module into the nylon guides and gently slide it into the slot guides.
- 4. Tighten the two hold-down screws to secure the module.
- 5. Start the 933A and press the SETUP key and 6-Current Setup to check the settings displayed for the module (as seen in Figure 3.11).

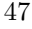

### 3.9.2 Configuring

Before using the current module, make sure to press the SETUP key, then 6−Current Setup to configure the range. You should see the screen/menu similar to that shown in Figure 3.11.

Notice from the table in screen shot that there are two ranges for current and two ranges for voltage. The two ranges for current are 50 mA and 1.2 Amp. The two ranges for voltage are 100 mV and 2.4 Volts.

### Soft key Selections

Figure 3.12: Trigger Review Menu

- 1. Make sure to press the MODIFY RANGE soft key to select the desired current or voltage input range for each phase channel.
- 2. Next, press the MODIFY INPUT soft key and select either current or voltage corresponding to the input type.
- 3. Before leaving this menu, press the SAVE SETTINGS soft key. To leave without saving press the EXIT soft key.

### 3.10 Trigger Setup Menu

The last selection in the setup selection screen is called Trigger Setup. Trigger Setup allows you to configure the 933A to automatically record to internal flash specific data when the measured input signal, or calculated DSP value, meets the defined conditions.

The example trigger shown below illustrates the configured fields to trigger an event when the A-phase voltage exceeds 130 Vrms. For details on setting up triggers, go to Chapter 7, Triggers and Event Recording.

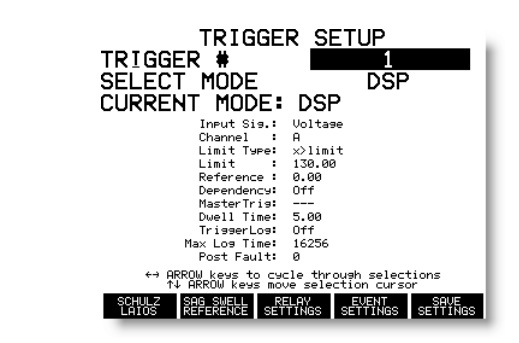

# Chapter 4 The Display Menus

### 4.1 Display Selection

Press the DISPLAY key to select and view the various types of data. This includes the active signal(s) connected to the 933A and any data stored on flash. When using the REVIEW key to view recorded data, the Display Selection menu is again used to help you select the type of data. Press the number on the left corresponding to the data type you wish to view.

When changing between Display selections, just press the corresponding number on the numeric keypad to move through the various displays.

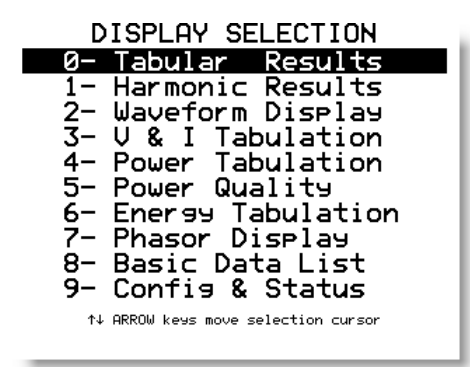

Figure 4.1: Display Menu

### 4.2 Min–Max Setup

Use the Min–Max Setup, within any data display screen, to view the normal, minimum, maximum and average data values. Restart Min– Max accumulation from the Min–Max menu.

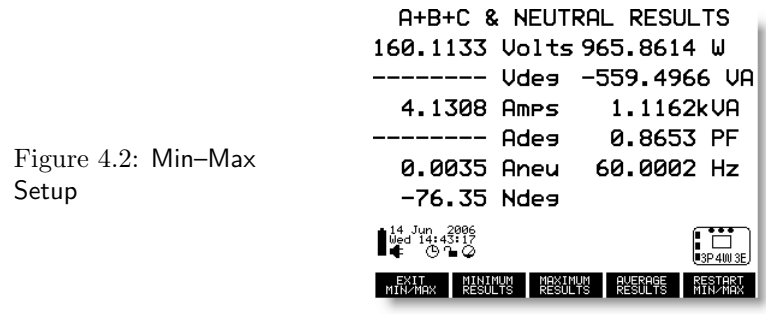

To select Min / Max / Average or Normal:

- 1. Press the DISPLAY key and choose 0-Tabular (or other Data Type selection key) to access the selections from the Min–Max menu.
- 2. Press the Min–Max SELECTION soft key to activate the Min– Max soft menu at the bottom of the display.
- 3. To view the minimum, maximum or average results, press any Min–Max function soft key below the display.
- 4. Press the RESTART Min–Max soft key to reset the minimum, maximum and average values to zero, and begin storing new values.
- 5. Press the EXIT Min–Max to return to the Phase A Results screen.

Note: Remember that the Min–Max function is always active from the time that the 933A is powered ON. It may be important to press the RESTART Min–Max if you are starting a new measurement and do not want any previous measurements (startup conditions, noise, etc.) included with your new measurement.

### 4.3 Tabular Results

Tabular Results include all of the measured electrical values for the selected phase, including minimum, maximum, average and normal. The figure below shows A-phase tabular results.

| PHASE A RESULTS           | A+B+C & NEUTRAL RESULTS                             |
|---------------------------|-----------------------------------------------------|
| 119.8695 Volts 321.9440 W | 160.1275 Volts 622.7311 W                           |
| 0.00 Udes -186.5174 UA    | -------- Udes -426.2660 UA                          |
| 3.1040 Amps 372.0708 VA   | 3.2560 Amps 802.3973 VA                             |
| 30.09 Ades 0.8653 PF      | 0.7761 PF<br>-------- Ades                          |
| $-30.09$ Des* 60.0003 Hz  | 1.0128 Aneu 60.0003 Hz                              |
| Deg = V Phase-I Phase     | -98.46 Ndes                                         |
|                           | $\mathbb{H}^{13}_{\text{4e}}$ 17. $\frac{2996}{10}$ |
| PH ABC                    | PН                                                  |

Figure 4.3: Tabular Results

### Tabular Results include

- all configured voltage  $&$  current phases
- phase angles (Vdeg, Ideg)
- active/reactive/apparent power (Watts, VARs & VA)
- power factor (PF)
- frequency (Hz)

Use the soft keys to select individual phases and total. Use the separate soft key shown below the display to select Normal, Minimum, Maximum, or Average, and to Restart values.

Status Indicators also show the internal clock time and date, the current instrument configuration and also the charge level of the internal battery. For definitions of status indicators in the lower part of the display, see 933A Status Indicators in Section 2.4.12.

### 4.4 Harmonic Results

Harmonic Results includes all harmonics from the fundamental to the 50th harmonic for the specific phase voltage and current. Soft keys allow selection of phase and neutral.

### 4.4.1 Graphical Harmonics

Select 1−HARMONICS from the Display Selection menu to view Graphical Harmonics. Soft keys allow you to select each configured current and voltage. Press the MAGNIFY & TAB KEYS soft key to switch soft key menus for the magnify and tabular menu.

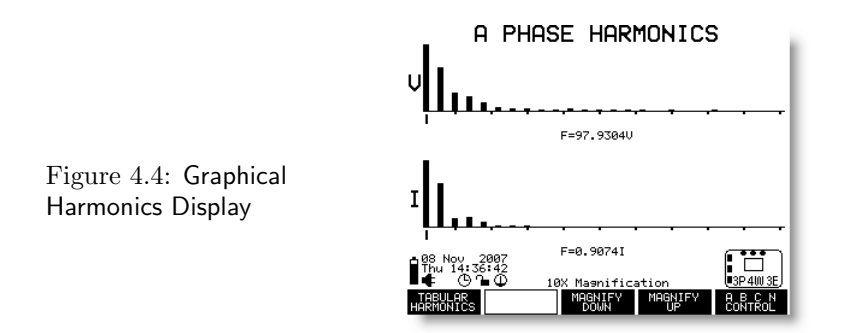

### 4.4.2 Tabular Harmonics

Figure 4.5: Tabular Harmonics Display

Press PREVIOUS 8 HARMONICS or NEXT 8 HARMONICS soft key to progress through tabular harmonic values. Press GRAPHICAL HARMONICS soft key to return to the previous display.

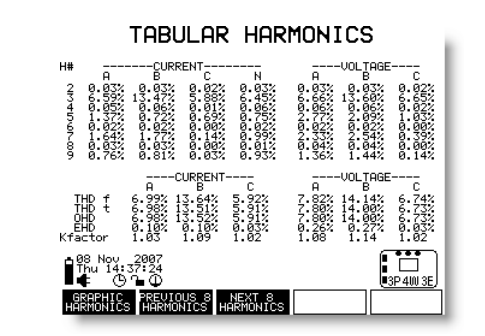
## 4.5 Waveform Display

Waveform Display indicates the waveforms of rms voltages and currents for the configured system. Also provides a Magnification function for better viewing. Display tabular values are amplitudes at the cursor.

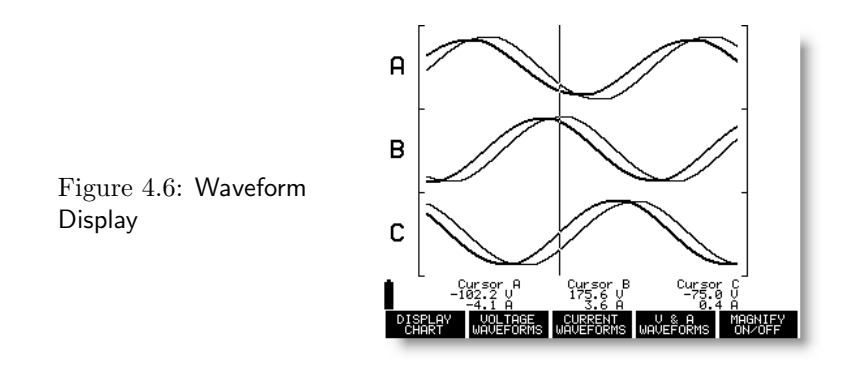

#### To Display Waveform Results:

- 1. Press the DISPLAY key and "2-Waveform Display" to view the waveforms.
- 2. Press the VOLTAGE WAVEFORMS soft key, CURRENT WAVEFORMS soft key, or V & A WAVEFORMS soft key to view the respective waveforms.
- 3. Press the MAGNIFY ON/OFF soft key to view the magnified individual waveforms only. New soft keys allow switching between phases.

Note: This display does not include a complete set of Instrument Status indicators (lower left of display) when viewing Waveforms.

#### View Instantaneous Values Waveform Values

Use the right and left cursor keys to move the vertical cursor for better viewing of peak values.

#### 4.5.1 Magnify Waveforms

Magnify Waveform Press the MAGNIFY ON/OFF soft key to view a magnified display of the waveform. Use the right and left cursor keys to move the vertical line cursor for viewing peak values. Soft keys allow you to separately view the voltage and current waveforms.

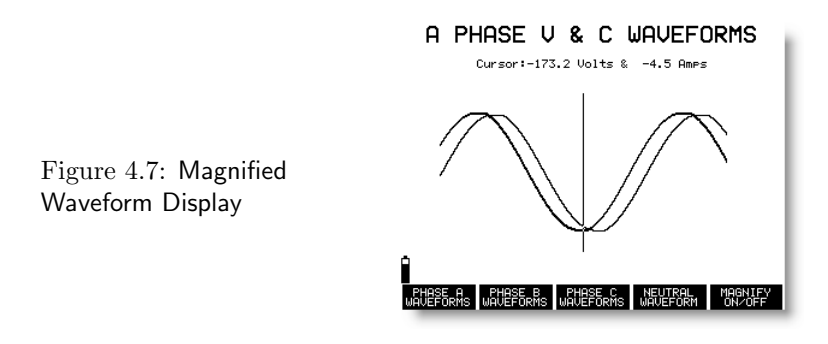

Press the Magnify ON/OFF soft key to switch back to viewing the combined waveform results.

## 4.6 V & I Tabulation

Press the Display key and select 3-V&I Tabulation, to view all phase voltages, currents and neutral current. Select the Min–Max SELEC-TION soft key to switch between Normal / Minimum / Maximum / Average Results, and to Restart the counting for these results. For additional information on Min–Max selection, see Min–Max Setup earlier in this chapter.

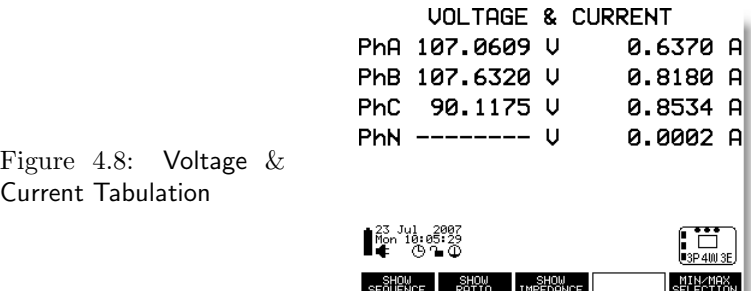

#### 4.6.1 Show Sequence

Press the Show Sequence soft key to replace the Neutral reading with any sequence voltages or currents.

#### 4.6.2 Show Ratio

Press the Show Ratio soft key to display the ratios of Va to Vc, Va to Ia and Ia to Ib. These measured components are fixed and no other ratios are available. Also, the data is only available on the display of the 933A, not available through the normal data stream from the 933A using PSCSV.

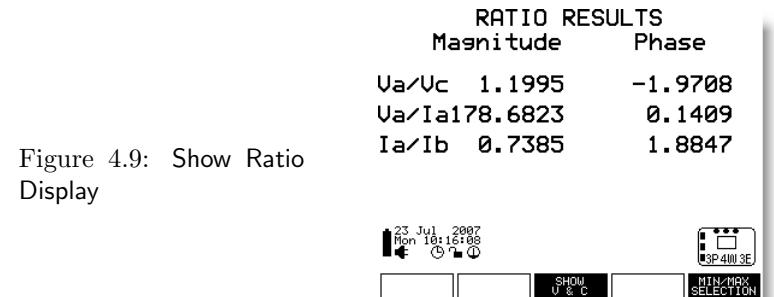

#### 4.6.3 Show Impedance

Press the Show Impedance soft key to switch from voltage and current to impedance - resistance  $(R)$  and reactance  $(X)$ . Indicates the impedance of all configured phases and sequence components.

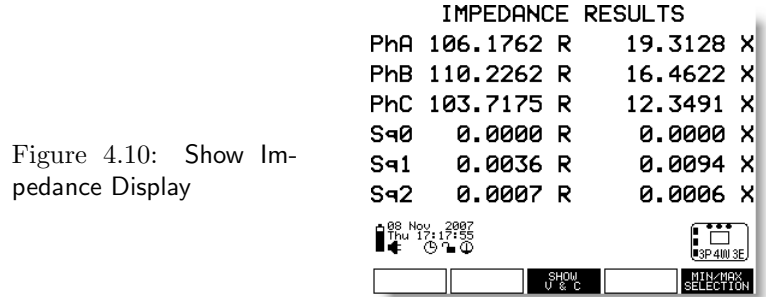

## 4.7 Power Tabulation Display

Displays the Active, Reactive, Apparent and Q Results, as well as Power Factor, of power measurements for the configured system. Min– Max Results changes the soft keys to allow access to Normal, Minimum, Maximum and Average Results.

| POWER RESULTS<br>88.4237<br>PhA<br>79.9447<br>PhB<br>ы<br>91.6636<br>PhC<br>Ы<br>260.0320<br>Sum<br>* Phft, PhB, PhC average | ы<br>0.9838<br>РF<br>0.9889<br>РF<br>РF<br>0.9929<br>0.9885.PF<br>ы | VAR RESULTS<br>16.0312 VAR<br>PhA<br>PhB<br><b>UAR</b><br>11.9437<br><b>PhC</b><br>10.8933<br>VAR<br>38.8682<br>Sum<br>UAR<br>* PhB. PhB. PhC average | ΡF<br>0.9839<br>0.9889<br>PF<br>ΡF<br>0.9929<br>0.9886<br>-PF |
|----------------------------------------------------------------------------------------------------|---------------------------------------------------------------------|----------------------------------------------------------------------------------------------------|---------------------------------------------------------------|
| 89 Nov<br>10:01:52<br>Æ,<br>results<br>RESUL                                                                                 | 3P 401 3F<br>tofal<br>SELECTION<br><b>TS</b>                        | 10° 10° 2007<br>∎ר?: 100° 20<br>ሴ ባ<br>Ф<br>RESULTS<br><b>RESOLTS</b><br>RESULTS                                                                      | <b>BRP 401 RF</b><br><b>SELECTION</b><br>TOTAL                |
| UA.                                                                                                    | <b>RESULTS</b>                                                      | <b>RESULTS</b><br>Ω                                                                                                    |                                                               |
| 89.4606<br>PhA                                                                                                    | uq<br>A. 9839<br>РF                                                 | 57.7436<br>PhA<br>o                                                                                                    | 0.9839<br>РF                                                  |
| 80.3322<br>PhB                                                                                                    | UA<br>0.9889<br>РF                                                  | PhB<br>49.9297<br>Q                                                                                                    | 0.9890<br>РF                                                  |
| 91.5516<br>PhC                                                                                                    | VA<br>0.9929<br>РF                                                  | 54.6226<br>PhC<br>o                                                                                                    | РF<br>0.9930                                                  |
| 261.3444<br>Sum                                                                                                    | 0.9886.PF<br>UA                                                     | 162.2958<br>Sum<br>Ω                                                                                                    | 0.9886 .PF                                                    |
| * Phft, PhB, PhC average                                                                                                    |                                                                     | * PhA, PhB, PhC average                                                                                                    |                                                               |
|                                                                                                    |                                                                     |                                                                                                    |                                                               |
| 10:03                                                                                                    | 3P 4101 3F                                                          | Nov<br>10:04:15                                                                                                    |                                                               |
| RESILTS<br>RESUR                                                                                                    | rofa<br>TS.                                                         | RESIR<br>Te<br>RESIR<br>pečí i                                                                                                    | ma<br><b>SHIPSE</b>                                           |

Figure 4.11: Power Tabular Display

Press the EXIT Min–Max soft key to exit the Min–Max RESULTS menu and return to the Power Tabulation main menu.

#### 4.7.1 Power Calculations

Power and Energy are determined by making twenty separate measurements per second with each measurement using 1024 samples (i.e. it takes data from a 100 millisecond window). This yields a 50% overlap for all readings to preserve accuracy. Therefore, since power is averaged over the interval, the displayed value may not exactly match what you would compute by multiplying the currents and voltages for each second.

For more detailed information on power calculations, see Appendix A: Model 933A Functional Description.

## 4.8 Power Quality

Displays two types of flicker; Instantaneous (One Second) and PST (10 minute). One-second flicker is displayed every second and PST continually indicates a 10 minute count-down timer with the result of the calculation in the same display. Press indicated soft key to switch between 1–Second and PST. Press Min–Max soft key to view minimum, maximum, average and normal values.

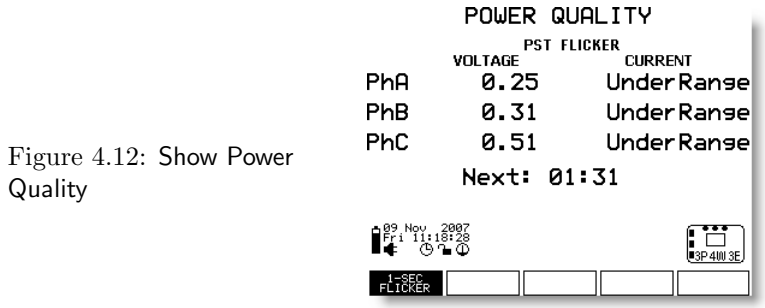

#### To select power quality:

- 1. Press the DISPLAY key and choose 5–Power Quality to select the One–Second Flicker results.
- 2. Press the Min–Max SELECTION soft key to open the NORMAL / MINIMUM / MAXIMUM / AVERAGE / RESTART of the power quality results.
- 3. Press RESTART Min–Max to restart tabulating power quality readings.

#### 4.8.1 Min–Max

Press the Min–Max SELECTION soft key to open the Min–Max selection menu. For more information on using the Min–Max function, see page 50.

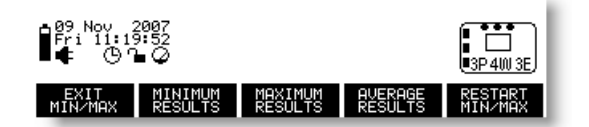

Figure 4.13: Min–Max Control

#### 4.8.2 Flicker Information

Flicker measurements deal with a fluctuation of the line voltage. It is a very specific problem related to human perception and incandescent light bulbs, but not a general term for voltage variations.

The basic concept behind placing limits on voltage fluctuations is that they cause lights to flicker, which can be irritating and may cause discomfort. Voltage fluctuations are caused by loads on the power distribution system, which are located near lighting equipment (within the same building or powered by the same distribution transformer), and have changing power or current levels.

Based on groups of people tested for irritation from light fluctuations, most tend to be irritated when the light fluctuates at around 1000 changes/minute. Apparently above 1800 changes/minute light flicker is no longer perceived. Fluctuations in the rms voltage of only 0.25% are sufficient to cause noticeable flicker in light bulbs.

The 933A measures flicker according to IEC 61000–4–15.

#### Definitions

Voltage Fluctuation: a series of voltage changes or a continuous variation of the rms voltage.

Flicker: Impression of unsteadiness of visual sensation induced by a light stimulus whose luminance or spectral distribution fluctuates with time.

One Second Flicker (or Instantaneous): is defined as the flicker measurement that is updated each second. The Model 933A displays this measurement.

Short-term flicker indicator, Pst: The flicker severity evaluated over a short period (10 minutes);  $Pst = 1.0$  is the conventional threshold of irritability. A reasonable goal might be to limit Pst values to less than 1.0 for 95% of the time. The Model 933A displays this measurement.

Long-term flicker indicator, Plt: The flicker severity evaluated over a long period (over 2 hours) using successive Pst values. The Plt threshold is 0.8. The Model 933A does not display this measurement.

## 4.9 Energy Tabulation

Energy Tabulation makes all energy-related parameters accessible from one screen. This includes Watt-hours, VAR-hours, VA-hours, Q-hours and energy restart function (soft key on the far right).

|                                          | ENERGY (Wh)<br><b>RECEIVED</b> | <b>RESULTS</b><br>DELIVERED |                             | (VAh)<br>ENERGY<br>RECEIVED | <b>RESULTS</b><br>DELIVERED |           |
|------------------------------------------|--------------------------------|-----------------------------|-----------------------------|-----------------------------|-----------------------------|-----------|
| PhA                                      | 0.0000                         | 6.6166 Wh                   | PhA                         | 0.0000                      | 7.9854 VAh                  |           |
| PhB                                      | 0.0000                         | 5.9762<br>Шh                | PhB                         | 0.0000                      | 7.1753                      | UAh       |
| PhC                                      | 0.0000                         | 6.8091<br>Шh                | PhC                         | 0.0000                      | 8.1411                      | VAh       |
| Sum                                      | 0.0000                         | 19.4017 Wh                  | Sum                         | 0.0000                      | 23.3017                     | VAh       |
|                                          |                                |                             |                             |                             |                             |           |
| 9 Nov. 2007<br>ri 11:55:53<br><b>O</b> 7 |                                | <b>DE3P 400 3E</b>          | ¶ตีน 197:58:84<br>∎∉ ⊙า⊙    |                             |                             | 3P 400 3E |
| RESULTS                                  | RESULTS<br>RESULTS             | 010270304                   | <b>RESULTS</b>              | RESULTS                     | 0102/0304<br>RESULTS        | 器器        |
|                                          |                                |                             |                             |                             |                             |           |
|                                          | <b>ENERGY</b><br>(Qh)          | <b>RESULTS</b>              | <b>ENERGY</b>               | (UARh                       | 1-2) RESULTS                |           |
|                                          |                                |                             |                             |                             |                             |           |
|                                          | <b>RECEIVED</b>                | DELIVERED                   |                             | VARh 01                     | VARh 02                     |           |
| PhA                                      | 0.0000                         | 5.7894<br>Ωh                | PhA                         | 1.7340                      | 0.0000                      | UARh      |
| PhB                                      | 0.0000                         | 5.0073<br>Ωh                | PhB                         | 1.2890                      | 0.0000                      | UARh      |
| PhC                                      | 0.0000                         | 5.4614<br>ωh                | PhC                         | 1.1638                      | 0.0000                      | VARh      |
| Sum                                      | 0.0000                         | 16.2581<br>Ωh               | Sum                         | 4.1869                      | 0.0000                      | UARh      |
|                                          |                                |                             |                             |                             |                             |           |
| 09 Nov. 2007<br>Fri 11:57:23<br>rb,      |                                | <b>D3P 4ML3F</b>            | $P_{r}^{99}$ , Nov. $-2007$ |                             |                             | 3P 4M 3F  |

Figure 4.14: Energy Tabular Display

To select Energy Tabulations:

- 1. Press the DISPLAY key and choose 6–Energy Tabulation.
- 2. Press the specific soft key to view Wh, VAh, Qh and VARh RE-SULTS.

Energy Restart Press the ENERGY RESTART soft key to reset the energy totals to zero.

## 4.10 Phasor Display

Displays the voltage and current phasors for the configured system measured by the 933A. Screen includes tabular and vector data, soft keys for viewing the voltage phasors, current phasors or both. Display also includes instrument data including time, date and battery charge level.

Synchrophasors (using Absolute Phase Reference) will rotate as frequency differs from nominal. The selected phase reference will appear in the 0 position, horizontal to the right.

#### To select Phasor Displays:

- 1. Press the DISPLAY key and choose 7–Phasor Display soft key to view the phasor display.
- 2. Press the VOLTAGE PHASORS soft key to view the graphical and tabulated results of the voltage phasors.
- 3. Press the CURRENT PHASORS soft key to view the graphical and tabulated results of the current phasors.
- 4. Press the V & C PHASORS soft key to view the graphical and tabulated results of the voltage and current phasors.
- 5. Press the Log key to record any data to flash memory.

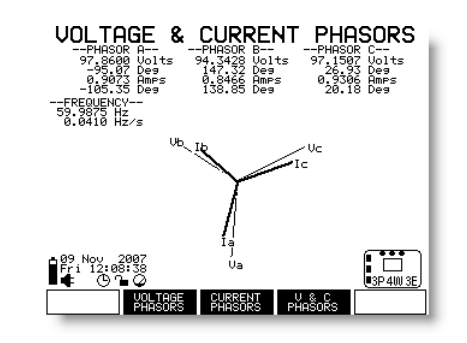

Figure 4.15: Phasor Display

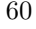

## 4.11 Basic Data List

Basic Data List includes lists of all phase voltages, currents, power and energy-related data, including totals. Refinements include Energy Delivered, Basic plus Quality, Basic plus Sequence, Basic plus Phase and Min–Max Selection.

#### To select basic data list items:

- 1. Press DISPLAY and choose Basic Data List.
- 2. Press any of the soft keys to choose the desired results with Basic Data. See screens below for individual information.

| BASIC+ENERGY RESULTS                                                                                                    | BASIC+QUALITY RESULTS                                                                                                    |
|----------------------------------------------------------------------------------------------------|----------------------------------------------------------------------------------------------------|
| <b>B PHASE</b><br><b>C PHASE</b><br>TOTALS<br>A PHASE                                                                                                    | A PHASE<br><b>B PHASE</b><br>C PHASE<br><b>TOTALS</b>                                                                                                    |
| 97,9748 V<br>0,9882 A<br>0,9839 PF<br>94,4801 U<br>0.8477 H<br>0.9890 PF<br>$\begin{array}{r} 97.3136 \\ 0.9319 \\ 0.9951 \end{array}$<br>(Neutral Cur)<br>  0.0002 A<br>  90.08 Dea<br>y<br>De∍<br>PF                                                           | 97.6851 V<br>6.9556 A<br>8.9929 Pi<br>(Neutral Cur)<br>98.1567 U<br>94.6782 U<br>0.0497<br>0.9899<br>ے<br>Pe∍<br>$\frac{8}{19192}$<br>0.9038<br>۾<br>Pe<br>5,9882<br>А<br>Deg<br>e<br>Pea                                                                                                    |
| 87,4468<br>15.8932<br>88.8786<br>57.4669<br>89.9781<br>10.6567<br>90.6069<br>54.2180<br>₩я<br>78.9203<br>11.3059<br>79.7984<br>49.6843<br>⊍<br>∪AR<br>296 3444 M<br>299 3833 Mar<br>299 2033 MA<br>Ver<br>VA<br>0<br>уñ<br>0<br>۵Ĥ                               | 257.7116<br>?0.6719 Սգր<br>34.9163 Մգր<br>34.9163 Մ<br>7? : 3535<br>87. 7751<br>15. 9951<br>⊍<br>VAR<br>⊍ื∩R<br>⊍ar<br>269.9821<br>83.2385<br>39:1526<br>γR<br>Δ<br>уя<br>p<br>VA<br>o                                                                                                    |
| ENERGY RECEIVED<br>Wh.                                                                                                    | VOLTAGE<br><b>CURRENT</b><br>$0.1426$ V<br>0.4165 U<br>UnderRanse                                                                                                    |
| $\frac{9}{2}.\overline{\substack{0000\\0000}}$<br>$\frac{5.9999}{8.8999}$<br>0.0000<br>0.0000<br>0.0000<br>in<br>Side<br>Side<br>踏踏<br>酔<br>矊<br>0.0000<br>0.0000<br>0.0000<br>0.0000 Gh<br>0h<br>0h<br>0h                                                       | 0.1123 U<br>UnderRanse<br>Under Range                                                                                                    |
| Deg = V Phase - I Phase                                                                                                    | Deg = V Phase-I Phase                                                                                                    |
| <br>∎ <sup>82</sup> : <sup>ਮ</sup> ?: 2 <sup>2007</sup><br>ه و و<br>(#3P 400 3E                                                                                                    | 89 Nov. 2007<br>Fri 12 27 39<br>O 7.<br>Q<br>3P 400 3E                                                                                                    |
| HERGY<br>DZDLUD<br><b>SASIC</b><br><b>SELECTION</b><br>BASIC+<br>PHOSE<br>semberce                                                                                                    | RODO DLUD<br><b>BASIC</b> T<br>BASIC+<br>PHOSE<br>SELECTION<br>SEQUENCE                                                                                                    |
|                                                                                                    |                                                                                                    |
| BASIC+SEQUENCE RESULTS                                                                                                    | BASIC+PHASE<br><b>RESULTS</b>                                                                                                    |
| A PHASE<br><b>B PHASE</b><br><b>C PHASE</b><br><b>TOTALS</b><br>$^{96.3312}_{\substack{91932\\19332}}$<br>94.8654<br>0.8517<br>0.9651<br>0.989<br>y<br>Per<br>$98.9700$<br>0.9394<br>0.9929<br>(Neutral Cur)<br>  0.0002 A<br>  90.10 Dea<br>у<br>Ре<br>y<br>De¤ | A PHASE<br><b>B PHASE</b><br>C PHASE<br><b>TOTALS</b><br>98.3204 U<br>94.8610<br>98.8459 U<br>(Neutral Cur)<br><b>U</b><br>0.9322 A<br>0.9929 PF<br>$\begin{smallmatrix} 0 & 0 & 1 & 1 & 0 \\ 0 & 0 & 1 & 1 & 0 \\ 0 & 0 & 0 & 3 & 0 \end{smallmatrix}$<br>ë.ĕ51ĕ<br>ø.§se9<br>$^{6,0002}_{90,000}$<br>$\frac{1}{2}$<br>م<br>Pe∍<br>θ<br>bea<br>P |
| 88.0252<br>16.0575<br>39.5473<br>ŬяR<br>⊎er<br>∛eR                                                                                                    |                                                                                                    |
| 79.5969<br>11.9545<br>80.4896<br>50.1513<br>91.3940<br>10.9298<br>92.0453<br>55.1625<br>253.9868<br>383.9418<br>763.9822<br>Ver<br>Ver<br>ğΑ<br>ΰÄ<br>ă.                                                                                                    | 88.0752<br>16.0520<br>89.5260<br>57.9390<br>$7? \cdot 5879$<br>259.0113 W<br>38.9201 UAR<br>262.0043 VA<br>163.2114 Q<br>91.3483 W<br>10.9179 War<br>31.7293 W<br>∛eR<br>ŬAR<br>80.1899<br>50.1431<br>γR<br>Δ<br>уя<br>0                                                                                                    |
| <b>SEQUENCE 2</b><br><b>SEQUENCE 0</b><br>SEQUENCE 1<br>Ä<br>8.8892 A<br>97 0686 V<br>0 9001 A<br>3.3312                                                                                                    | c<br>A<br>R<br>÷                                                                                                    |
|                                                                                                    | ø<br>- 0<br>0                                                                                                    |
| Dec = V Phase - I Phase                                                                                                    | .                                                                                                    |
| PP Nov 2007<br>Fri 12:28:06<br>ும<br>USP 400 SE<br>ROD/DLUD<br><b>SASIC</b><br><b>SELECTION</b><br>BASIC+<br>PHOSE<br>seasicte<br>Seadénce                                                                                                    | 89 Nov. 2007<br>Fri 12:28:31<br>V Phase - I Phase<br>O 7.<br>U3P 400 3E<br>L<br>Q<br>RCUD/DLUD<br><b>BASIC</b><br>QUALITY<br>BASIC+<br>PHRSE<br><b>SELECTION</b><br>SEQUENCE                                                                                                    |

Figure 4.16: Basic Data Display

## 4.12 Config & Status

Status Display

Press 9–CONFIG & STATUS to view configured electrical system, communication, time and date, calibration information, firmware versions by date. Also included is a Battery and Flash Status screen that breaks down each category in more detail: Battery Status, Main Flash, Log Flash, Event Flash and DSP Flash. See screen shots below.

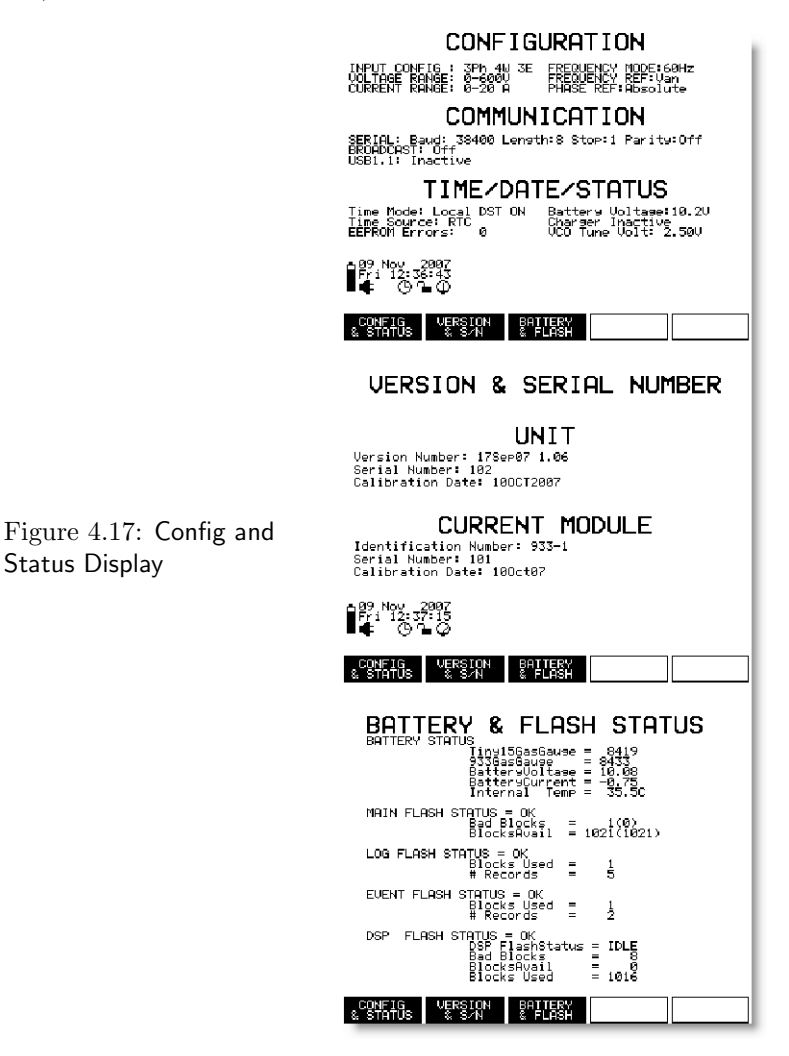

#### 4.12.1 Status with GPS Synchronization

When selecting  $9 - \text{Config} \&$  Status with GPS connected for clock synchronization, a soft-key named SHOW GPS STATUS will appear. Press the SHOW GPS STATUS soft key to view GPS status information. Press the SHOW GPS STATUS soft key to display geographical position and satellite tracking information. Press the SHOW SATEL-LITES soft key to display the satellite positions and relative signal strength information.

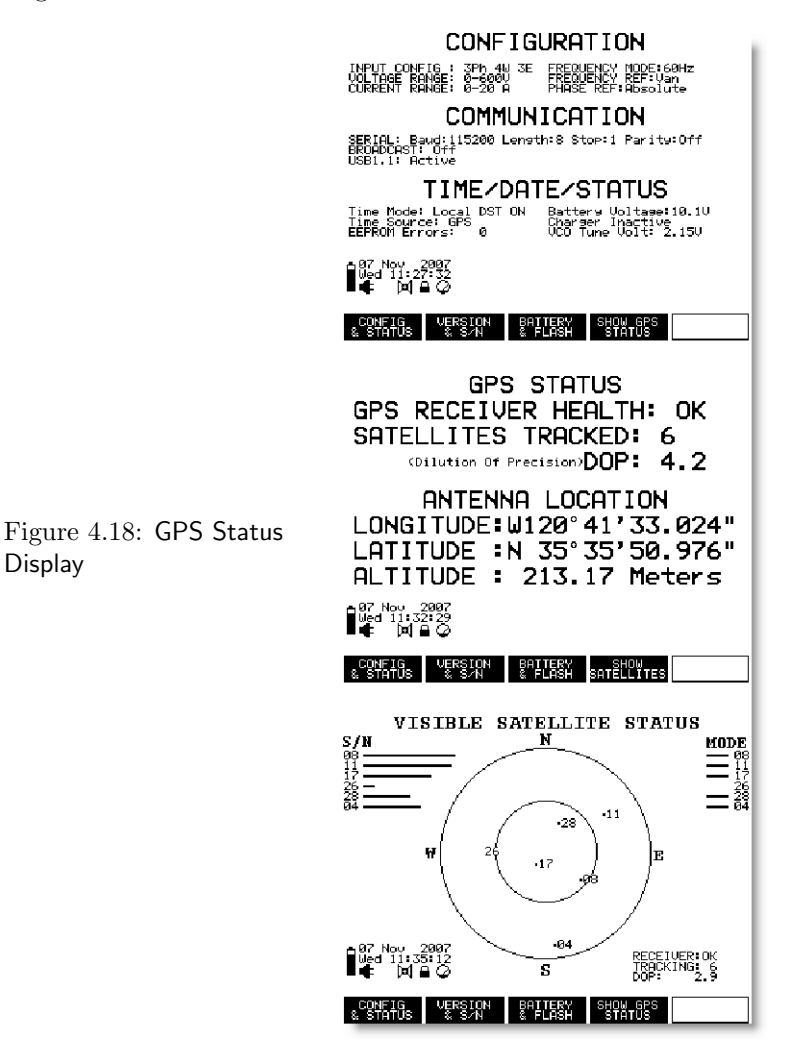

**Display** 

# Chapter 5 Reviewing 933A Data

Review event and data records stored in the Model 933A by pressing the REVIEW key and selecting the type of records you want to review. The REVIEW key main screen is shown below.

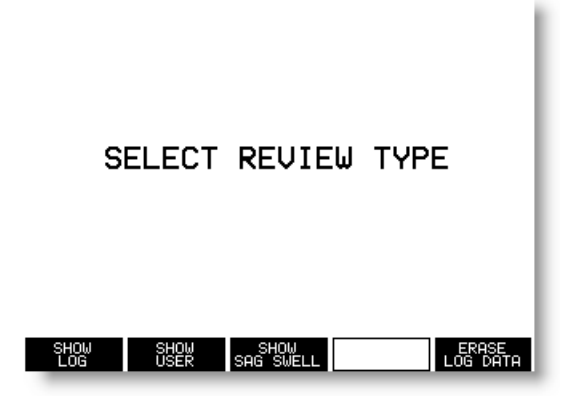

Figure 5.1: Initial Main Review Screen

## 5.1 Review Data Selections

The following choices are available by pressing the appropriate soft key from the menu above:

#### 5.1.1 Show Log Data

Show Log data refers to the 1-second data that is logged during a LOG key press, an Auto Log function, or from a Trigger (DSP, Sag Swell, or from the optional Auxiliary I/O Module).

#### 5.1.2 Show User Event Data

Show User event data refers to the event record, including the exact time and date of the User programmed event, not the data that may be stored before, during and after the event.

#### 5.1.3 Show Sag Swell Data

SHOW SAG SWELL data refers to the event record, including the exact time and date of the Sag Swell event, not the data that may be stored before, during and after the event.

#### 5.1.4 Erase Log Data

Press the ERASE LOG DATA soft key to clear all the data from the flash memory card.

The following pages describe, in short steps and in more detail, how to view and download data from the 933A.

## 5.2 Steps to Review Records

Listed below are steps to assist you with identifying and locating the specific data you want to review. Basically, there are two types of records stored in the 933A: data records and event records.

## 5.3 Locating Records

Decide which type of data you wish to view; a record of the event, or the data recorded during the event?

#### 5.3.1 Locating the Data Logged During an Event

To find actual data measured by the 933A, proceed as follows:

1. Press the keys, REVIEW > SHOW LOG > REVIEW SELEC-TIONS

- 2. Press the appropriate soft key that indicates the source of the data - Event Logs, Key Logs, Auto Logs or All Logs.
- 3. You can reduce or increase the rate at which you can search through records by pressing the REDUCE RATE or INCREASE RATE soft keys.
- 4. Press the numeric key that corresponds to the data record you wish to review.
- 5. Press the numeric key corresponding to the data type from the DISPLAY SELECTIONS screen to view the actual data record. Press any other numeric key to change the data type.

#### 5.3.2 Locating Event Records

To find the event record information in the 933A, proceed as follows:

- 1. Press the keys, REVIEW > SHOW USER, or SHOW SAG SWELL
- 2. Press the REDUCE RATE or INCREASE RATE soft keys if necessary.
- 3. Press the numeric key that corresponds to the event record you wish to review. Notice that the event record always indicates the trigger by number and whether it is active (up arrow) or inactive (down arrow).
- 4. The next screen will always show the high-speed waveform record of the event, and within 50 ms of the event. Remember that there should be either 25 or 30 cycles of pre-event data.

#### 5.3.3 Reviewing Recorded Data (Show Log)

To view any recorded data (following an Event or LOG key press, or Autolog session) press the keys:

REVIEW > SHOW LOG > REVIEW SELECTIONS > (EVENT LOGS, KEY LOGS, AUTO LOGS or ALL LOGS)

Press the soft key corresponding to the type of data you wish to review. This does two things: (1) it opens the specific data record selection window, and (2) returns you to the previous menu. From here you can review a record, choose other record types to review, press the REDUCE RATE or INCREASE RATE soft keys to improve record searches.

Figure 5.2 below shows how the 933A sorts the data records according to type. If you choose SHOW EVENT LOGS, only the Event records would show up in the list. The "T" symbol on the right side of the individual record indicates that the data record is from a trigger.

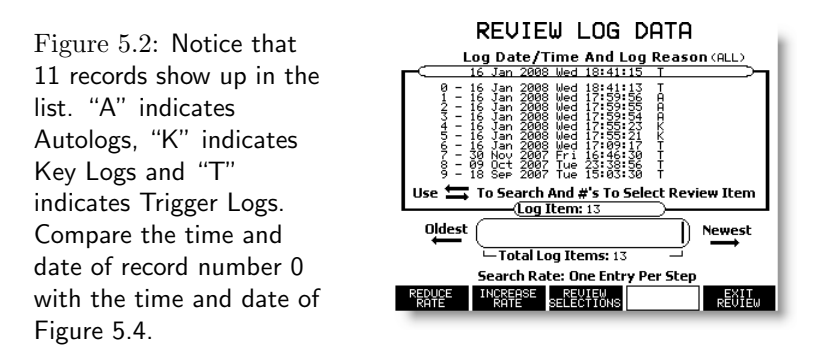

Pressing the REVIEW key > REVIEW SELECTIONS soft key and then one of the Show Log soft keys causes the Display Selection screen to appear. This allows you to choose the type of recorded data for viewing. Press the cursor or a numeric key to produce the DISPLAY SELECTION screen in Figure 5.3 below. Next, press the numeric key corresponding to the desired data type.

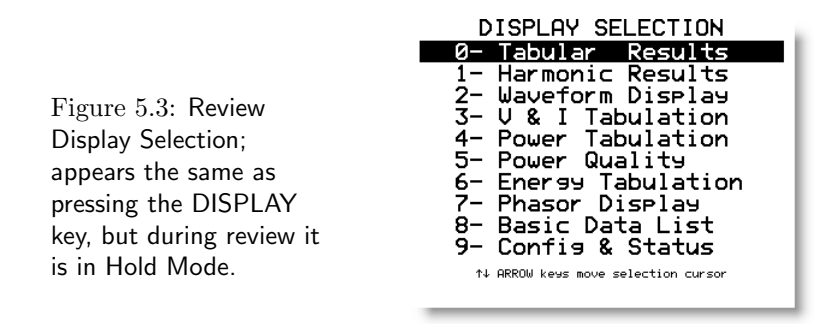

Press any of the number keys on the keypad to select the desired data type. Remember that the 933A stores a complete 1-second record of all measured data. The date and time of the data record in the list

should agree with the date and time of the actual data record shown here.

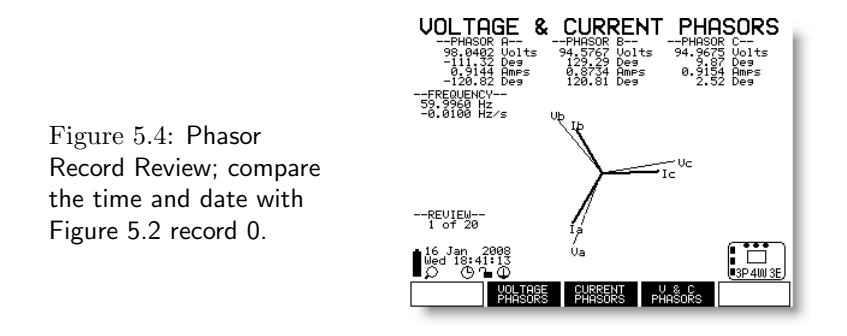

#### 5.3.4 Review Selections Soft Key

Press the REVIEW SELECTIONS soft key to select the type of logged data you wish to view - Event Logs, Key Logs or Auto Logs.

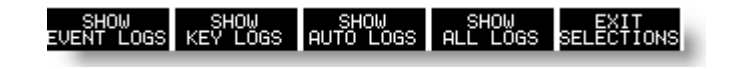

- Show Event Logs reveals only the recorded data from an event.
- Show Key Logs reveals only the recorded data from a LOG key press.
- Show Auto Logs reveals only the recorded data from an Auto Log.
- Show All Logs reveals all three types of logged data.
- Exit Selections returns to the previous screen (e.g. Review Selections).

#### Reduce Rate / Increase Rate

Use the REDUCE RATE or INCREASE RATE soft keys to adjust the scanning rate through the stored records. RATE keys will save time searching when the 933A has hundreds or thousands of records. The 933A indicates the search rate just above the soft key labels at the bottom of the display.

## 5.4 Reviewing User Event Data

In general, records are stored chronologically with the latest record at the top of the list. When viewing event records held in flash memory, the instrument is placed in Hold Mode, and you may access all recorded event data from the keypad. The User Event Record screen is described below.

Press REVIEW  $>$  SHOW User EVENT (soft key) to view the event records.

#### 5.4.1 Interpreting a User Event Record

The data line in the small window (shown in the figure below) indicates an event record. The values and symbols in the record indicate some things about the event.

- The event number, on the left of the display, includes the sequential number  $(0 - 9)$ , the trigger number  $(01)$  and the arrow symbol. The arrow symbol signifies if the trigger is either active or inactive. An up arrow indicates an active trigger and a down arrow indicates an inactive trigger.
- Date & Time − date and time that the event occurred, including fractional seconds (in 50 ms increments).
- Type − Indicates the type of event record, User or Sag Swell.

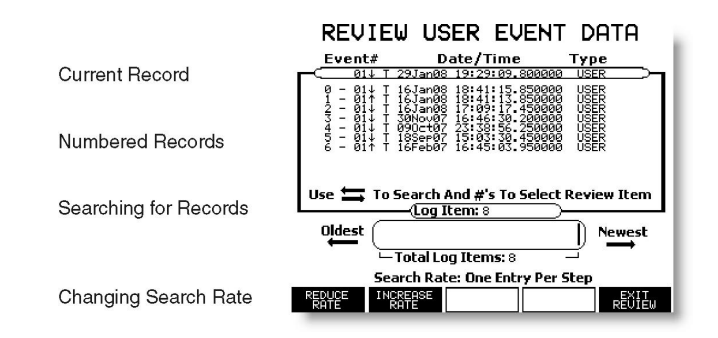

Figure 5.5: Review All Logged Records

#### 5.4.2 Searching for Records

Use the soft keys and cursor keys to page and scroll through the records list. This is very useful when there are hundreds or thousands of records.

#### Current Record Number

The current record is shown in the small window entitled Log Item: nnn..., where nnn... is the current record number. Press the right or left cursor arrows to step through the records. The vertical line in the window between Oldest and Newest indicates the position of the current record relative to the total number of records.

#### Total Log Items

The number of Total Log Items indicates the total number of records in the Log file. Flash storage capacity is approximately 16,000 records.

#### Reduce Rate / Increase Rate

If the total number of records is very large, press the rate adjust soft keys then to speed up the location of individual records.

To change the review rate, press the REDUCE RATE or INCREASE RATE soft key. The rate changes as follows: One Entry per Step, One Percent Steps, Five Percent Steps, Ten Percent Steps, Twenty Percent Steps.

The Record Number Indicator (vertical line) gives a visual clue to where the current list of records lies within the entire list of stored data.

#### To Return to Measurement Mode

To go immediately to the Measurement Mode from Hold Mode (while reviewing triggered data), press the HOLD key twice. The 933A will again begin displaying current measured data on the display.

#### To Review Recorded Data Again

Press the REVIEW key again to start over.

#### 5.4.3 Viewing Recorded Data at the Time of Event

Note that when viewing event records, the 933A will immediately reveal the high-speed waveform data record at the time of the event. However, no other records are available from this menu. To view data records, you must select REVIEW > SHOW LOG > REVIEW SELECTIONS to view other data. See Figure 5.6.

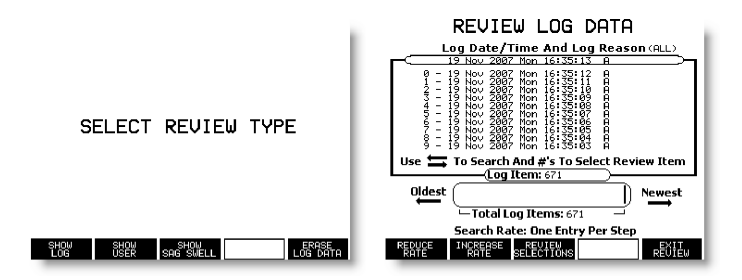

Figure 5.6: Reviewing Records

- 1. Press REVIEW > SHOW LOG > REVIEW SELECTIONS > SHOW EVENT LOGS to open a list of event-triggered data records stored in flash memory. Up to eleven of the most recent records will appear.
- 2. Use the Enter key, or one of the numeric keys, to view the any data recorded at the time of the selected User event. The Display Selections screen will appear as seen below.
- 3. To view other types of data, simply press the numeric key that corresponds to the data type in the DISPLAY SELECTIONS menu.

| DISPLAY SELECTION                          | PHASE A RESULTS             |             |  |  |
|--------------------------------------------|-----------------------------|-------------|--|--|
| 0- Tabular -<br><b>Results</b>             | 98.5359 Volts 88.4496 W     |             |  |  |
| 1- Harmonic Results<br>2- Waveform Diselay | -76.84 Vdes                 | 16.1335 VAR |  |  |
| 3- V & I Tabulation                        | 0.9137 Amps                 | 89.9089 VA  |  |  |
| 4- Power Tabulation<br>5- Power Quality    | $-87.16$ Ades               | 0.9838 PF   |  |  |
| 6- Enersy Tabulation                       | 10.32 Des*                  | 59.9927 Hz  |  |  |
| 7- Phasor Display<br>8- Basic Data List    | Deg = V Phase-I Phase       |             |  |  |
| 9- Confis & Status                         | 28 Nov 2887<br>Tue 17:37:36 |             |  |  |
| 14 ARROW kews move selection cursor        |                             |             |  |  |
|                                            |                             | 8BC.        |  |  |

Figure 5.7: Selecting Records

#### 5.4.4 Reviewing Sag Swell Event Data

The 933A treats Sag Swell event records in much the same way as User Event Data Records, only revealing the waveform at the sag or swell when you press any of the numeric keys corresponding to the event record number.

Note that when you press the ENTER key (see Figure 5.8), the 933A will reveal the high-speed waveform data recorded at the time of the event. No other records are available from this menu.

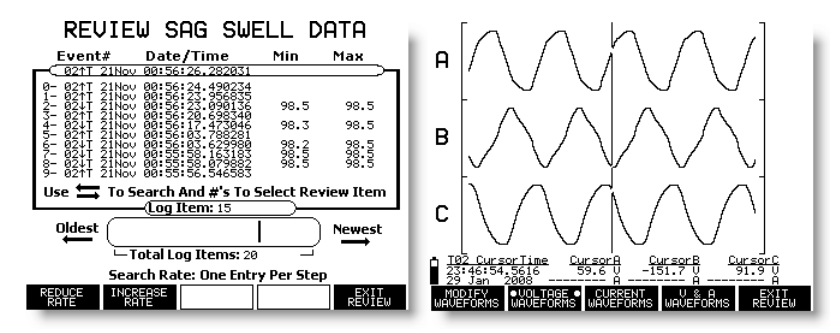

Figure 5.8: Selecting and Viewing Sag Swell Records

- 1. Press the REVIEW key and select the SHOW SAG SWELL soft key. A list of any sag-swell event records will appear in the display if the 933A has captured any.
- 2. Press the ENTER key to view the waveform record at the time of the event, or any numeric key corresponding to the record number in the list.

Notice that each data record provides a record number, trigger number, date and time of event, max and min values attained while the trigger was active.

#### Viewing Sag Swell Data Records

To view any data recorded at the time of the Sag Swell event, you must choose it by selecting (from REVIEW and associated soft keys):

REVIEW > SHOW LOG > REVIEW SELECTIONS > SHOW EVENT LOGS

## 5.5 Reviewing Data using PSCSV

In order to review 933A data using PSCSV software, you must first make a connection to the 933A. For information on making a connection, go to Chapter 6, PSCSV Basics.

To review data recorded in flash triggered by an event, click the Download Event button and a small window should appear with the following data types:

- DSP Log all User event records.
- Per Second all one-second data recorded due to an event
- Sag Swell all Sag Swell (Power Quality) Event records.
- Waveform waveform data recorded due to a sag swell event

#### Event Selection List Window

For each data type, a window will appear that allows you to select the type of data for saving and viewing. These are shown in Figure 5.9.

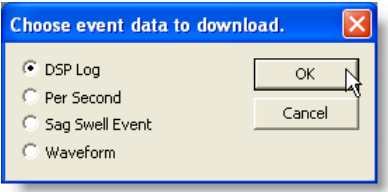

Figure 5.9: Download Event Screen - PSCSV 933

#### Record Selection

The screenshot shown in Figure 5.10 allows you to choose either to Select All records or Select Range. Select Range allows you to limit the number of records you want to view by date and time.

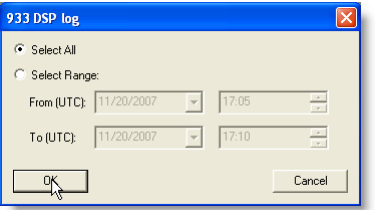

Figure 5.10: Selecting Events to Download − PSCSV 933

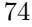

#### 5.5.1 User Event Record Example

Outlined in the procedure below, is an example of downloading User Event records. Select USB for downloading waveform data, otherwise the download time could be very lengthy.

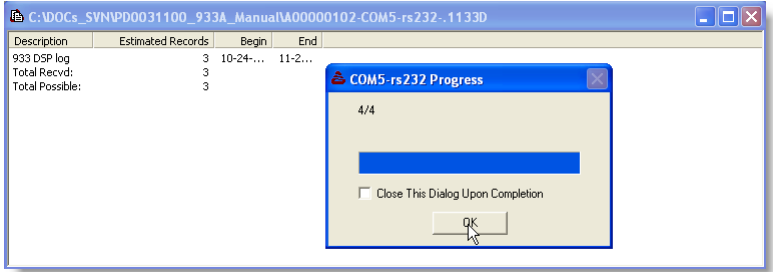

Figure 5.11: Downloading User Records with Progress

#### Downloading Procedure

Make sure that you are connected to the 933A. If not, see Chapter 6, PSCSV Basics.

- 1. Begin by clicking the Download Event button to open the "Choose Event . . . " type data window − see Figure 5.9. Select the "DSP Log" radio button, and click OK.
- 2. From the Data Selection window, choose either Select All or Select Range data by date and time − see Figure 5.10. If choosing Select Range, date and time values are in UTC format.
- 3. A SaveAs window should appear that allows you to save a record of the download. Click the Save button and the records should be transferred from the 933A to the computer.
- 4. When the User Log window appears, a progress window will indicate the progress of the record download graphically and by number of records − see Figure 5.11.
- 5. When the download is complete, select the line that indicates 933 DSP Log with your cursor and click once. The previous window should immediately be minimized and a second SaveAs window should appear.

6. Click Save, or choose another filename and click Save, and a new data record window should appear as seen in Figure 5.12.

| <b>Ĝ A00000102-2007-10-24.933DSP</b> |              |                       |
|--------------------------------------|--------------|-----------------------|
| Date / Time                          | Trigger      | Description           |
| $10 - 24 - 07$ 23:16:02.400000       | $\mathbf{1}$ | DSP trigger inactive. |
| 10-24-07 23:16:05.200000             |              | DSP trigger active.   |
| 11-20-07 19:16:37.550000             |              | DSP trigger active.   |
|                                      |              |                       |
|                                      |              |                       |
|                                      |              |                       |
|                                      |              |                       |

Figure 5.12: Viewing Triggered Event Records – these are not the data records, but the time and date that the event occurred.

## 5.5.2 Per Second Data

Per–Second Data are the actual data recorded during an event. Click the Download Event button or select Connection > Flash > Download Event.

- 1. Choose the Per Second radio button and click the OK button.
- 2. Choose to select all data records or a smaller selection by time and date and click the OK button.
- 3. Choose a file name and click the OK button to save the file log. During this time a window will appear that shows both the progress and the record files being transferred from the 933A to a file on your computer.

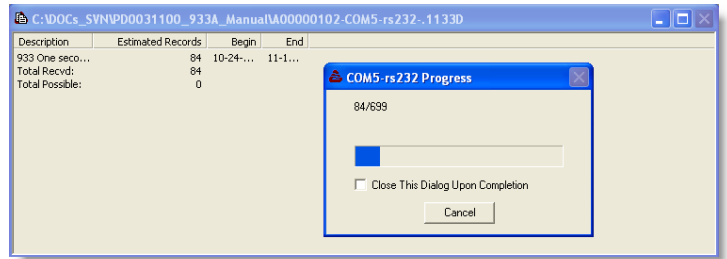

Figure 5.13: Downloading Per–Second Data

4. Now select the top line in the log with your cursor and a Save-As window will appear . Type in a name, click the OK button and a window will appear with the data.

| A00000102-PSCSV 933 One Second Log-2007-10-24.9330S                 |         |             |            |                   |            | H                 |                    |
|---------------------------------------------------------------------|---------|-------------|------------|-------------------|------------|-------------------|--------------------|
| Time<br>Date /                                                      | A V MAG | A V PH      | V MAG<br>B | B V<br>PH         | V MAG<br>C | C V PH            | A I M <sup>A</sup> |
| $10 - 24 - 07$ $23:16:02$                                           | 98.226  | 90.458      | 94.857     | $-27.269$         | 97.318     | $-147.63$         | .909               |
| 10-24-07 23:16:03                                                   | 62.346  | $-90.618$   |            | 95.368 -26.744    |            | $97.608 - 147.07$ | .912               |
| $10 - 24 - 07$ 23:16:05                                             | 92.799  | 92.283      |            | $94.997 -25.310$  |            | $97.448 - 145.75$ | .910               |
| 18-24-87 23:16:86                                                   | 98.380  | 92.461      |            | $95.030 - 25.137$ | 97.647     | $-145.57$         | .910               |
| $10 - 24 - 07$ $23:19:32$                                           | 98.532  | 80.831      |            | $95.184 - 36.765$ |            | $97.911 - 157.20$ | .911               |
| $11 - 19 - 07$ 16:23:32                                             | .00654  | $-76.481$   | .00682     | 46.599            | . በበ742    | $-93.809$         | .000               |
| 11-19-07 16:23:33                                                   | .00641  | $-22.099$   |            | $.00680 - 159.57$ | . 00742    | $-67.010$         | .000               |
| 11, 10, 07, 17, 00, 04                                              | nncan.  | 0.1<br>nnn. | 0.0701     | 117.40            | OOT 41     | 170.40            | 0.00               |
| Normal (Minimum) Maximum) Average LEnergy LHarmonics THD LEven Oda/ |         |             |            |                   |            |                   |                    |

Figure 5.14: Downloaded Per–Second Spreadsheet Data

Notice that the spreadsheet of data types are organized by the tabs at the bottom of the window and fills to the right.

The data window above contains normal one-second data including voltages, power, frequency and flicker. Select minimum and maximum values from the tabs below.

#### 5.5.3 Sag Swell Data

Make sure that you are connected to the 933A. If not, see Chapter 6, PSCSV Basics. Click the Download Event button or select Connection > Flash > Download Event.

- 1. Choose the Sag Swell Event radio button and click the OK button.
- 2. Choose to select all data records or a smaller selection by time and date and click the OK button.
- 3. Choose a file name and click the OK button to save the file log. During this time a window will appear that indicates both the progress and the record files being transferred from the 933A to a file on your computer.
- 4. Now select the top line in the log with your cursor and a Save-As window will appear. Type in a name (or accept the suggested file name), click the OK button and a window will appear with the data.

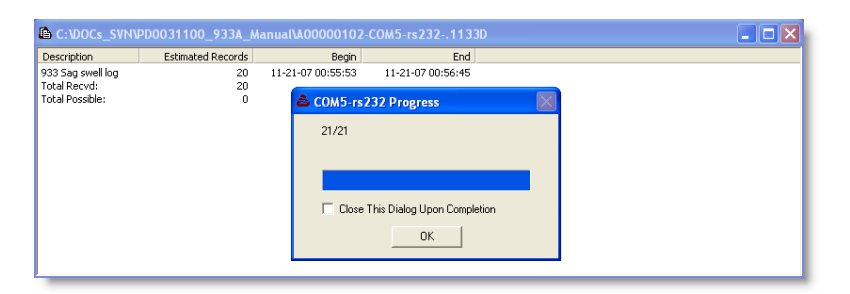

Figure 5.15: Downloaded Sag–Swell Event Data

| Δ A00000102-2007-11-21.933SS |                |                                                      |  |
|------------------------------|----------------|------------------------------------------------------|--|
| Date / Time                  | Trigger        | Description<br>Minimum<br>Maximum                    |  |
| 11-21-07 00:55:53.896778     | $\overline{2}$ | swell voltage/current active.<br>Sad /               |  |
| 11-21-07 00:55:54.513378     | $\overline{2}$ | Saq / swell voltage inactive. 98.487686 98.509934    |  |
| 11-21-07 00:55:55.413378     | $\overline{2}$ | swell voltage/current active.<br>Saq /               |  |
| 11-21-07 00:55:56.496583     | $\overline{2}$ | Sag / swell voltage inactive. 98.470158 98.509407    |  |
| 11-21-07 00:55:56.546583     | $\mathbf{z}$   | swell voltage/current active.<br>Sad /<br>---        |  |
| 11-21-07 00:55:58.079882     | $\overline{z}$ | Sag / swell voltage inactive. 98.484772<br>98.509514 |  |
| 11-21-07 00:55:58.163183     | $\mathfrak{D}$ | Saq / swell voltage inactive. 98.493809 98.504871    |  |
| 11-21-07 00:56:03.629980     | $\overline{z}$ | Sag / swell voltage inactive. 98.244211 98.500819    |  |
| 11-21-07 00:56:03.788281     | 2              | swell voltage/current active.<br>Sad /               |  |
| 11-21-07 00:56:17.473046     | $\mathfrak{D}$ | Saq / swell voltage inactive. 98.251462 98.509758    |  |
|                              |                |                                                      |  |

Figure 5.16: Downloaded Sag–Swell Data

5. Notice that each record begins with the time and date, followed by the trigger number, followed by a description of the event and finally the maximum and minimum values attained during the time the trigger was active.

#### 5.5.4 Waveform Data

Recorded waveform data may be the result of User or Sag Swell Triggers Events. Make sure that you are connected to the 933A. If not, see Chapter 6, PSCSV Basics. Click the Download Event button or select  $Connection$  > Flash > Download Event.

- 1. Choose the Waveform radio button and click the OK button.
- 2. Choose to select all data records or a smaller selection by time and date and click the OK button.
- 3. Choose a file name and click the OK button to save the file log. During this time a window will appear that indicates both the progress and the record files being transferred from the 933A to a file on your computer.
- 4. Now select the top line in the log with your cursor and a Save-As window will appear. Type in a name, click the OK button and a window will appear with the data.
- 5. Notice that each record begins with the time and date, followed by the trigger number, followed by a description of the event and finally the maximum and minimum values attained during the time the trigger was active.

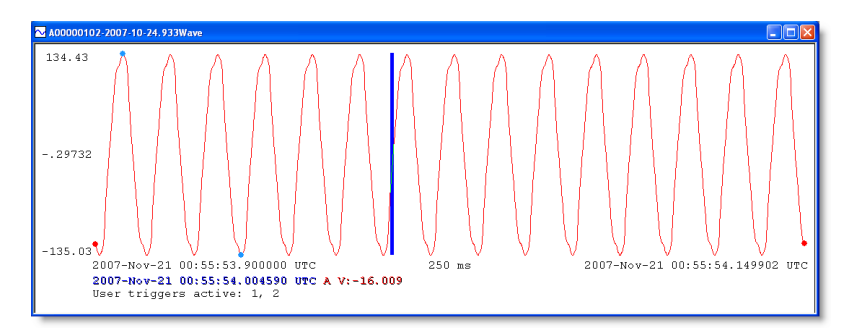

Figure 5.17: Downloaded Waveform Data

PSCSV933 provides trigger information the bottom of the waveform display, whether the trigger is active or inactive during the waveform recording. For example, if the triggering condition is false the display will indicate, "No triggers active". If a specific trigger is active, then it will indicate a message with the trigger number; for example if Trigger number two is active while the recording is going on, it will say, "User Triggers Active: 2". If more than one trigger is active, then all of them will be listed.

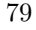

## Chapter 6

# PSCSV Basics

## 6.1 Introduction

This chapter was written to help you become familiar with PSCSV for the 933, the application software that accompanies the Model 933A.

#### 6.1.1 Linking

The first step in successfully operating the 933A using PSCSV is by linking the 933A to a computer running PSCSV. To link them:

- connect the proper cable between the computer and the 933A
- open a connection to the 933A using PSCSV software

Prior to operation, however, determine what type of connection you need to configure. The 933A provides two connection options: RS-232C and USB 1.1. See page 18 for port identification.

Since the 933A was designed as a portable instrument, most of the features may be configured from the keys on the front panel. There are some features that are more easily configured from PSCSV, and provide the user additional flexibility. One valuable function when using PSCSV is the capability of managing data and downloading records for analysis.

#### 6.1.2 PSCSV Features

The 933A system consolidates many features that make it ideal for tracking and recording faults in an electrical power system.

- Analyze Power Quality: Harmonics, Flicker, K-factor and Interruptions
- Capture Events from 32 Configurable Triggers
- Log Data from Triggers
- Autolog based on Time and Date
- Synchronize with GPS or IRIG-B for Phasor Measurement
- Optional Event Inputs and Relay Contacts

## 6.2 Menu Systems

The PSCSV main screen provides access to its many features by assembling them together according to functional groups called Menus, Toolbars, Function Buttons and Windows.

TIP: When you first start PSCSV, only a few icons in the program will be available, but PSCSV will NOT be linked (having an open serial connection) to a specific Power Sentinel. You must click the Connection button or select Connection > Open to initiate a serial connection.

One function that is available when PSCSV is not linked to a Power Sentinel is viewing a data file(s). You can open Data files using the Open button without being connected to a 933A.

#### 6.2.1 Main Window

#### Switching Toolbars ON or OFF

To switch Toolbars on or off depending on the need and available space, select 'View' on the Main menu.

#### Moving and Viewing Features

You can move any Toolbar and dock it around the Main window by selecting and holding one of the Toolbar handles and dragging the Toolbar to a preferred location.

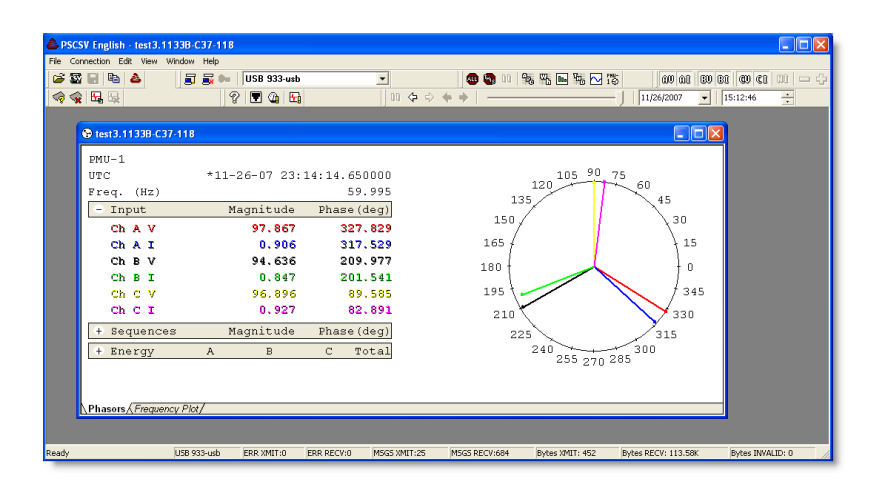

Figure 6.1: Main PSCSV–933 Screen

## 6.2.2 Toolbar and Button Definitions

Main Toolbar

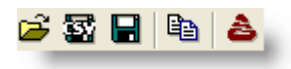

Figure 6.2: Main Toolbar

Open: opens a specific 933A file (saved to a computer running PSCSV) − has browse features

Export CSV: exports selected 933A file records to .CSV for use in spreadsheet programs. Select either current data, or from data files.

Create a Snapshot: saves a sample of currently broadcast data to a separate file.

Copy: copies selected records in a file under review in the PSCSV main window.

Home page: connects you to the PSCSV home page at:

www.arbiter.com/pscsv/index.php.

#### Connection Toolbar

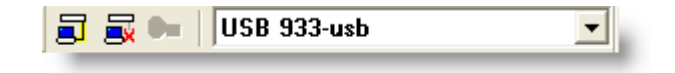

Figure 6.3: Connection Toolbar

Open a Connection: allows users to select a connection type, specify parameters and open a connection between the 933A and computer.

Close a Connection: immediately closes the current open connection (shown in the Connection Window) between the 933A and a computer.

User Login: PSCSV has a User Login feature (Key symbol) that is available for certain Arbiter products. The Model 933A does not use the Login feature. All features are available with an open connection.

Connection Window: indicates the open connection between the 933A and computer (See drop-down window in Connection Toolbar).

#### Broadcast Toolbar

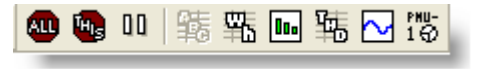

Figure 6.4: Broadcast Toolbar

Stop All: stops all broadcast data streaming from the 933A.

Stop This: stops the current broadcast data and leaves others alone.

Pause: pauses the flow of data from the 933A into the PSCSV data window. Broadcast data accumulates while paused.

Basic Data: initiates the flow of Basic Data into the Main window.

Energy Data: initiates the flow of Energy Data into the Main window.

Harmonic Data: initiates the flow of Harmonic Data into the Main window.

Harmonic Summary Data: initiates the flow of Harmonic Summary Data into the Main window.

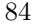

Waveform Data: initiates the flow of Waveform Data into the Main window.

Phasor Data: initiates the flow of Phasor Data into the Main window. Indicated as PMU-1.

Flash Toolbar

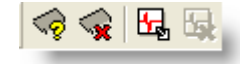

Figure 6.5: Flash Toolbar

Flash Status: opens the flash memory status summary.

Erase Flash: erases all records held in flash memory.

Download Events: opens the Download Event window. Selects records for downloading from flash memory.

Erase Events: not used in the Model 933A.

#### Input Toolbar

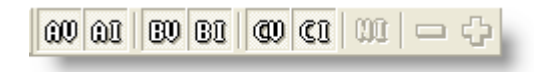

Figure 6.6: Input Toolbar

Channel A Voltage: channel voltage input buttons turn ON or OFF the specific signal when Broadcast waveform or phasor data are present. Same for B or C phases.

Channel A Current: channel current input buttons turn ON or OFF the specific signal when Broadcast waveform or phasor data are present. Same for B and C phases.

Increase Vertical Scale: increases vertical scale resolution when viewing phasor data from Frequency Plot tab.

Decrease Vertical Scale: decreases vertical scale resolution when viewing phasor data from Frequency Plot tab.

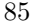

#### Records Toolbar

| $\ln 4 +$             |        | 11/27/2007 | 08:00:53<br>$\mathbf{r}$ |  |
|-----------------------|--------|------------|--------------------------|--|
| Pause Forward/Reverse | Slider | Date       | <b>ime</b>               |  |

Figure 6.7: Records Toolbar

Use the Records Toolbar to page through the data, especially when there are a large number of records.

#### View Menu

Use the View menu to control the appearance of data streaming from the Model 933A. Items that can be controlled are described below.

- Time Format allows the time format accompanying data in either Local or UTC
- Data Filters controls the data being viewed on the screen.
- Waveform Smoothing smooths the waveform appearance caused by the limited number of data points used to construct waveform data.
- Time Interval changes the time scale for waveform and phasor data - similar to an oscilloscope - to expand or compress the horizontal scale. Certain values are only available under preset viewing conditions.
- Auto Scale Used by some functions to automatically scale data to fit in the window size.
- View As allows you to view most data in real time or spreadsheet, harmonics also as vertical bars and phasors as a vector or frequency plot.
- Toolbars allows you to switch on or off any combination of toolbars.

#### 6.2.3 Edit Menu

Copy: copies the selected data to the clipboard.

Select All: selects all of the data in the Data window.

Preferences: selects window for setting various time and date viewing preferences. Select colors of signals in Waveform and Phasor views. Click the Edit menu to open.

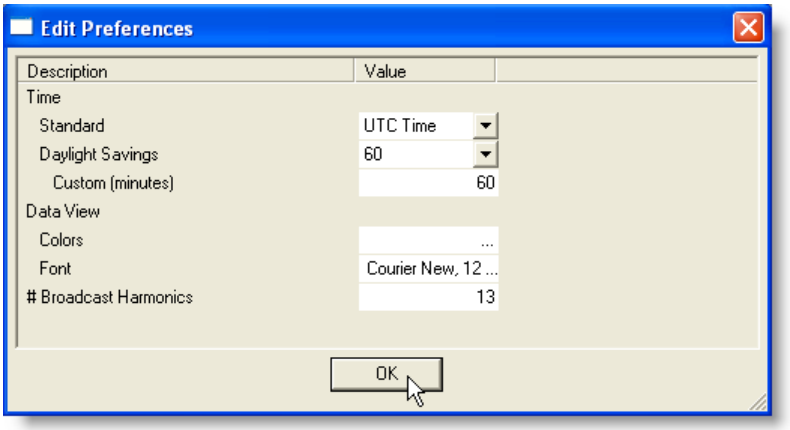

Figure 6.8: Edit Menu, Preferences

#### Connection Options with the 933A

You have two serial port options available for linking the 933A to a computer.

- RS-232C
- USB 1.1

These two communication ports are useful for remotely configuring the 933A, and also for downloading the stored data to a computer. You can link the 933A to a computer by (1) connecting the correct cable between the 933A and the computer, and (2) opening a connection from PSCSV.

#### 6.2.4 Connecting with the 933A

#### RS-232 Port

To open a connection between the 933A and a computer (refer to Figure 6.9:

- 1. Connect the included RS-232 cable (phone cord) and adapter (RJ-11 to DB-9) between the 933A and the computer.
- 2. Press SETUP  $> 2$  Serial Setup on the 933A to verify the communication port settings (especially Baud Rate).
- 3. Start PSCSV and click the Open a Connection button in PSCSV, or choose Connection > Open.
- 4. Click the plus sign, next to RS-232, to reveal the COM selections, which refer to the computer serial port. Choose the desired com port and check to see if the port settings agree with that on the 933A.
- 5. Click OK and nine of ten buttons on the Broadcast Toolbar should become active. This shows that there is an RS-232 connection between the 933A and computer.
- 6. At this point, you have access to the instrument for downloading data or configuring the 933A. Go to the appropriate sections to perform these actions (e.g. see Section 6.3).

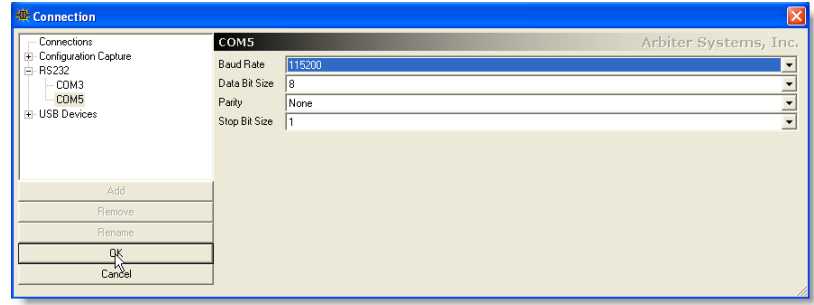

Figure 6.9: Connection Window
#### USB Port

- 1. Connect the included USB cable between the 1133A USB port and the computer USB port.
- 2. Start PSCSV and click the Open Connection button or select Connection > Open.
- 3. Select the plus sign (+) next to USB Devices, select USB 933 and click OK. The main window should indicate a USB connection name in the connection window and all of the icons should now be active.

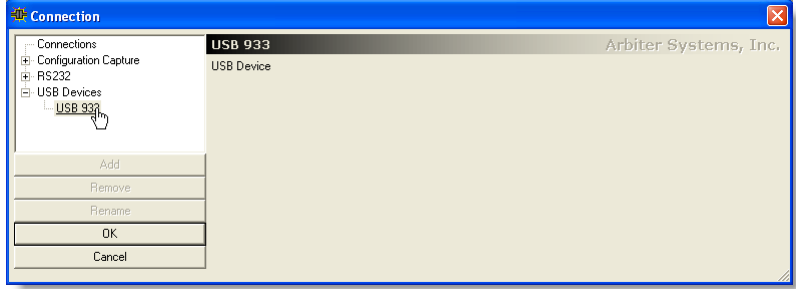

Figure 6.10: Connection Window, USB Selected

## 6.2.5 Configuring the 933A

Use PSCSV to remotely configure the various features of the Model 933A and accessory equipment. You can configure most features from front panel or all features by using PSCSV software.

#### Configuring Ports

Available settings in the Configure Ports menu include Communication Port 1, DNP and C37.118 PMU-1. All of the other items in the Configure Ports menu are not available.

#### RS-232, Communication Port 1

Remember to use the USB port if you are going to configure Communication Port 1 settings. Otherwise, you will most likely lose your connection. For example, if you connect to Communications Port 1 at 38400 baud and change the baud rate to something else, then you will lose communications. You will have to disconnect and reconnect at the new baud rate.

The available settings are Baud Rate, Data Bits, Stop Bits and Parity.

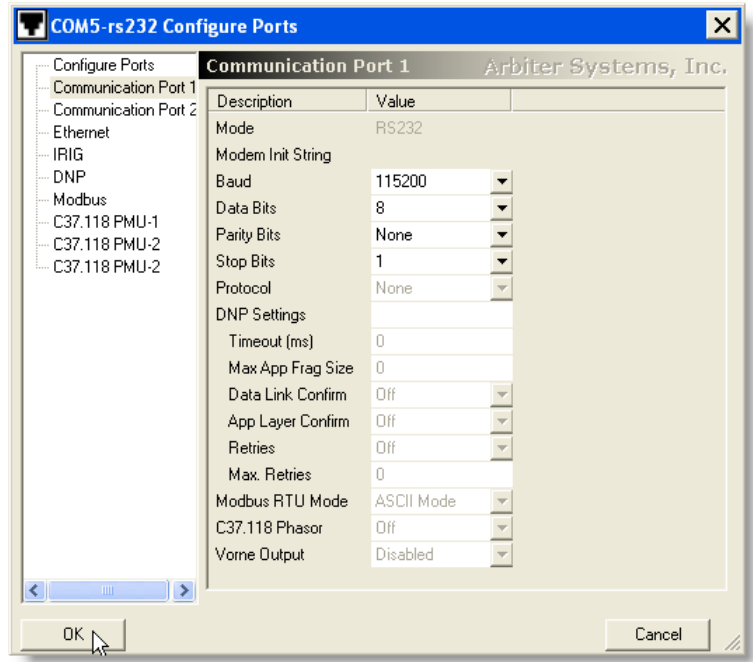

Figure 6.11: Configure RS–232 Port

#### PMU-1

When dealing with phasor data, PSCSV is both a configuration and data acquisition tool. It is designed to configure the 933A to produce C37.118-type data. This means that while data is very similar to C37.118, the 933A does not have an Ethernet port and is not C37.118 compliant.

#### Phasor Terminology

Active means that PMU-1 is poised and ready to send data − set to ON if you want it to be active. Set to OFF if you want it to be inactive (or unresponsive). PMU-2 and PMU-3 are not available in the 933A.

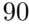

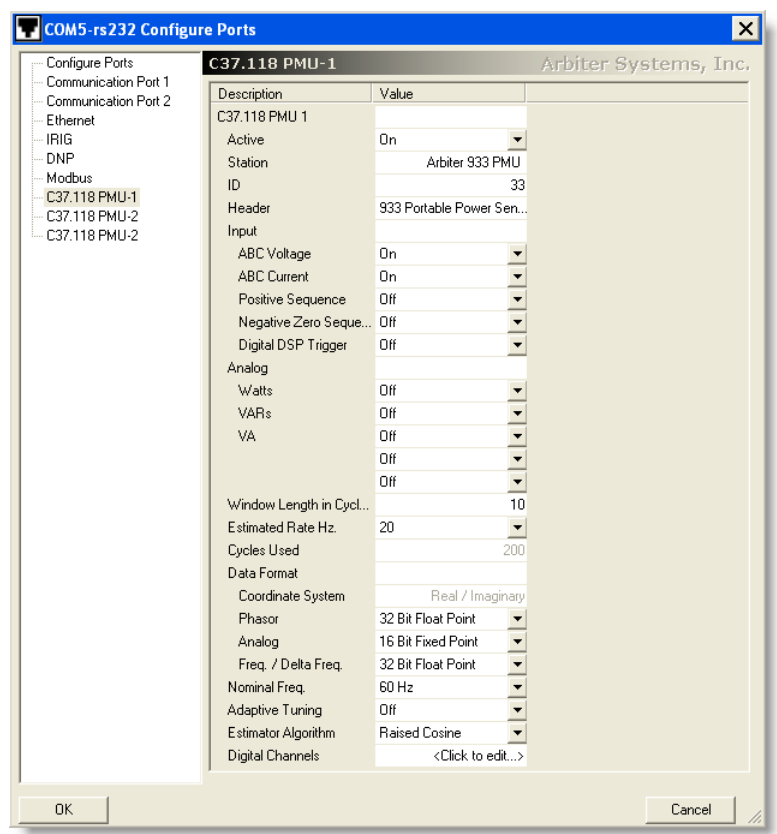

Figure 6.12: Configure Phasors, PMU–1

Station (or STN) is the station name, in 16 bytes in ASCII format, given to the PMU. This field helps to identify the location of the equipment.

ID (or IDCODE) is the 16-bit integer, assigned by the user that uniquely identifies the device sending and receiving messages (like the 933A). No two devices can have the same ID on the same network.

Header contains additional information on any subject concerning the PMU, of 64 bytes in ASCII format. Type in the information and press the Enter key. This field could be used to identify the type of equipment.

Input allows you to select the type of signals you want to include in the C37.118 report or broadcast. This includes all phase voltages

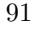

and currents, Positive Sequence, Negative Sequence, Zero Sequence components and Digital DSP Triggers. Turn them ON or OFF.

Analog allows you to select all of the power-related parameters (Watts, VARs, and VA) that you wish to view and turn them either ON or OFF.

Window Length sets the integer number of measurements averaged for stability; if you choose 1 for example, the values will update more quickly, however appear less stable; values range from 1 to 24.

Estimated Rate, Hz is the integer number of phasor samples per second. Rate values are different for 50 Hz and 60 Hz.

Cycles Used is a calculated value based on multiplying the Estimated Rate (R) times the number of cycles (or Window Length, W) times the Number of Channels (N). Cycles  $= R \times W \times N$ . For example in the screen shot from the previous page, this value is  $20 \times 1 \times 6 = 120$ , where N equals three voltage and three current channels. Maximum values are 6000 for 60 Hz and 5000 for 50 Hz.

Data Format allows you to set up the computation resolution and speed of which the 1133A processor can send data

Nominal Frequency Choose either 50 Hz or 60 Hz nominal.

Adaptive Tuning is used to help eliminate the possibility of losing the signal due to filter rolloff effects by continuously adjusting the receiver center frequency. Adaptive tuning is disabled if the error exceeds the limit. Set to  $\pm 2$ ,  $\pm 5$  or  $\pm 10$  Hz.

Estimator Algorithm The 933A offers a wide range of window functions. All window functions serve the same purpose (as a low-pass filter) and work in the same manner. The main difference between windows is the magnitude of the 'sideband lobes,' which are peaks in the rejection band. Select a window function (Estimator Algorithm) based on desired performance. Test algorithm performance using WindowFunction.exe, the free software tool available on the Arbiter web site. See http://www.arbiter.com/software/downloads.php

Digital Channels The 933A allows you to select any of the 32 available User (DSP) triggers records to accompany the regular phasor data. Select to report in either the normal or triggered state.

## 6.2.6 Configuring Measurement Parameters

Configure several measurement options by selecting Connection > Configure > Measurement Parameters or by clicking the Measurement Parameters button. You are not able to set "Internal Calibration," and "Voltage Linearity" from PSCSV.

#### DSP Mode

DSP Mode includes setting the system frequency, input configuration, voltage range, current range, current auto range and enabling Anticreep as seen in Figure 6.13.

| <b><i>Comparent COMS-rs 232 Configure Measurement Parameters</i></b> |                                                                                        |  |  |  |  |  |  |  |  |  |
|----------------------------------------------------------------------|----------------------------------------------------------------------------------------|--|--|--|--|--|--|--|--|--|
| CTPT<br>DSP Mode                                                     | Internal Calibration<br>Loss Compensation<br>Anticreep<br>Voltage Linearity Correction |  |  |  |  |  |  |  |  |  |
| Description                                                          | Value                                                                                  |  |  |  |  |  |  |  |  |  |
| Frequency                                                            | 60 Hz                                                                                  |  |  |  |  |  |  |  |  |  |
| Input Configuration                                                  | 1Ph 2w 1e                                                                              |  |  |  |  |  |  |  |  |  |
| Voltage Range                                                        | 0 - 600 Maximum                                                                        |  |  |  |  |  |  |  |  |  |
| Current Range                                                        | $0 - 20.0$ Maximum                                                                     |  |  |  |  |  |  |  |  |  |
| Current Auto Range                                                   | Off                                                                                    |  |  |  |  |  |  |  |  |  |
| Anticreep                                                            | Ωff                                                                                    |  |  |  |  |  |  |  |  |  |
|                                                                      |                                                                                        |  |  |  |  |  |  |  |  |  |
| <b>OK</b>                                                            | Cancel<br>Apply                                                                        |  |  |  |  |  |  |  |  |  |
|                                                                      |                                                                                        |  |  |  |  |  |  |  |  |  |

Figure 6.13: Configure Measurement Parameters, DSP Mode

#### CTPT Ratios and Constants

CTPT includes setting CT and PT nominal ratios, and twelve points for magnitude and phase error, and the calibration point for each. This is seen in Figure 6.14.

| <b><i>Comparent COMS-rs 232 Configure Measurement Parameters</i></b> |                   |         |           |                      |                              |  |  |  |  |  |
|----------------------------------------------------------------------|-------------------|---------|-----------|----------------------|------------------------------|--|--|--|--|--|
| DSP Mode<br><b>CTPT</b>                                              | Loss Compensation |         | Anticreep | Internal Calibration | Voltage Linearity Correction |  |  |  |  |  |
| Description                                                          | Phase A           | Phase B | Phase C.  | Phase N              |                              |  |  |  |  |  |
| PT Nominal Ratio                                                     |                   |         |           |                      |                              |  |  |  |  |  |
| PT Error Magnitude                                                   | n                 | n       | n         | n                    |                              |  |  |  |  |  |
| PT Error Phase                                                       | n                 | n       | n         | n                    |                              |  |  |  |  |  |
| CT Nominal Ratio                                                     |                   |         |           |                      |                              |  |  |  |  |  |
| CT Error Magnitude 1                                                 | n                 | Ũ       | Ū         |                      |                              |  |  |  |  |  |
| CT Error Magnitude 2                                                 | 0                 | 0       | n         | n                    |                              |  |  |  |  |  |
| CT Error Magnitude 3                                                 | n.                | n       | n.        | n                    |                              |  |  |  |  |  |
| <b>OK</b>                                                            |                   |         | Cancel    |                      | Apply                        |  |  |  |  |  |

Figure 6.14: Configure Measurement Parameters, CT/PT Values

#### Loss Compensation

Loss Compensation allows you to compensate for the iron and copper losses (real and imaginary) when connecting through a transformer as seen in Figure 6.15. Compensate for transformer loss only through PSCSV, not through 933A front panel.

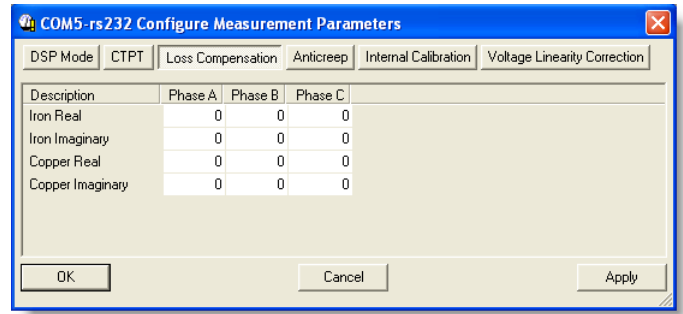

Figure 6.15: Configure Measurement Parameters, Loss Compensation

#### Anticreep

Anticreep sets an threshold below which the 1133A will not accumulate energy in the specific registers. This is similar to restricting an older style (electromechanical) meter from spinning when the energy value was below a certain threshold. Older electromechanical meters would spin due to the fact that they were merely energized and energy was not consumed by the user. Configure Anticreep in the "Configure DSP" panel in PSCSV only, not from the front panel. Anticreep units are measured in volt-amps.

## 6.2.7 Other Windows

#### Save As

Any time you are opening one of the broadcast data items, it will open with a Save As window. Since the data that you are broadcasting is ending up on your computer (monitoring the 933A measurements), it needs a file name. The SaveAs window suggests a suitable file name. You can choose this one, or you can type in another, and click OK.

#### Limit File Size

So that the data file does not take unlimited memory on your computer, the window allows you to specify how much data you want to collect before overwriting previously stored data. At the bottom of the Save As window is a check box with an associated size in megabytes.

#### Filter Data Tool

Select View  $>$  Filter Data to configure the types of data that will appear in any of the Broadcast Data screens. Filtering applies to both Summary and Spreadsheet views. Filtering only limits what is being displayed in PSCSV, not what is saved in the file.

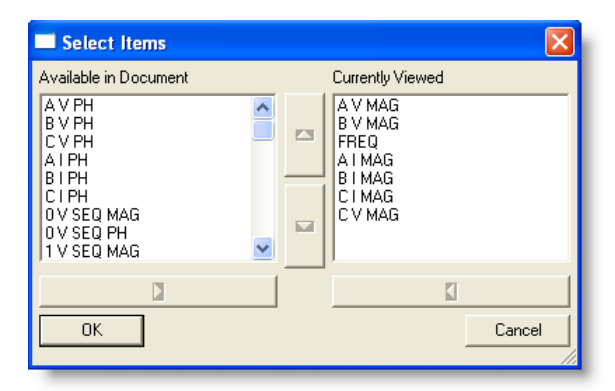

Figure 6.16: Data Filter Tool

#### One-Second Data

Many of the Broadcast Data items (like voltage, current and frequency) are averaged values over a one second interval, providing more accurate measurements. For details on how the 933A computes these values, please see Appendix A, Functional Description.

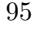

## 6.3 Broadcast Data Categories

#### 6.3.1 Basic Data

Basic Data includes all of the configured input signals (voltages and currents - magnitude and phase), sequence components, frequency and frequency-related quantities, power-related quantities, and flicker. These values are computed as one-second data and a fresh measurement appears on the screen each second. Broadcast data can be synchronized to the GPS or IRIG-B and simultaneously saved in a file of choice.

#### Summary Data Screen

Summary view presents a graph in real time over a one-minute interval with the beginning and ending measurements and overall minimums and maximums. Fields include the named parameters, using the Filter Data tool.

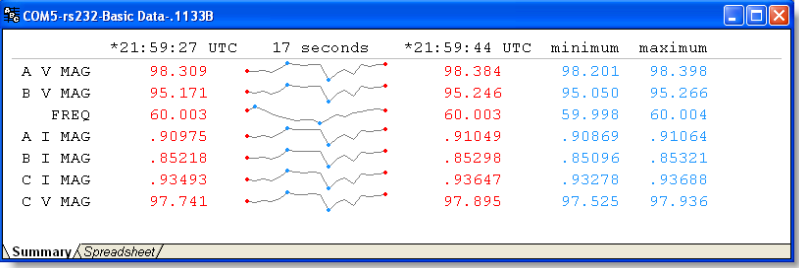

#### Spreadsheet Data Screen

In spreadsheet format, tabular data includes times (UTC and Local), dates and one-second, measured parameters as filtered using the Filter Data tool.

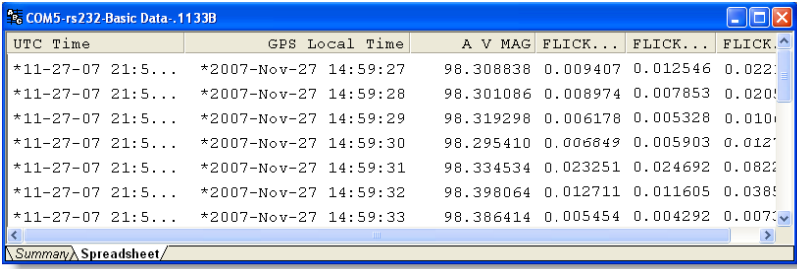

## 6.3.2 Energy Data

Energy Data includes all energy-related qualities, including Watthours, Volt-Amp-hours, VAR-hours and Q-hours These values are computed as one-second data and a fresh measurement appears on the screen each second.

To limit the number of items on the screen, use the Filter Data tool, which allows you to select only the items of interest. Note that filtering does not limit what is being stored in the data file; it only limits what is being displayed.

#### Summary Data Screen

Summary view presents a graph in real time over a one-minute interval with the beginning and ending measurements and overall minimums and maximums. Fields include the named parameters, using the Filter Data tool.

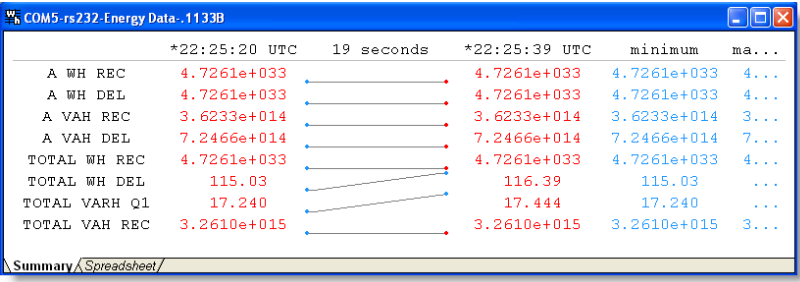

#### Spreadsheet Data Screen

In spreadsheet format, tabular data includes times (UTC and Local), dates and one-second, measured parameters as filtered using the Filter Data tool.

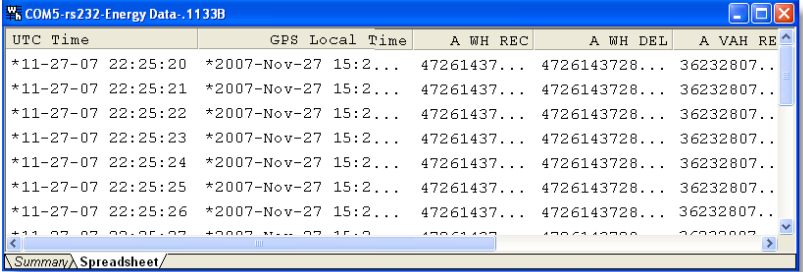

## 6.3.3 Harmonic Data

Harmonic Data includes all harmonic voltages and currents, magnitude and phase, from the fundamental to the fiftieth harmonic; thats 200 values for each phase. These values are computed as one-second data and a fresh measurement appears on the screen each second.

To limit the number of items on the screen, use the Filter Data tool, which allows you to select only the items of interest. Note that filtering does not limit what is being stored in the data file; it only limits what is being displayed.

#### Summary Data Screen

Summary view presents a graph in real time over a one-minute interval with the beginning and ending measurements and overall minimums and maximums. Fields include the named parameters, using the Filter Data tool.

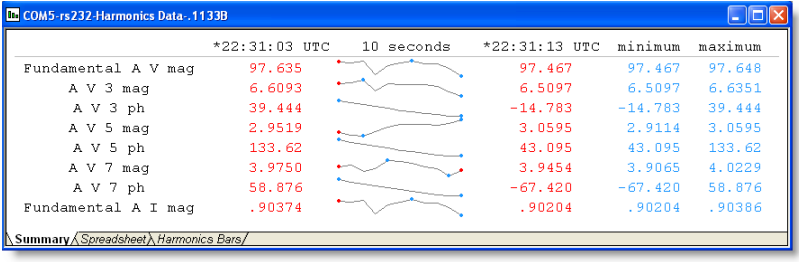

## Spreadsheet Data Screen

In spreadsheet format, tabular data includes times (UTC and Local), dates and one-second, measured parameters as filtered using the Filter Data tool.

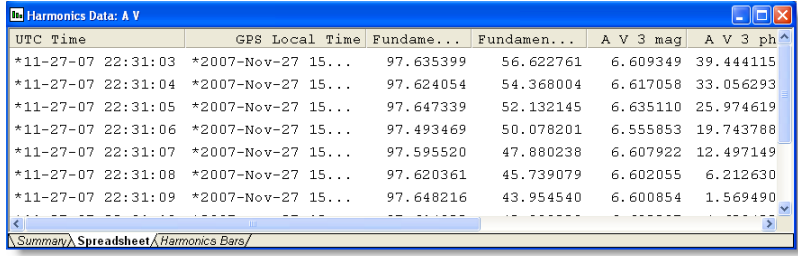

Harmonic Bars includes a graphical comparison of the various harmonic currents and voltages including the fundamental.

## 6.3.4 Harmonic Summary Data

Harmonic Summary Data includes RMS THD, RMS K, THD F, THD T and K Factor for all of the configured voltages and currents. All harmonic summary values are delivered to the open window.

#### Summary Data Screen

Summary view presents a graph in real time over a one-minute interval with the beginning and ending measurements and overall minimums and maximums. Fields include the named parameters, using the Filter Data tool.

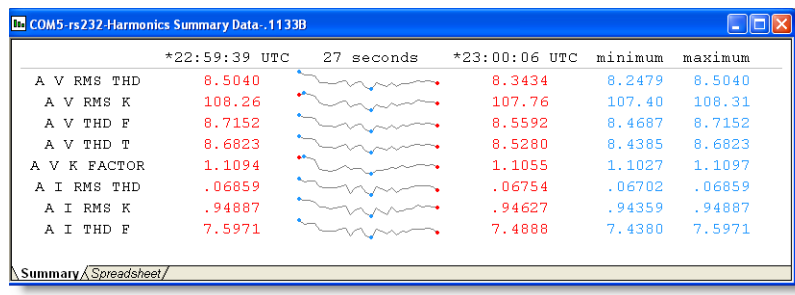

#### Spreadsheet Data Screen

In spreadsheet format, tabular data includes times (UTC and Local), dates and one-second, measured parameters as filtered using the Filter Data tool.

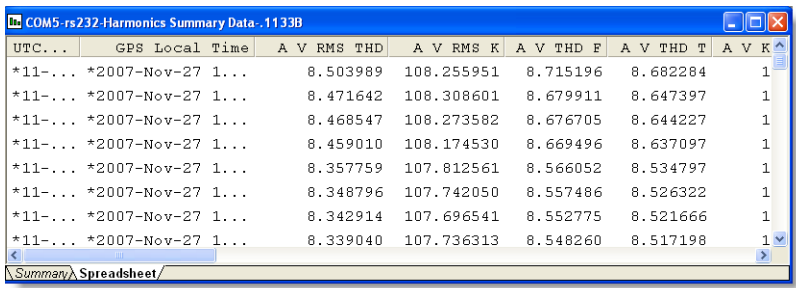

## 6.3.5 Waveform Data

Waveform Data includes a number of cycles of all configured phase voltages and currents. Control the number of complete cycles using the View > Time Interval window control and choose a time interval value (from 50 ms to 5 seconds). A cursor allows you to pick out instantaneous voltages or currents.

To control the number of items on the screen, use the Input toolbar, which allows you to select only the voltage or current of interest. Note that filtering does not limit what is being stored in the data file; it only limits what is being displayed.

#### Waveform Data Screen

Graphical view displays current and voltage waveform data within a small time interval that is somewhat adjustable. Use the Input Toolbar to select only the voltage or current of interest.

Waveform samples are at 600 per second or approximately 10 per cycle at 60 Hz.

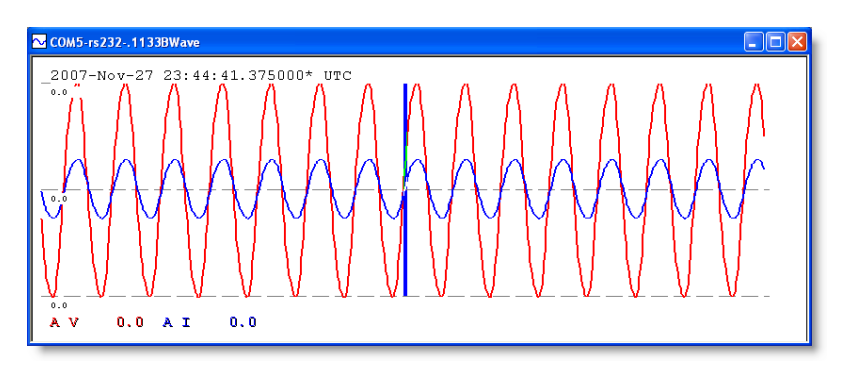

## 6.3.6 Phasor Data

Phasor Data includes all configured phase voltages and currents, frequency, sequence and energy values. Data log times are also indicated in the display.

To control the number of items on the screen, use the Input toolbar, which allows you to select the voltage(s) or current(s) of interest. Note that filtering does not limit what is being stored in the data file; it only limits what is being displayed.

#### Displays

There are two phasor views that include a phasor with tabular data view and a frequency plot view. In the phasor data view, you can select to display the desired phase voltages or currents, and expand to view some tabular data.

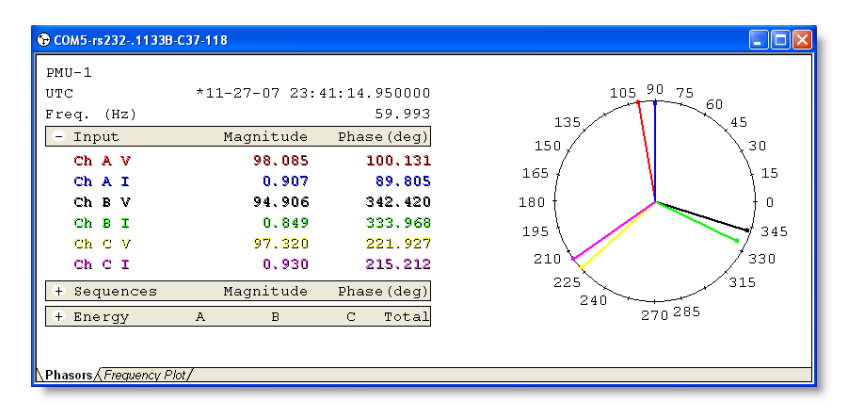

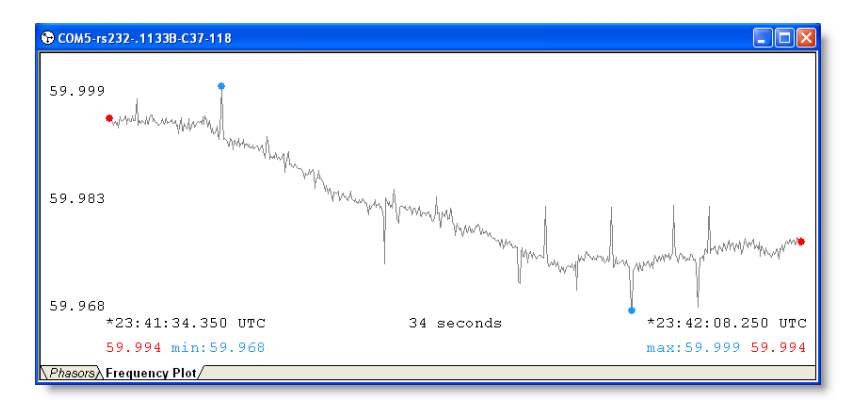

101

## 6.3.7 Lists of Broadcast Values

Data values available when selecting Basic Data from the Broadcast Toolbar are listed below.

#### Basic Data − 55 Values

- 1. A, B and C phase voltages and currents − magnitude and phase angle
- 2. Positive, Negative and Zero Sequence Voltages and Currents − magnitude and phase angle.
- 3. Active Power (Watts) for A, B, C phases and Total.
- 4. Apparent Power (VA) for A, B, C phases and Total.
- 5. Reactive Power (VAR) for A, B, C phases and Total.
- 6. Power Factor (PF) for A, B, C phases and Total.
- 7. Q for A, B, C phases and Total.
- 8. System Frequency (Hz)
- 9. System Frequency Deviation
- 10. System Frequency Rate (df/dt)
- 11. System Time Deviation, Seconds
- 12. System Time Deviation, Cycles

#### Energy Data − 40 Values

- 1. Watt-Hours, Delivered and Received: A, B, C phases and Total
- 2. VAR-Hours,  $Q1 Q4$ , A, B, C phases and Total
- 3. VA-Hours, Delivered and Received: A, B, C phases and Total.
- 4. Q-Hours, Delivered and Received: A, B, C phases and Total.

#### Harmonics, Fundamental to the 50th − 600 Values

- 1. Voltage: A, B and C phases − magnitude and phase angle.
- 2. Current: A, B and C phases − magnitude and phase angle.

#### Harmonic Summary − 6 Values

Includes RMS THD, RMS K, THD F, THD T and K-Factor for voltage and current.

#### Waveform Data − 6 Values

Includes 3 phases for voltage and current.

#### Phasor Data − 6 Values

Includes 3 phases for voltage and current.

## 6.4 Data Conversions

#### 6.4.1 Exporting COMTRADE Files

These instructions cover the exportation of COMTRADE files generated from waveform data captured by the Model 933A. During the exportation process, two COMTRADE files, a .dat and a .cfg file, are generated from waveform file and saved on the host pc.

Running Power Sentinel CSV 933 Software, the opened waveform data is converted directly into these two files. The method used to capture waveform data in these instructions is by setting a voltage trigger to create a waveform record. The Model 933A automatically creates a waveform record when a configured 933A trigger becomes active (when the required event occurs). The specific trigger configured in these instructions initiates recording when the phase voltage dips below a limit, and the 933A begins recording data to flash memory. This waveform record is then downloaded to the host pc. Once stored on the pc, the record is easily converted into two COMTRADE files. Without a captured waveform file there will be no information to convert to COMTRADE.

#### Basic Steps Required

- 1. Set up triggers in the 933A (on front panel or PSCSV).\*
- 2. Connect signal wires.\*
- 3. Erase previous logged data.
- 4. Instigate or wait for an event.
- 5. Download waveform data.
- 6. Export COMTRADE Files.

\*Note: Order of these steps may be changed according to type of testing performed. For complete instructions on setting up a trigger, see Chapter 7.

Power Sentinel CSV Software version 1.109, dated 2 August 2007, was used in creating these instructions.

## 6.4.2 Exporting to CSV Format

While you are reviewing any data downloaded from the 933A, you may choose to convert it to CSV format and review it on your spreadsheet.

In the session below, Per Second data is viewed after being downloaded. Notice that there should be a CSV button, also accessible by selecting File > Export CSV.

When you select either, a Save As window should appear with a suggested file name. Either click the OK button or type in a new file name and click OK.

| 2 A00000102 PSCSV 933 One Second Log-2007-10-24.9330S<br>$\Box$ dix         |         |           |         |                   |         |                   |         |           |             |  |  |
|-----------------------------------------------------------------------------|---------|-----------|---------|-------------------|---------|-------------------|---------|-----------|-------------|--|--|
| Date / Time                                                                 | A V MAG | A V PH    | B V MAG | B V PH            | C V MAG | C V PH            | A I MAG | A I PH    | B I MAG B   |  |  |
| $10 - 24 - 07$ 23:16:02                                                     | 98.226  | 90.458    |         | $94.857 - 27.269$ | 97.318  | $-147.63$         | .90944  | 80.211    | $.85173 -$  |  |  |
| $10 - 24 - 07$ 23:16:03                                                     | 62.346  | $-90.618$ |         | $95.368 - 26.744$ | 97.608  | $-147.07$         | .91243  | 80.869    | $.85575 -$  |  |  |
| $10 - 24 - 07$ 23:16:05                                                     | 92.799  | 92.283    |         | $94.997 -25.310$  | 97.448  | $-145.75$         | .91036  | 82.021    | $.85291 -$  |  |  |
| $10 - 24 - 07$ 23:16:06                                                     | 98.380  | 92.461    |         | $95.030 - 25.137$ | 97.647  | $-145.57$         | .91097  | 82.204    | $.85352 -$  |  |  |
| $10 - 24 - 07$ 23:19:32                                                     | 98.532  | 80.831    |         | $95.184 - 36.765$ |         | $97.911 - 157.20$ | .91178  | 70.568    | $.85471 -$  |  |  |
| $11 - 19 - 07$ $16:23:32$                                                   | .00654  | $-76.481$ | .00682  | 46.599            |         | $.00742 - 93.809$ | .00027  | $-7.2458$ | $.00016 - $ |  |  |
| $11 - 19 - 07$ 16:23:33                                                     | .00641  | $-22.099$ |         | $.00680 - 159.57$ | .00742  | $-67.010$         | .00027  | 132.71    | $.00017 -$  |  |  |
| $11 - 19 - 07$ 16:23:34                                                     | .00649  | $-81.383$ | .00681  | 116.48            | .00741  | 179.69            | .00027  | $-165.29$ | $.00016 -$  |  |  |
| 11-19-07 16:23:35                                                           | .00644. | $-123.51$ | .00672  | 155.47            | .00748  | $-22.562$         | .00027  | 112.20    | $.00016 -$  |  |  |
|                                                                             |         |           |         |                   |         |                   |         |           |             |  |  |
| Normal A Minimum A Maximum A Average A Energy A Harmonics A THD A Even Oda/ |         |           |         |                   |         |                   |         |           |             |  |  |

Figure 6.17: Downloaded One–Second Data

A second window should appear and ask if you want to open your spreadsheet application with the data loaded. You can choose either Yes or No. If you select Yes, then the data converted to CSV format should appear in the spreadsheet (similar to that shown below).

|                 | A                                                          | B.                                                                                          | C        | D                                               | F         | Е                       | G                           | н           |  |  |  |
|-----------------|------------------------------------------------------------|---------------------------------------------------------------------------------------------|----------|-------------------------------------------------|-----------|-------------------------|-----------------------------|-------------|--|--|--|
|                 |                                                            | UTC Time IGPS Local Time                                                                    | A WH REC | A WH DEL                                        | A VAH REC | A VAH DEL               | TOTAL WH REC   TOTAL WH DEL |             |  |  |  |
|                 |                                                            | *11-26-07 12007-Nov-26 12:21:15                                                             |          | 4.72614E+33 4.72614E+33                         |           | 3 62328E+14 7 24656E+14 | 2.817E+26                   | 4.72614E+33 |  |  |  |
| з               |                                                            | *11-26-07 1*2007-Nov-26 12:21:16                                                            |          | 472614E+33 472614E+33 362328E+14 724656E+14     |           |                         | 2817F+26                    | 472614F+33  |  |  |  |
|                 |                                                            | *11-26-07 1*2007-Nov-26 12:21:17                                                            |          | 4.72614E+33 4.72614E+33 3.62328E+14 7.24656E+14 |           |                         | 2.817E+26                   | 4.72614E+33 |  |  |  |
| 5.              |                                                            | 141-26-07 12007-Nov-26 12:21:18                                                             |          | 4 72614F+33 4 72614F+33 3 62326F+14 7 24656F+14 |           |                         | 2.817E+26                   | 4.72614E+33 |  |  |  |
| ĥ.              |                                                            | *11-26-07 1*2007-Nov-26 12:21:20                                                            |          | 4.72614E+33 4.72614E+33 3.62328E+14 7.24656E+14 |           |                         | 2817F+26                    | 472614F+33  |  |  |  |
|                 |                                                            | *11-26-07 1*2007-Nov-26 12:21:21                                                            |          | 4.72614E+33 4.72614E+33 3.62328E+14 7.24656E+14 |           |                         | 2.817E+26                   | 4.72614E+33 |  |  |  |
| 8               |                                                            | 11-26-07 12007-Nov-26 12:21:22                                                              |          | 4.72614E+33 4.72614E+33 3.62328E+14 7.24656E+14 |           |                         | 2817F+26                    | 472614F+33  |  |  |  |
| 9               |                                                            | 11-26-07 12007-Nov-26 12:21:23                                                              |          | 472614E+33 472614E+33 362328E+14 724656E+14     |           |                         | 2817F+26                    | 472614F+33  |  |  |  |
|                 |                                                            | 10 *11-26-07 *2007-Nov-26 12:21:25                                                          |          | 4.72614E+33 4.72614E+33 3.62328E+14 7.24656E+14 |           |                         | 2.817E+26                   | 4.72614E+33 |  |  |  |
|                 |                                                            | 11 *11-26-07 *2007-Nov-26 12:21:26                                                          |          | 4 72614F+33 4 72614F+33 3 62326F+14 7 24656F+14 |           |                         | 2817F+26                    | 472614F+33  |  |  |  |
|                 |                                                            | 12 *11-26-07 **2007-Nov-26 12:21:27   4 72614E+33   4 72614E+33   3 62328E+14   7 24656E+14 |          |                                                 |           |                         | 2817F+26                    | 472614F+33  |  |  |  |
| 13 <sup>°</sup> |                                                            |                                                                                             |          |                                                 |           |                         |                             |             |  |  |  |
|                 | <b>IN 4 D DI Energy Data /</b><br>$\overline{\phantom{a}}$ |                                                                                             |          |                                                 |           |                         |                             |             |  |  |  |
| Ready           |                                                            |                                                                                             |          |                                                 |           |                         |                             |             |  |  |  |

Figure 6.18: Converted Data to Excel Format

Note that the "Export CSV" feature works on any data that has been downloaded or broadcasted from the 933A. Any data that has been broadcasted after you save the converted data will not appear in the file. If you want to include any later data in the same file, simply go through the Export CSV procedure again.

## 6.4.3 Exporting to PQDIF Format

While you are reviewing any data downloaded from the 933A, you may choose to convert it to PQDIF format.

In the session below, Figure 6.19 illustrates Per Second data being viewed after being downloaded. Export the selected data by selecting File > Export PQDIF.

A Save As window should appear with a suggested file name. Either click the OK button or type in a new file name and click OK.

| 2 A00000102 PSCSV 933 One Second Log-2007-10-24.9330S<br>$ -  \square  \times$ |         |           |         |                   |         |                   |         |           |             |  |  |
|--------------------------------------------------------------------------------|---------|-----------|---------|-------------------|---------|-------------------|---------|-----------|-------------|--|--|
| Date / Time                                                                    | A V MAG | A V PH    | B V MAG | B V PH            | C V MAG | C V PH            | A I MAG | A I PH    | B I MAG B   |  |  |
| $10 - 24 - 07$ 23:16:02                                                        | 98.226  | 90.458    |         | $94.857 - 27.269$ |         | $97.318 - 147.63$ | .90944  | 80.211    | $.85173 -$  |  |  |
| $10 - 24 - 07$ 23:16:03                                                        | 62.346  | $-90.618$ |         | $95.368 - 26.744$ |         | $97.608 - 147.07$ | .91243  | 80.869    | $.85575 -$  |  |  |
| $10 - 24 - 07$ 23:16:05                                                        | 92.799  | 92.283    |         | 94.997 -25.310    |         | $97.448 - 145.75$ | .91036  | 82.021    | $.85291 -$  |  |  |
| $10 - 24 - 07$ 23:16:06                                                        | 98.380  | 92.461    |         | $95.030 - 25.137$ |         | $97.647 - 145.57$ | .91097  | 82.204    | $.85352 -$  |  |  |
| $10 - 24 - 07$ 23:19:32                                                        | 98.532  | 80.831    |         | $95.184 - 36.765$ | 97.911  | $-157.20$         | .91178  | 70.568    | $.85471 -$  |  |  |
| $11 - 19 - 07$ 16:23:32                                                        | .00654  | $-76.481$ | .00682  | 46.599            |         | $.00742 - 93.809$ | .00027  | $-7.2458$ | $.00016 - $ |  |  |
| $11-19-07$ $16:23:33$                                                          | .00641  | $-22.099$ |         | $.00680 - 159.57$ |         | $.00742 - 67.010$ | .00027  | 132.71    | $.00017 -$  |  |  |
| $11 - 19 - 07$ 16:23:34                                                        | .00649  | $-81.383$ | .00681  | 116.48            | .00741  | 179.69            | .00027  | $-165.29$ | $.00016 -$  |  |  |
| $11 - 19 - 07$ 16:23:35                                                        | .00644  | $-123.51$ | .00672  | 155.47            | .00748  | $-22.562$         | .00027  | 112.20    | $.00016 -$  |  |  |
|                                                                                |         |           |         |                   |         |                   |         |           |             |  |  |
| Normal A Minimum A Maximum A Average A Energy A Harmonics A THD A Even Oda/    |         |           |         |                   |         |                   |         |           |             |  |  |

Figure 6.19: Downloaded One–Second Data

Note that the "Export PQDIF" feature works on any broadcast data (except waveform or phasor) that has been downloaded or broadcasted from the 933A. Any data that has been broadcasted after you save the converted data will not appear in the file. If you want to include any later data in the same file, simply go through the Export CSV procedure again.

#### 6.4.4 Save As Snapshot

Save As Snapshot creates a separate data file of all of the data recorded during a normal broadcast session up to the time that you create the snapshot file. Broadcast data will continue to fill the original broadcast data file. If you decide to create a later snapshot, the file will have all of the original data but with added data records determined by the interval number of seconds between the two snapshots created.

105

## Chapter 7

# Triggers and Event Recording

## 7.1 Introduction

In this section we will look at how the Model 933A uses triggers to record data and how to configure these triggers from the 933A front panel. For reviewing triggered events and logged data, see Chapter 5, Reviewing 933A Data.

#### 7.1.1 Recording Data to 933A Flash Memory

When an event occurs that activates a trigger, the 933A will store a record of the event and begin recording all of the available DSP parameters into flash memory based on the times configured under the LOGGING TIME screen.

#### Available Recording Methods

- pressing the LOG key see LOG key in Basic Operation.
- using the Autolog feature see Autolog in The Setup Menu
- configuring User Triggers
- configuring Sag-Swell Triggers
- using the External I/O Module see External I/O Module later in this chapter.

## 7.1.2 User Triggers

User Triggers are configured to signal the Model 933A to record data based on parameters measured and and then processed by the Model 933A DSP. There are a total of 32 different triggers available that you can assign as either a User or Sag Swell trigger.

## 7.1.3 Sag–Swell Triggers

While Sag Swell Triggers are set up in a manner very similar to User Triggers, and are part of the pool of 32 triggers, they are different than User Triggers and are covered later in this chapter. Sag Swell triggers conform specifically to IEC 61000-4-30, section 5.4, Supply Voltage Dips and Swells.

Cursor Key Selection: Generally, use the up/down cursor keys to select the Trigger category and the right/left cursor keys to change the category value.

## 7.2 Setting a User Trigger

Follow the procedure in this section to configure a User trigger from the front panel. Remember that whenever you select a User trigger number, it is removed from the pool of 32 available triggers until turned off or reconfigured.

#### 7.2.1 New Trigger

Figure 7.1: Initial Trigger

Setup

1. From any screen, press the SETUP key, then select 7- Trigger Setup from the number keypad. You should see a screen similar to that shown in Figure 1.

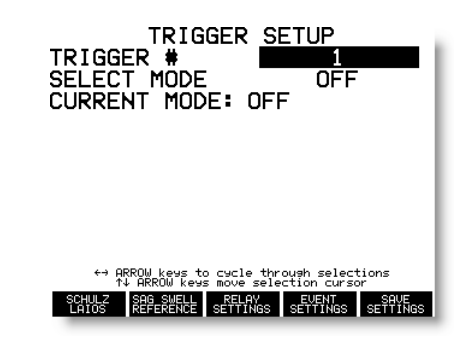

2. Using the left/right cursor keys, choose a Trigger number  $(1 -$ 32); using the up/down cursor keys move the cursor to SELECT MODE, then use the left/right cursor keys to choose User. Press the ENTER key to open a screen entitled EDIT User TRIGGER (by number).

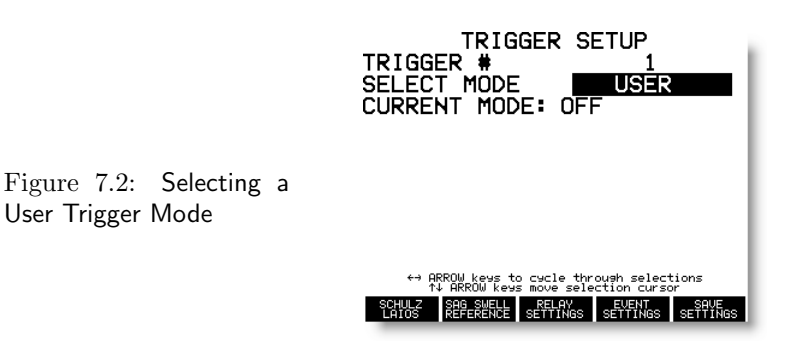

Definitions for the User Trigger values are found on the following pages.

3. Choose the triggering parameters in this screen. Definitions for these parameters are found on the next page. Use a combination of the cursor keys, enter and numeric keys to enter the data. Normally, you will not need to press the Enter key each time you select a new configuration item. Press the up or down arrow to move to another field.

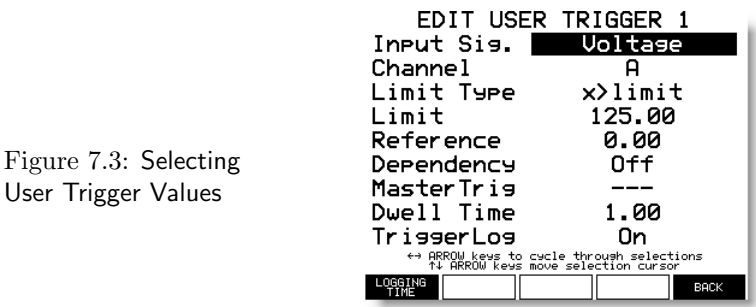

## 7.2.2 Logging Time

4. Press the LOGGING TIME soft key to define the time period to log data when a trigger becomes active. There are two values to set: MaxLogTime and PostFault. MaxLogTime defines the number of seconds to record data after the specific trigger becomes active (i.e. faulted). PostFault time defines the number of seconds that the 933A continues to record data after the trigger becomes inactive (i.e. after the fault has disappeared).

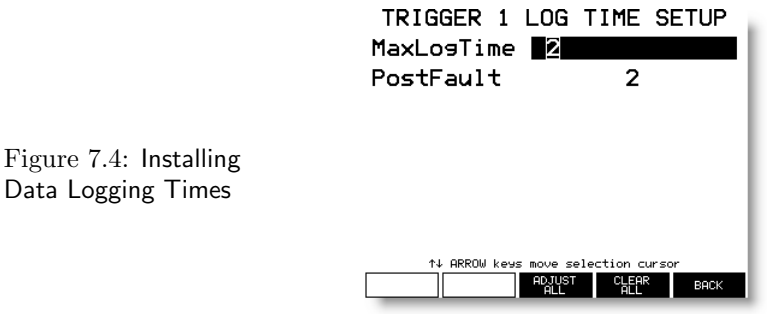

## 7.2.3 Back Soft key

Data Logging

View

5. Press the BACK soft key to return to the specific trigger setup menu and view any of the trigger settings by trigger number.

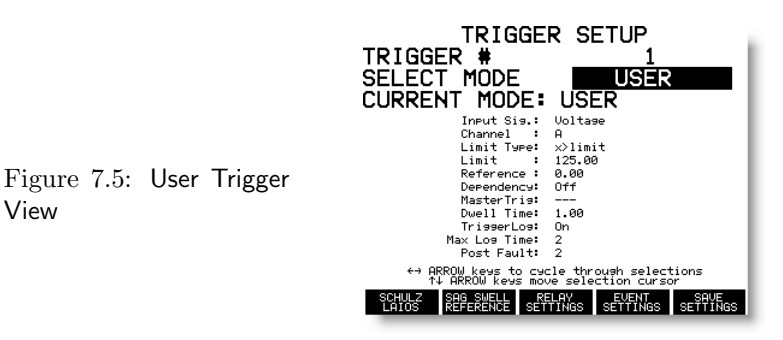

#### 7.2.4 SAVE SETTINGS Soft Key

6. Press the SAVE SETTINGS soft key to store the trigger changes. You may do this after setting up a number of triggers. Without pressing the Save Settings key, you will lose any configuration settings that you just made. It is always possible to return to TRIGGER SETUP to configure additional triggers as needed.

#### Dependency and Master Triggers

For more complicated triggering, where you would like to capture an event that depends on the occurrence of another event, use the Dependency option. For example, suppose that you wish to see the how frequency deviation is related to voltage sags. You could set up a frequency trigger that looks for a frequency deviation outside of a specified range. However, before you will allow the trigger, you must set up the dependency to another trigger that watches for a voltage sag. In this example, the voltage trigger would be called the Master, and the frequency trigger would be the dependent trigger.

Master triggers are subdivided into two groups: ActiveMaster and InactiveMaster. For Active Master, a dependent trigger could become active only after the master trigger became active. Conversely, for Inactive Master, a dependent trigger could become active when the Master trigger became inactive.

Dependency may also be set up in PSCSV software. For details on setting up DSP Triggers and Dependency, see Section 7.6.

#### Edit User Trigger # − Category Screen

Choose a value for each category where applicable. Generally, you can select each category using the up/down cursor keys and select a value in that category using the right/left cursor keys.

#### 7.2.5 User Trigger Parameter Definitions

Input Signal: Voltage, Current, Watts, VARS, VA, Power Factor (PF), Seq V Comp, Seq I Comp, Ph Bal Ratio, Freq & Time, THD Voltage, THD Current, Harmonic Vrms, Harmonic Irms, K-Factor V, K-Factor I, Flicker, Inst V, Flicker, Pst V, Flicker Inst I, Flicker, Pst I, Reserved $(0 - 4)$ , SchulzLaiosCh $(1 - 6)$ 

Channel: Select the phase of input signal, noted as A, C, B and Ave.

**Limit Type:** These are the logical conditions used to trigger;  $x >$ limit,  $x < limit$ ,  $|x| > limit$ ,  $|x-ref| > limit$ , where x is the measured signal.

Limit: a numerical value (floating point) to which x (the input signal) is compared.

Reference: Sets a numerical value (floating point) used with the Limit Type  $|x-ref| > limit$  for the value of 'ref'. Can be used in a window comparison.

Dependency: Sets this specific trigger as a Master Trigger. Values are Off, ActiveMaster, InactiveMaster; "Off" turns off the Master Trigger feature; use the other two values to set up this trigger as a Master Trigger.

Master Trig: Assigns the specific Trigger number  $(1 - 32)$  as the Master Trigger, and upon which the current trigger is dependent. The Master Trigger must be set up prior to the dependent trigger to be available.

Dwell Time: Defines a period in seconds during which the triggering condition is true before it switches to Active. If set to zero, the triggering is instantaneous.

TriggerLog: ON or OFF; OFF means that when a trigger occurs, no event data will be recorded, but one-second data will be recorded, ON means that when a trigger occurs, an event record and data will be recorded. MaxLogTime: Sets the maximum time in seconds for logging data after the trigger condition is Active − from 0 to 65535 seconds.

PostFault: Sets the time in seconds that the 933A will log data after the triggering condition has disappeared and that trigger has become Inactive  $-$  counts from 0 to 65535.

## 7.3 Setting a Sag–Swell Trigger

Follow the procedure in this section to configure a Sag Swell trigger. Remember that whenever you configure any trigger number (User or Sag-Swell), it is removed from the pool of 32 available triggers until turned off or reconfigured.

#### 7.3.1 New Trigger

Trigger Selection

Figure 7.7: Selecting Sag

Swell Parameters

1. From any screen, press the SETUP key, then select 7- Trigger Setup from the number keypad. You should see a screen similar to that shown below. Using the left/right cursor keys, choose a Trigger number.

![](_page_132_Picture_4.jpeg)

2. Using the up/down cursor keys move the cursor to SELECT MODE, then use the left/right cursor keys to choose SAG SWELL and press the Enter key.

![](_page_132_Picture_84.jpeg)

3. You should see a screen entitled EDIT SS TRIGGER (by number). This is the screen in which you configure most of your Sag

![](_page_132_Picture_8.jpeg)

Swell settings. After you are finished with all of the settings in this screen, press the LOGGING TIME soft key on the left to set the how long you want the 933A to log one-second data.

#### Edit Sag Swell Trigger No. − Category Screen

Choose a value for each category where applicable. Generally, you can select each category using the up/down cursor keys and select a value in that category using the left/right cursor keys. Numerical values (e.g. Limit) are entered directly from the numeric keypad.

#### 7.3.2 Sag Swell Trigger Parameter Definitions

Channel: AV, AI, CV, CI, BV, BI, NI - includes all of the input voltages and currents, including Neutral. Set the Channel value to the input signal you want to compare to the Limit.

**Limit Type:**  $x > Limit$ ,  $x < Limit$ ; the first indicates a measured value greater than the limit, and the second indicates a measured value less than the limit.

Limit: Floating point value; constantly being compared to the input Channel value  $(x)$  in order to capture an event trigger. For example, Limit = 130 and  $x > Limit$  would mean that a trigger would occur if the measured input voltage became greater than 130 Vrms (i.e.  $x >$ 130).

Limit Fmt: (Limit Format) Absolute or Percent; choose the limit format that suits your application. For Absolute, the limit is the same number as the value entered in for Limit. For example, a Limit of 130 could generate an event trigger if the voltage swings above 130 Volts. For Percent, the measured value is compared to a percentage of the measured signal. Ten percent above nominal would be entered as 1.1.

Ref Fmt: (Reference Format) Absolute or Sliding; when using a reference value, choose either Absolute or Sliding. Absolute means that the reference value is fixed and compared directly. Sliding means that Reference value is not fixed (or absolute) and can change slowly, such as with a gradually rising or dropping voltage. See page 116.

Hysteresis: Floating point value; reduces extraneous records from accumulating when a measured value is wavering around a limit or reference.

Hysteresis Format: Absolute or Percent; Absolute refers to a fixed value for hysteresis, and Percent refers to a percentage of the measured value. As the measured value increases or decreases, so the hysteresis will change according to the given percentage of hysteresis.

Multiphase: B, C, BC or OFF; means that the Trigger parameters will also apply to B phase, C phase or both B and C phase, without defining another trigger.

#### Hysteresis

Hysteresis allows the user to set up some triggering conditions to reduce the tendency of a wavering signal (e.g. voltage) from generating unnecessary triggers. Figure 7.8 illustrates a voltage wavering around about 130 Vrms, which is the set Limit for a trigger. To avoid unwanted triggers occurring at points A, B, C and D, a hysteresis value of 2 was chosen. This prevents a trigger from occurring unless the voltage drops at least 2 volts below the Trigger Limit. For the trigger to again become Active (i.e. after point E), Va would need to again cross the 130-Vrms Limit.

![](_page_134_Figure_4.jpeg)

Figure 7.8: Example of Hysteresis

#### Sag Swell Reference

For Sags Swells Triggers, install the Sag Swell Reference value, for each required channel, in a separate display screen shown below. In this case, Reference refers to an initial, numerical voltage/current value, which is preloaded into the register for Sliding Reference voltages.

Press  $SETUP > 7 - Triggers > Sag Swell Reference soft key as seen$ 

below. Install the values for any required reference. Press BACK to return to the Trigger menu.

#### Sliding Reference

Set the Reference Format to Sliding when you want to follow daily variations in voltage or current that do not require a trigger unless exceeding some expected value. For example, if due to usage requirements the line voltage sags during the day and swells during the night, you might want to use a sliding reference to avoid unnecessary triggers. A sliding reference would only generate a trigger only if the voltage unexpectedly sags or swells at a rate greater than expected.

#### Calculating a Sliding Reference Voltage

Per the specification IEC61000-4-30, the sliding reference voltage is calculated by using equation 7.1; it is of first-order and uses a oneminute time constant.

$$
(7.1) \tU_{sr(n)} = 0.9967 \times U_{sr(n-1)} + 0.0033 \times U_{(10/12)} rms
$$

#### Where

 $U_{sr(n)}$  is the present value of the sliding reference voltage;

 $U_{sr(n-1)}$  is the previous value of the sliding reference voltage; and

 $U_{(10/12)}$  is the most recent 10/12-cycle r.m.s. value.

Note that even though the specification defines the input signal (U) as a voltage, it has been applied to the 933A to include measured input currents, as calculated using the same formula, with U as a current.

#### Logging Time

There are two available settings of which you can choose to control how the 933A logs one-second data when a trigger becomes active: MaxLogTime, and PostFault.

MaxLogTime determines how long the 933A will log data after a trigger becomes active. Setting MaxLogTime to 10 seconds will cause the 933A to record 10 per-second records after a trigger becomes active.

PostFault determines how long the 933A will record data records to flash after the specific trigger becomes inactive.

Remember that if you have several triggers armed, any of them may be responsible for the 933A logging data if they become active.

## 7.4 Event Waveform Capture

#### 7.4.1 Capture Method and Features

The Model 933A samples each of the six measurement channels at 10,240 samples per second at 16 bit resolution, and begins sampling when triggered from a specified event. Event recording always begins with one-half second of prefault data, so that you will always capture conditions in the 25 or 30 cycles of waveform data preceding the fault.

To capture this data the 933A has 128 MB of flash memory that is devoted entirely to waveform storage, and should be able to store sufficient data to analyze all channels. Thus, depending on the application, the 933A is able to capture inrush currents, sags and swells, transients and many other non-periodic phenomena.

## 7.4.2 Triggering High Speed Data Capture

The 933A begins recording data (including high-speed waveform) whenever a specified event trigger occurs. To assure that you capture the waveform anomalies you want, make sure to carefully configure the triggering conditions in the 933A.

![](_page_136_Figure_7.jpeg)

Figure 7.9: Reviewing Captured Waveforms

When a specified event happens, the 933A will begin recording data in both flash modules for the time specified in LOGGING TIME setup screen. There are three items to configure in this screen: (1) Trigger number, (2) Maximum Logging Time, and (3) Post Fault Time. Re-

member that the 933A always provides you with one-half second (or 30 cycles at 60 Hz) of prefault waveform data recording.

#### 7.4.3 How Much Data do I Record?

It takes about 18 minutes to fill up 128 MB of waveform flash with the six input channels - three voltages and three currents. Decide how much data you really need to record following an event. A few seconds of data is should be ample for each record, however the 128 MB allows for additional event recordings, providing the postfault data is kept short. For example, if each record includes one half second of prefault data and one second of post fault data (90 cycles), the 933A could provide approximately 720 fault records.

When selecting one of the event records by number, use the numeric keypad or enter key. The 933A will immediately open the waveform view at the time of the event and allow you to scroll forward and backward with the cursor keys to inspect the waveform. Use the right and left cursor keys to locate and examine specific points on the waveforms. Instantaneous values are computed where the cursor and the waveforms intersect and tabulated at the bottom of the screen.

Press the COMPRESS WAVEFORMS or EXPAND WAVEFORMS soft keys to view more or less of the captured event waveforms.

#### 7.4.4 Event Capture Example

The waveform screen shown below is an example of an event caught through setting a Sag Swell trigger on C-phase voltage. The voltage limit was set for 85 Volts rms, and trigger with  $x < Limit$ . The 933A also caught a one-half second of the prefault waveform data, which is about 30 cycles.

By using the Expand or Compress soft keys and the right and left cursor keys you can review specific points of the event chronologically.

Note: The 933A records complete sets of one-second data around the occurrence of the event, depending on the set Logging Times. The 933A stores the main data records in the standard flash module, and stores high-speed waveform in another 128 MB flash module used exclusively for that purpose.

Figure 7.10: Captured Event Waveform

![](_page_138_Picture_1.jpeg)

#### Viewing One–Second Log Data

- 1. Press REVIEW > SHOW LOG (soft key) to view a complete list of one-second log data. See Figure 7.11.
- 2. Press the REVIEW SELECTIONS soft key to separate all of the one-second log data into groups, and press the SHOW EVENT LOGS soft key
- 3. Look through the one-second data to find the time of occurrence of the event and press any of the number keys to select a data point.

![](_page_138_Picture_78.jpeg)

- 4. Press any of the number keys to select the data type for viewing (e.g. 0-Tabular Results).
- 5. Press any of the soft key selections to choose to view any configured phase, or to view Min/Max information.

#### Erasing Captured Waveform Data

To erase any records stored in flash, press the REVIEW key, followed by the ERASE LOG soft key. You will be asked if you really want to erase all of the stored data in the flash memory modules. Select either the NO or YES soft key to proceed.

## 7.5 Auxiliary I/O Module

Triggering with the Auxiliary I/O Module is very straightforward and is easy to set up. See Page 11 for accessory information.

## 7.5.1 Auxiliary I/O Module Description

The Auxiliary I/O Module has three contact outputs and four event inputs. One of the output contacts is a solid state set (KYZ-rated) and the other two are standard Form C mechanical contacts. The Event Inputs are separated into three groups: one set rated at between 24 to 240 Vdc, one set rated at TTL-level voltages (5 Vdc), and two sets are contact closure. Signals are connected to the module with ring terminals and connection to the Model 933A is by a nine-foot cable assembly.

The Auxiliary I/O Module is powered from the Model 933A and must be installed with the Model 933A powered off.

#### 7.5.2 Configuring Event Inputs

- 1. Open the Auxiliary I/O connector cover on the 933A and slide in the plug on the end of the cable into the connector until it snaps in position.
- 2. Power on the 933A.
- 3. Press the SETUP key  $> 7$  Trigger Setup.
- 4. Press the EVENT SETTINGS soft key and choose the Event Input number with the right/left cursor keys.
- 5. Select the Mode (depends on the Event Input number), Max Logging Time (MaxLogTime) and Post Fault Time (PostFault).
- 6. Press the BACK soft key, and remember to Save Settings.

![](_page_140_Picture_114.jpeg)

#### Terminology

In the Event Input Setup Window of the 933A are several terms: EventInput, Mode, MaxLogTime and PostFault.

#### EventInputs:  $1 - 4$

Mode; configures which input state triggers the 933A to begin recording; Active Hi or Active Lo.

MaxLogTime: time the 933A will log data while the triggering conditions are active (i.e. that the triggering conditions are true).

PostFault: time the 933A will log data after the triggering conditions are inactive (i.e. the fault conditions are no longer true).

#### Checking the Event Inputs

To verify the event inputs, you can apply a correct voltage to event inputs 1 or 2, or use a short length of wire to short across the contacts of event inputs 3 or 4.

- 1. Press the SETUP key and 7 − Trigger Setup.
- 2. Press the Event Settings soft key to view the event screen (see Figure 7.13).
- 3. Connect the triggering signal to the desired event connection.
- 4. Watch the value in the line that states EVENT INPUT STATE change from 0 to 1 when the event occurs.
- 5. You can also watch the events stack up by pressing the Review  $key$  > Show Log. For each new event, you will see a number of records recorded based on the specified logging time.

![](_page_141_Figure_0.jpeg)

## 7.5.3 Configuring Relays

The Auxiliary I/O Module has three relays; one solid state (KYZ) and two mechanical, Form C contacts. Relays 2 and 3 are useful for signaling by change of state from any one of 32 triggers.

![](_page_141_Picture_79.jpeg)

#### Relay 1, KYZ-Rated Contacts

Relay 1 is a set of solid state contacts useful for keeping track of energy using the KYZ method. To set up these contacts, refer to Figure 7.14.

- 1. Select SETUP (key) > 7 Trigger Setup > RELAY SETTINGS (soft key).
- 2. Specify the channel (A, B, C or Total), the type of signal (e.g. Watt-hour), and the scale (see below under Kp Register Scale Factor).

#### Kp Register Scale Factor

Correct scaling is necessary for accurate KYZ pulse metering. Enter in the value using the numerical keys on the front of the Model 933A keypad. Scale factors are expressed in basic units (e.g. Watt Hours per Pulse) and should be set up not to exceed 20 pulses per second, the limit of the 933A. To arrive at the minimum scale factor value so not to exceed this threshold, take the maximum value of the basic unit being measured and divide by 72,000. This should give you the absolute limit (minimum value) for a scale factor.

For example, if the maximum input value (including CT-PT ratios) is 240 kWh, then the minimum scale factor for Watt Hours should be greater than 3.3333333  $(240,000 \div 72,000 = 3.333...)$ . The value produced is the Scale Factor (e.g. 3.3333 Wh per pulse). Scale Factors will be directly proportional to the value measured. Therefore, the greater the measured value, the greater will be the minimum Scale Factor.

Over-Range Condition: An over range input condition will exceed the 20/second output capability of the 933A, causing KYZ pulses to stabilize at that rate. If this is the case, for momentary periods, the accumulator in the 933A will store these counts not degrade the Model 933A accuracy. If data has accumulated in the 933A, then when the signal has dropped below 100% (by Scale Factor) the output will put out the additional pulses until the accumulated overage equals zero.

#### Relays 2 and 3, Mechanical Contacts

Relays 2 and 3 are two separate mechanical contact sets and each have a limited lifetime of about 100,000 cycles. Contacts are designed to change state based on the configured Trigger for each relay. For example, Relay 2, in the Figure 7.14, is set to trigger based on the state of Trigger 2. When the trigger limit condition is exceeded, then the trigger is considered Active and the relay will change state. When Trigger 2 changes back to the previous state, then the relay will revert to its previous state. Relay 3 is identical to Relay 2 and can be set up in the same manner as Relay 2.

As seen in Figure 7.15, Trigger 2 is responsible for activating Relay 2 when A-phase voltage drops below 85.0 Vrms. Notice that a hysteresis value of 0.5 was used to reduce the chatter from a signal on the measured channel fluctuating above and below the limit value.

![](_page_143_Picture_0.jpeg)

## 7.5.4 General Relay Setup Procedure

Figure 7.15: Relay-Trigger Reference

- 1. Set up the Trigger (either User or Sag Swell ) on the 933A or by using PSCSV software.
- 2. Set up the desired relay by specifying the trigger in step 1, as seen in the RELAY SETUP screen in Figure 7.14.

## 7.6 Configuring with PSCSV Software

Use PSCSV for the 933 to configure both DSP and Sag Swell Triggers. Configure both DSP and Sag Swell triggers from the same location: Configure Trigger Parameters.

- 1. Make sure that you have a connection between the Model 933A and your computer. For RS-232 connections see page 88, and for USB connections see page 89.
- 2. Open the window by clicking the Configure Trigger Parameters button, or by selecting Connection > Configure > Trigger Parameters.
- 3. Once the Configure Triggers window is open, select the type of trigger you want to use; either User or Power Quality (Sag Swell).
- 4. Go through each trigger parameter, selecting any item that best defines what you are measuring.
- 5. See Sections 7.2.5 and 7.3.2 for definitions of the various categories in the User Triggers and Power Quality Triggers configuration panel.
#### 7.6.1 User Triggers

- 1. Select Users Triggers in the left panel of the Configure Triggers window.
- 2. Select an unused trigger (by number) by choosing the drop-down arrow under the column named "Input Signal" and adjacent to the desired trigger.
- 3. Begin choosing and filling in parameter values. Note that not all parameter fields are required (e.g. Reference & Dependency). See Page 111 for details.

#### 7.6.2 Sag Swell Triggers

- 1. Click the Power Quality Triggers label in the left panel of the Configure Triggers window.
- 2. Select an unused trigger (by number) by choosing the drop-down arrow under the column named Input Signal and adjacent to the desired trigger. Input Signal value will indicate OFF if it is not selected.
- 3. Begin choosing and filling in parameter values. Note that all fields are required for Power Quality Triggers. See Page 114 for details.

## Chapter 8

## Specifications

#### 8.1 Introduction

AC voltage and current input connectors allow for connecting to most common electrical systems. All other values − such as power and energy − are derived from these measurements and the internal clock. An optional GPS module or IRIG-B signal may synchronize the internal clock. Possible input configurations and ranges are specified below.

## 8.2 Input Configurations

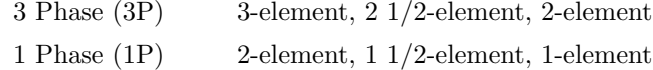

#### Input Voltage

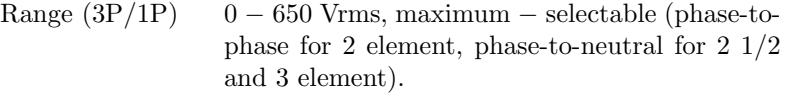

Over Range 700 Vrms, nominal

#### Input Current

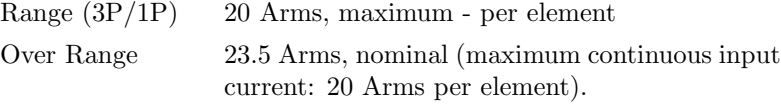

#### Volt-Amps, Watts, Volt-Amps-Reactance

Range Product of rated voltage and current ranges and number of elements.

#### Compensating Constants and Ratios

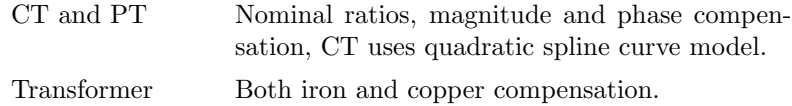

#### Input Frequency Range

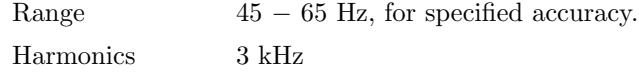

#### Input Connector Ratings

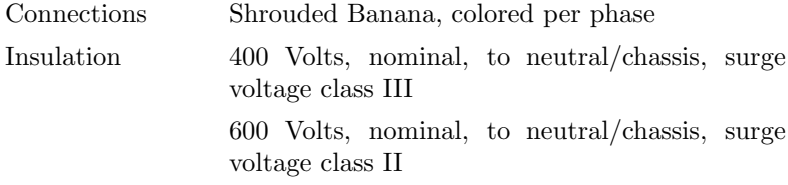

### 8.3 Instrument Interface

#### Front Panel Indicators and Controls

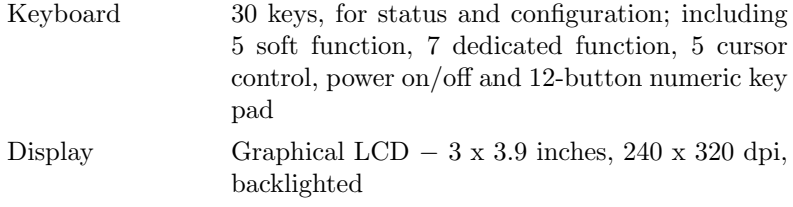

#### Communications

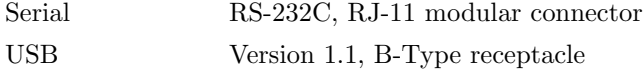

#### Protocols

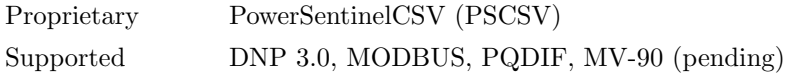

#### Flash Memory Data Storage

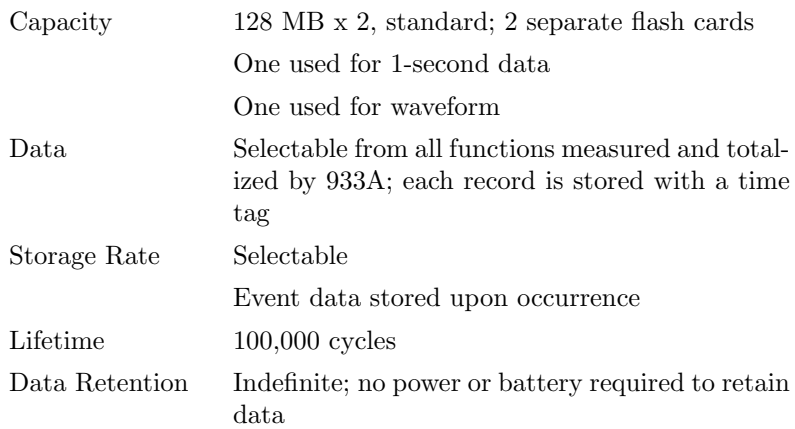

#### DSP Configuration

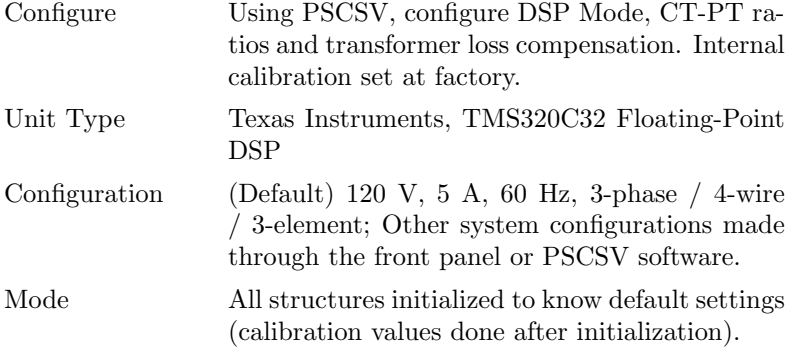

### 8.4 Optional Auxiliary I/O Module

#### Programmable Contacts

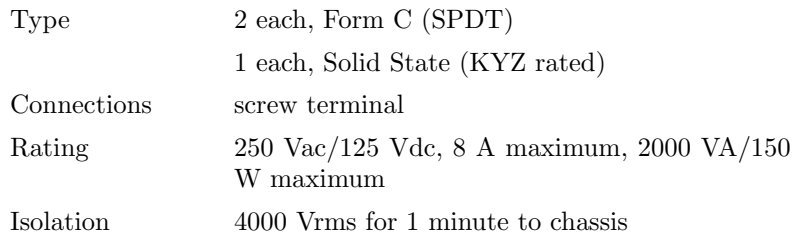

Contact output connection is made through the Auxiliary connector on the front panel.

#### Event Input Connections

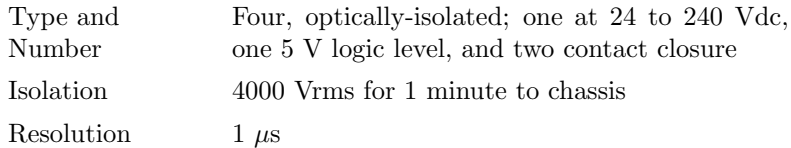

Event input connections are made through the Auxiliary connector on the front panel of the Model 933A.

#### 8.5 System Control and Monitoring

#### System Time, Phase and Frequency

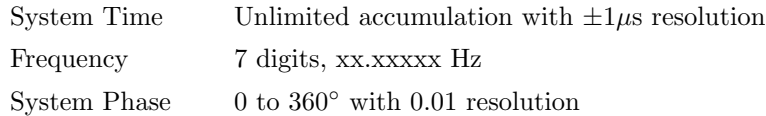

### 8.6 Synchronization

#### Optional IRIG-B Unmodulated Input

TTL-Level Shift per IEEE 1344 as output from any Arbiter Systems clock model.

#### Optional Remote GPS

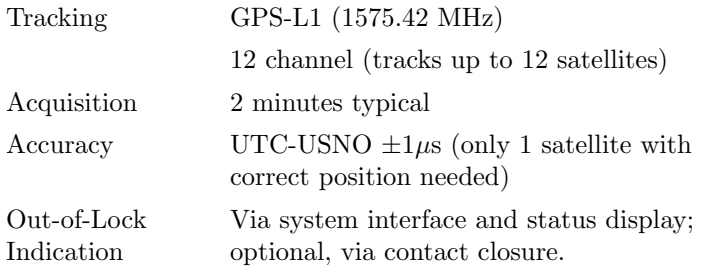

#### Timebase Error

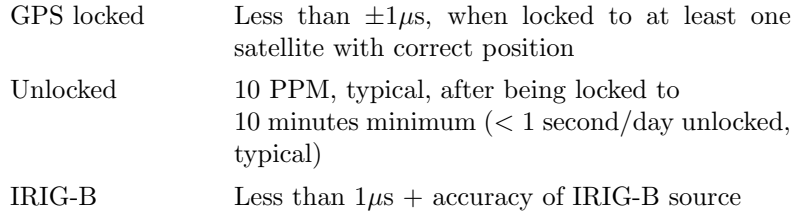

## 8.7 Measurement Specifications

NOTE: Accuracy specifications include all sources of uncertainty. Except as noted, specifications apply for the full operating range, including temperature  $(-10<sup>°</sup>$  to  $+50<sup>°</sup>$  C), line voltage, input range including specified over-range, power factor, input frequency, and drifts over a one-year calibration interval. Specifications assume synchronization to GPS and operation in 3-element mode or in a well-balanced system where imbalance does not degrade accuracy.

#### Accuracy

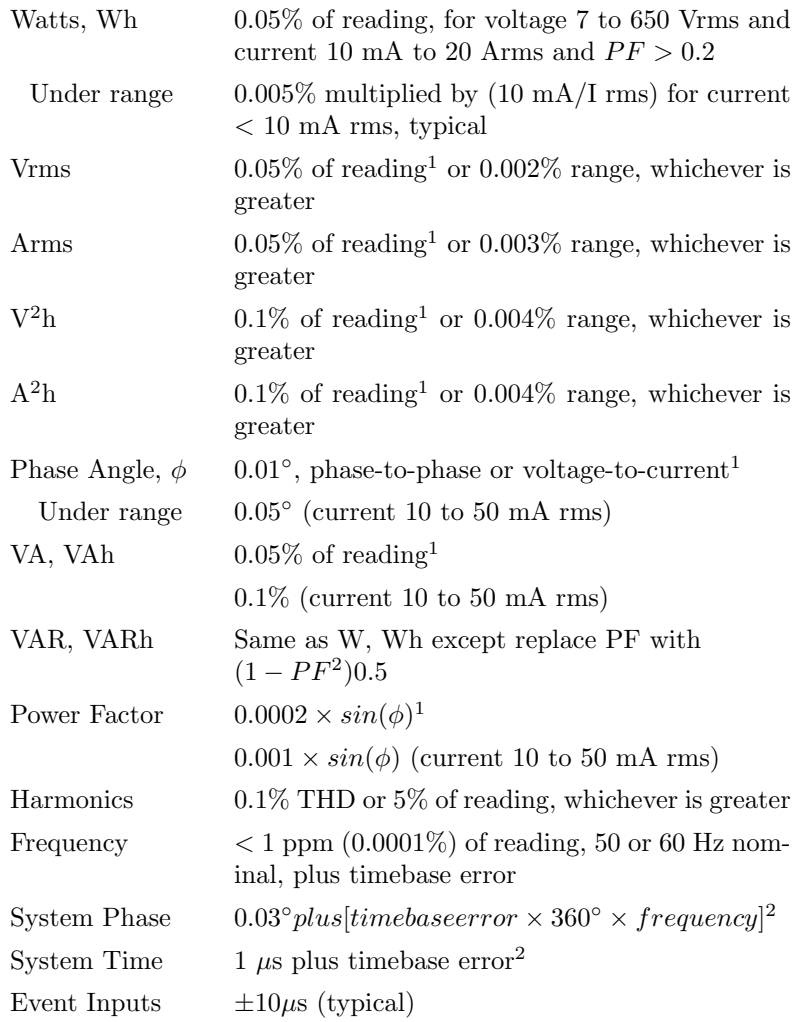

1. For voltage 50 to 650 Vrms and current 50 mA to 20 Arms. 2. With GPS option.

#### Phasors

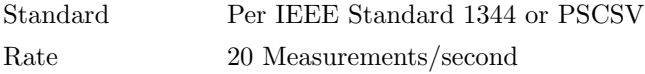

## 8.8 General

#### Physical

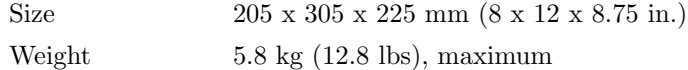

#### Environment

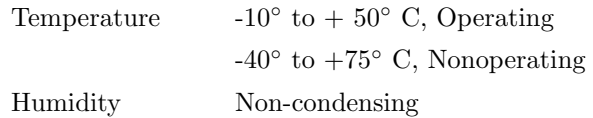

## 8.9 Power Requirements

#### Internal Battery

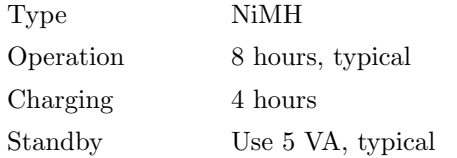

#### External Power

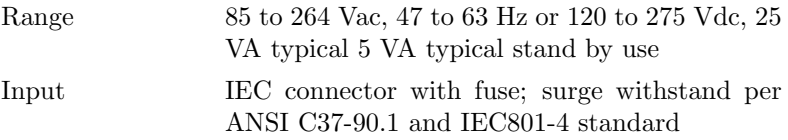

## Chapter 9

## Functional Description

#### 9.1 Scope

Information in this section describes some of the components, functions and capabilities of the Model 933A.

#### 9.2 Overview

The Arbiter Systems Model 933A Portable Power Sentinel consists of several blocks. They are: voltage and current inputs, and analog-todigital converter; digital signal processor; host processor; display and keyboard; I/O functions; battery with charger, and power supply; IRIG (GPS optional) timing synchronization ;. The button features of the instrument and its measurement functions are described in the sections, which follow.

Two microprocessors are required to handle the many tasks being performed continuously in such a highly integrated portable instrument. A Texas Instruments TMS320C33 floating-point DSP unit performs the digital signal analysis tasks. Instrument I/O functions and interface to the "real world" are handled by an SGS-Thompson ST10F167 16-bit microcontroller. Both of these processors have significant additional processing power, which is not used in the initial version of the 933A. This will allow for the future expansion of features, which is sure to come, with a minimum amount of upset; indeed, many future enhancements should be possible with only a firmware upgrade.

#### 9.3 Clock Synchronization

To provide accurate time synchronization for power measurements, the 933A can use either IRIG-B timing signal from a GPS clock, such as the Arbiter 1084A/B/C or 1093A/B/C or an optional twelve-channel global positioning system (GPS) receiver. Proprietary technology developed by Arbiter Systems and refined in several generations of GPS timing products also help to achieve accuracy. By comparing the internal 10- MHz crystal oscillator to the 1 PPS from an IRIG input or the output of a GPS receiver, the 933A can maintain its frequency at any time within a few parts in  $10^{10}$ , and time within one microsecond. All of the internal timing signals are derived from this accurate timebase. If no external timebase is provided, the 933A keeps time with an internal Real Time Clock.

#### 9.4 Current Inputs

The current inputs of the 933A are implemented in a removable module. The standard current module is a three-phase, current input designed to be accurate to a few ppm over time and temperature (see "Error Analysis"). This current input section uses a two-stage process, similar to a two-stage current transformer except that the first stage, with active feedback is designed to cancel transformer errors and the second stage provides the current-to-voltage transfer. The current inputs have an accuracy of a few parts per million.

#### 9.5 Voltage Inputs

The voltage inputs uses low-TC (temperature coefficient) voltagedivider resistor networks as signal attenuators. Voltage inputs may be configured as a three-phase, three-element input, with four connections (A, B, C, and N), or configured as a two-element input, with independent connections to each element (A+, A-, C+, and C-, for example).

#### 9.6 Error Analysis

All identified sources of error in the 933A have been quantified using worst-case manufacturers' performance data. These have then been combined using a root-sum-of-squares (RSS) method to yield a performance estimate. Effects due to initial calibration, measurement noise, temperature, and aging are all included. The reason for using RSS analysis is beyond the scope of this paper. However, we have found in our many years' experience building calibration instruments that this method yields the most realistic estimate of actual worst-case performance, provided that numerous errors contribute significantly to the overall performance (i.e., no one error dominates), and provided that worst-case actual data is used for the analysis.

The error analysis, used for the 933A power or energy measurements, is shown in Table 9.1. Similar analyses have been performed for the other functions of the instrument, and include most of the same factors shown here.

| Temperature Errors, 0-50° C        | Error, PPM |
|------------------------------------|------------|
| Current Input, resistor TCR        | 63         |
| Voltage Input, resistor ratio      | 50         |
| Voltage Reference $(x2)$           | 50         |
| Cal. Source, resistor ratio $(x2)$ | 25         |
| Time Stability, 1 year             | -          |
| Current Input, resistor            | 25         |
| Voltage Input, resistor ratio      | < 20       |
| Voltage Reference $(x2)$           | 36         |
| Cal. Source, resistor ratio $(x2)$ | < 40       |
| <b>Measurement Noise</b>           | 10         |
| Total RSS Error, Basic             | 117        |
| <b>Calibration Errors</b>          |            |
| Cal. Artifact, Rotek MSB-001A      | 50         |
| Traceability to National Standards | 50         |
| Total Error, RSS                   | 136        |
| Specification $(0.05\%)$           | 500        |

Table 9.1: Power/Energy Error Analysis

#### 9.7 Signal Sampling

Each of the signals, representing the scaled voltage and current inputs have their own ADC. Each signal is sampled simultaneously at a rate of 10,240 samples per second. If connected to an external timing source (e.g. GPS) it provides the sample clock to the 933A, it is synchronized to UTC-USNO (GPS), allowing measurements of phase angle across a power grid to be compared directly.

#### 9.8 Power and Energy

Power and energy are determined by making twenty separate measurements per second of the cross product of voltage and current for each phase. Each measurement uses 1024 samples (i.e., it takes data from a 100 millisecond window), yielding a 50% overlap.

Apparent power (VA) and reactive power (VAR) are determined from the results of the voltage and current magnitude measurements (see next section), using standard identities. The active power measurements and reactive power measurements are then compensated for PT and CT corrections (see below) using a complex multiplication, and corrections are performed for transformer iron and copper losses, if enabled.

At this point, two different things are done with the resulting measurement data. First, a determination is made of the quadrant in which this data should be registered (Wh delivered or received, VARh delivered or received.) The results of each measurement cycle (20/sec) are then added to the proper set of registers. These registers are stored periodically, and accumulation restarted from zero. The user may configure the unit for different intervals to register energy.

The second thing that is done with the data is to determine the actual power level. This number will be displayed on the front panel (as watts or VARs), and it will be returned via the serial interface if a simple request for "power" is made. This result is calculated by averaging the 20 power measurements made during each second. Therefore, the update rate for this quantity is once per second. This data is not registered separately depending on the quadrant, as the energy data is; therefore, it is theoretically possible, if the direction of power flow changes periodically, that the sum of measurements reported over the serial interface may gradually depart from the registered energy data. This is due to the loss of information in the averaging process; the

registered data are the most accurate. The averaged data are provided primarily as a convenience or for system control purposes; it is not intended for billing purposes.

#### 9.9 Voltage and Current

Voltage and current are measured in a similar fashion to power, using overlapping 1024-point measurements. In this case, however, the cross product is replaced with the square of the voltage or current samples. The square root of the resulting sum is proportional to the rms voltage or current value during the measurement interval. This value is corrected for the CT and/or PT correction factors before further use. The 933A uses the resulting data to correct the energy measurements, as described above. It also provides data to the host system by averaging it over one-second intervals.

#### 9.10 CT and PT Compensation

To correct for the inaccuracies of the CT's and PT's used in the metering setup, CT and PT compensation may be enabled. Since the system voltage is relatively constant, the PT compensation factor is a single, complex (i.e., magnitude and phase, or real and imaginary) correction factor.

CT compensation is more complicated than PT compensation. Due to the fact that magnetizing currents in CT's are not exactly proportional to the load current, a matrix is used. This allows the entry of several different compensation factors measured at different current levels. The 933A interpolates between the numbers in this table (also complex) to determine the correction factor to be used.

Correction for energy is performed using the (complex) product of the PT and CT factors. Correction for voltage or current is performed using the magnitude of the appropriate factor. Correction for phase angle is made using the phase of the appropriate component, i.e. the arctangent of the complex value. The actual calculation performed may be different than this description, due to computational considerations (a complex multiplication is far faster than a trigonometric operation such as an arctangent, for example); however, the end result will be as described.

#### 9.11 Transformer Compensation

There are two different types of transformer compensation. They are used to correct for the losses in a transformer when primary-side metering is used to meter the energy delivered to a customer at the secondary of the transformer.

Copper compensation is used to correct for the  $I^2R$  losses in the transformer windings due primarily to their (nonzero) resistance. As you would expect, this effect is primarily active (resistive), although there may be minor reactive effects, and it is proportional to the current squared. This factor allows the user to correct for these losses. It is a complex factor, providing both watts and VARs correction, and is proportional to current squared; i.e. so many watts and VARs are to be subtracted from the registered amounts per ampere squared of load current.

Iron losses (also called core losses) are due to magnetizing currents (the small amount of current required to generate the flux in the core, which is unrelated to the load current) and eddy current losses in the core material. These are approximately proportional to the square (watts) or 4th power (VARs) of the voltage, and the compensation is performed using the same basic method as described above for copper loss.

#### 9.12 DC Offsets

DC offsets may be present in the signals applied to the input of the 933A, although this is unusual. More commonly, small dc errors in the measurement circuit result in nonzero average of the samples.

This potential source of error must be corrected to obtain maximum accuracy, since the 933A makes wideband measurements of power, voltage, and current. Components at any frequency within the measurement bandwidth, including dc, will affect the measurement. Therefore, part of the measurement process is to average the (windowed) data, measuring the dc component. The effects of dc offsets are then subtracted from the results.

#### 9.13 Phase and Frequency

As a part of its measurement process, the 933A performs a fast Fourier transform (FFT) of the windowed voltage and current samples. In accordance with IEC 61000-4-7, this process is performed twenty times per second, using overlapping 1024-sample Hanning window data. This yields new FFT results twenty times per second for each voltage and current input, for a total of 120 FFT's per second. Phase angle may be determined from the relationship between the real and imaginary component of the fundamental-frequency bin of the FFT. (Since the window is 100 ms wide, each bin is 10 Hz apart; therefore, this is bin 5 for 50 Hz and bin 6 for 60 Hz.)

So long as there is significant measured energy in the bin, frequency offsets do not affect the measured phase angle. This is true as long as the signal being measured is the main source of energy in the bin; i.e. there is minimal leakage from adjacent bins, and minimal noise. Provided that the frequency is anywhere near nominal (within 10 Hz or so), the phase measurement is perfectly usable.

The phase measurements may be compared to determine phase angle between voltages and currents or between any two voltages or currents. Because the sampling process may be synchronized via IRIG (GPS) to UTC, absolute phase angle measurements may be made and compared between two units located at some distance from one another.

Frequency is measured by taking the difference in phase angle between subsequent measurements, based on the identity  $f = d\phi/dt$ . Frequency is averaged over one second prior to being displayed or made available for output.

The 933A is the first product to make absolute (i.e. relative to UTC time) phase-angle measurements available in an economical unit which will be widely applied. Measurements of phase angle have been available before, but most products have not offered accurate time synchronization, and therefore most users are not experienced with the concept of absolute phase. All phase angles in the 933A are reported as absolute phase angles, relative to UTC (USNO) top-of-second. A phase angle of zero degrees is defined as corresponding to the positive maximum of a cosine wave being coincident with 1PPS-UTC(USNO). Relative phase angles, for example between phases, or between a voltage and a current, may be calculated by subtraction. Relative phases of harmonics may also be found by subtraction; however, the harmonic number prior to subtraction must multiply the fundamental, absolute phase.

This is because the subtraction is actually one of time; the purpose being to 'realign' the reference point to correspond to zero degrees on the fundamental. The phase angle corresponding to this time shift is proportional to the frequency.

#### 9.14 Harmonics

Harmonics are measured using overlapping Hanning window FFT's of 1024 samples and 100 ms window length. Based on the instantaneous frequency, the location of the bins containing significant energy for each harmonic are determined. This is a total of three bins, one approximately centered on the harmonic and those two adjacent to it. Then, the energy in those three bins is totaled, resulting in the energy for that harmonic. This can then easily be expressed as a percentage of the rms signal level, or in whatever form is required. While there is a closed-form correction, which can be employed to find the harmonic magnitude in the presence of frequency errors, this approximation was chosen because it is much faster and gives adequate performance.

There is an error in this approximation, due to the fact that there will be a small amount of energy leakage into nearby bins, which will not be included in the three measured bins. This is generally of little consequence when the frequency is close to being accurate (which is most of the time), since the amount of energy outside of the three bins summed is so low. Finally, with the Hanning window, there is no signal at all outside of these three bins if the frequency is exact. In the real world, however, the frequency will be off somewhat, and it is reasonable to ask how large the error can be. For small frequency errors, say 0.01 Hz, the 50th harmonic will be 0.5 Hz from the center of the nominal bin. This results in an error of about 0.005%, which is insignificant. The worst-case error will occur when a harmonic is very nearly centered between two bins. In this case, the algorithm described above will 'miss' a bin containing a signal with amplitude of about 17% of the actual harmonic amplitude. The energy contained in this bin is then  $(0.17)^2$  or about 2.9% of the total energy, resulting in a measured energy 0.971x what it should be. The measured harmonic amplitude will then be  $(0.971)0.5$  or about  $-1.5\%$  in error. This is well within the specification limits (5%) of IEC 61000-4-7. This worst-case error would occur for the 50th harmonic with a fundamental frequency error of 0.1 Hz. At lower harmonics, the frequency error must be progressively greater; for example, to result in a -1.5% error in measuring the 9th harmonic would require a fundamental frequency offset of 0.556 Hz. The phase angle of

the harmonics is determined by taking the arctangent of the real and imaginary components of the bin closest to each harmonic. This information cannot be used, however, in the averaging process described in IEC 61000-4-7, because this specification requires the rms average of a series of measurements. This, by definition, requires magnitude data only. Therefore, there are two different harmonic tables available from the unit. The averaged harmonic data, in accordance with IEC 61000-4-7, is provided in a 300-element array (6 channels x 50 harmonics), averaged over the interval specified by the user (typically 10 or 15 minutes). The harmonic magnitude and phase data are provided in a 600-element array, once per second. The harmonic magnitude is the rms value over the preceding second, and the phase angle is the 'instantaneous,' absolute (based on a 100 ms window centered at top of second) phase angle, as described in the preceding paragraph.

#### 9.15 Flicker

Flicker is measured in accordance with IEC 61000-4-15, the successor standard to IEC 868. Unlike the other measurements described above, flicker measurement is a continuous process. This process is performed using a sample rate of 640 samples per second (sps). Anti-alias (decimation) filtering is performed on the 10240 sps data stream, and the resulting samples are further processed following the block diagram suggested in IEC 61000-4-15. The resulting measurements of flicker perceptibility are classified using a 256-level logarithmic classifier at the full 640 sps rate. Pst is then determined every ten minutes (or as specified), as described by the standards.

Although no standards currently require it, the 933A also measures flicker on the current inputs. This information can be useful in determining whether a customer's load is causing flicker on the power system, or whether the customer is being subjected to flicker from other sources. It is unrealistic to penalize a utility for 'poor power quality' at a customer's load when the cause of the problem is the load itself.

#### 9.16 Interruptions

Interruptions are monitored on the voltage inputs by comparing the 20/second voltage measurements with a user-supplied threshold. Events are triggered when the voltage dips below the preset threshold. These can cause the logging of pre- and postfault data, contact closure, or any of the other actions described under "Event Logging."

#### 9.17 Voltage Fluctuations

Voltage fluctuations are monitored by classifying the 20/second voltage data, per phase, with a 256-step linear classifier covering a range of 20% of nominal voltage. These data are then summarized as a cumulative probability table over a specified interval − typically 15 minutes. In addition, the minimum, maximum, mean and standard deviation are calculated. The data may be recorded in flash memory either continuously or on demand. Voltage fluctuations corresponding to system stability events may also be monitored and a trigger generated using Schulz-Laios filtering of the voltages.

#### 9.18 System Time Deviation

System time deviation, which is the accumulated error of a clock using the system frequency as its reference, compared to an absolute reference such as UTC, is determined from the 20/second phase data described earlier. System time deviation is accumulated as integer cycles of error plus fractional phase, and is converted to seconds as needed. The positive-sequence voltage phase angle is used for this measurement. Since this is an integrated value, the constant of integration (initial time offset value) must be specified by the user.

#### 9.19 Phasor Measurements

Phasor data are formatted and output in accordance with IEEE Standard 1344-1995. Phasors consist of the real and imaginary component of magnitude for the voltages and currents at a particular point in a power distribution system, along with suitable time synchronization fields and other information. This information is available in real time, and is based on the measured fundamental voltage, current, and phase angle described above, at a rate of 20 records per second. There is a measurement delay due to the data acquisition delay of 50 ms, signal processing time of approximately 15 ms, and data transfer time which depends on the data rate.

#### 9.20 Phase Balance

The 933A measures phase balance by calculating the symmetrical sequence components (positive, negative, and zero sequence) for the

three-phase voltage input. Normally, if the unit is connected properly, the positive-sequence voltage will be equal to the line voltage and the negative- and zero-sequence voltages will be approximately zero. In the event that a user-specified limit on the imbalance (See "Triggering," later in this section) is exceeded, an event will be recognized. In addition, the sequence components are averaged over a user-specified interval (typically 10 or 15 minutes) and may be logged if desired. These calculations are performed using the voltage magnitude and phase information, 20/second.

#### 9.21 Load Balance

Load balance is calculated in much the same way as phase balance, except on the customer's load current. The 933A uses both of these measurements to identify serious power system problems, such as a dropped phase, which could cause serious damage to the utility's and the customer's equipment.

#### 9.22 Flash Memory and Event Logging

The 933A has two separate 128 megabyte flash memories for data and event logging. One memory is used exclusively for storing waveform data. The waveform data is stored for all input channels at the full data rate with 16 bit resolution. 0.5 seconds of waveform data is continuously stored in RAM. Once an event designated to record waveform data occurs, this data is transferred to Flash and waveform data continues to be stored according to user defined times and conditions. About 10 minutes of waveform data may be stored.

The other Flash memory may be used to record three basic types of information: (1) registered quantities, (2) event data, and (3) system status events. Registered quantities are recorded on a fixed schedule and may include many more items than a typical energy meter, including just about any function the instrument can measure. The event data are logged on the occurrence of an event designated to initiate logging. System status is used for advanced monitoring and control of the operation of the 933A and the system node to which it is connected.

Events are defined as any measured quantity exceeding a user-specified threshold, an external trigger, or an internal state of the 933A (low flash memory, for example).

There is a great deal of flexibility as to what may be recorded in flash memory at the time an event is recognized. Recorded information may any of the following:

- Time of event
- Type of event
- State of measured quantities
- Pre and post-event data
- Any of the measured quantities e.g. voltage, power, waveform, etc.

The 933A must be configured in advance to specify the events being recognized and actions to be taken.

To maximize usage of flash memory, it is important to distinguish registered quantities from event log data. The amount of memory needed to record a certain number of registered items for a certain period can be determined exactly, whereas the amount of memory required to log events depends on the number and type of events, and the number of items to be recorded for each type. Since the number and type of events cannot be known a priori, the amount of memory required also cannot be stated with certainty. The 933A handles this by allocating sufficient memory as required for the registered quantities over the specified period of time, and then making whatever memory is left available for event logging. To deal with low register or event memory conditions, the 933A can be configured to initiate an auto-dial call or contact closure when the condition is met. Memory is allocated in 64-kbyte blocks, which is the block size of the flash memory.

Flash memory must be erased in blocks, and data cannot be overwritten until its block is completely erased. Therefore, the normal process will be to first read out the desired data, and then erase the blocks, making them available for reuse. All blocks of data are password-protected, having two levels of security from separate permissions: one to access the data, and a second to clear it from memory. This means that registered data and event data each have their own sets of permissions. This would normally be used to separate billing data from operational data.

#### 9.23 Optional Contact Outputs

indexcontacts, optional output Four contact outputs may be used to report events recognized by the 933A, or they may be controlled remotely, by command. They may also be operated on a schedule, which may be downloaded for up to 30 days in advance. In addition to reporting events, these contacts may be used to synchronize external equipment or to operate load-control switch gear.

#### 9.24 Optional Event Inputs

Four external event inputs are also provided. These are optically isolated and accept dc signals at levels from 24 to 240 volts (an internal modification will allow 5 volt logic-level inputs). Application of a signal to one of these inputs will be time-tagged to one microsecond resolution. Resultant actions from an event input are described above under triggers, Sections 3, 5 and 7.

#### 9.25 Serial Channels

The two standard serial channels are RS-232 and USB. Each channel can have access to all functions of the 933A. Alternatively, certain functions (such as the ability to clear the revenue registers) may be enabled or disabled independently. The RS-232 channel has a RJ-11 (6-position) modular connector useful for connecting with a standard phone cable. Use a RJ-11 to DB-9F adapter at the end of the phone cable to connect the 933A to a computer. These adapters may be rewired in the field to match interface requirements. Both serial channels may be operated simultaneously, each serving different hosts with separate access authorization and information channels.

#### 9.26 Triggering in the Model 933A

The digital signal processor (DSP) in the 933A Power Sentinel measures dozens of different parameters of the applied input signals, in many cases at a rate of 20 measurements per second. Most of these parameters may be used to trigger an alarm condition, based on preset thresholds and conditions.

Triggering in the DSP works as follows. First, there are 31 different measurement types that may be selected for processing by the trigger algorithm (Table 2). For each of these, there are (typically) four different measurement channels, A, C, B and either average, total, or maximum (of A, C, and B). Thus, there are a total of 124 different signals (corresponding to individual measurement results) which can be selected. Not all of these are defined at this time, however.

Second, there are 32 trigger channels, which may be configured for use concurrently (Table 3). Each of these may be set to use any of the 124 signals as their input. For each channel, there is a limit, which may be set by the user, as well as a reference value, which may be used by the trigger logic. The limit function logic may be set to any of four modes:  $x > limit; x < limit, |x| > limit; or |x - ref| > limit.$  In addition, each trigger channel may be made dependent on the results of another channel. It may be set so that the channel requires the other trigger to be either active or inactive before proceeding with its own comparison. Comparisons are made at the 20 per second rate for all channels, even for input signals, which change more slowly.

Each channel also has a dwell time, or delay time, register. Before it will generate a trigger, the specified signal must exceed its limit condition for a number of comparisons equal to this register (plus one). The register is a 16-bit unsigned integer, having a range of 0 to 65535 cycles. Since comparisons are performed 20 times per second, this corresponds to a range of dwell time of 0 to 3276.75 seconds. A value of 0 allows the trigger to be recognized at any time the corresponding condition is true; a value of 1 (0.05 seconds) requires the trigger condition to persist for two consecutive comparisons, and so on.

Considering all of the different input signal possibilities, along with the different limit modes and inter-channel dependencies, there are an almost limitless number of possible combinations of settings for each trigger channel.

## 9.27 Detecting Oscillatory Transients and Other Anomalies

Special logic is included in the 933A to implement the algorithms described by Schulz and Laios [1], which are designed to detect power system anomalies such as oscillatory transients. There are six channels dedicated to performing this function in the 933A (Table 4). Each of these may have any of the 124 signals described above as its input. Each channel has three outputs: a low-pass-filtered ('bound') output, a rate-of-change output, and an oscillation-detector output. Each channel also has three control parameters (in addition to the input signal selection): the rate-of-change filter time constant (T1 in [1]);

the oscillation-detector time constant  $(T2 \text{ in } [1])$ ; and the oscillationdetector reset threshold, also described in [1]. These parameters control only the operation of these signal-processing blocks, and do not in themselves generate any triggers. To generate triggers, select one of the three outputs of one of the channels in this block. This serves as an input to one of the 32 trigger channels. As recommended by Schulz and Laios, the input filtering for this block is the BPA  $#1$  low-pass, described in [2], which is a 12-point Hanning-weighted FIR low-pass filter having a group delay of 0.3 seconds at a 20/second sampling rate.

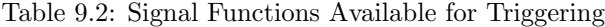

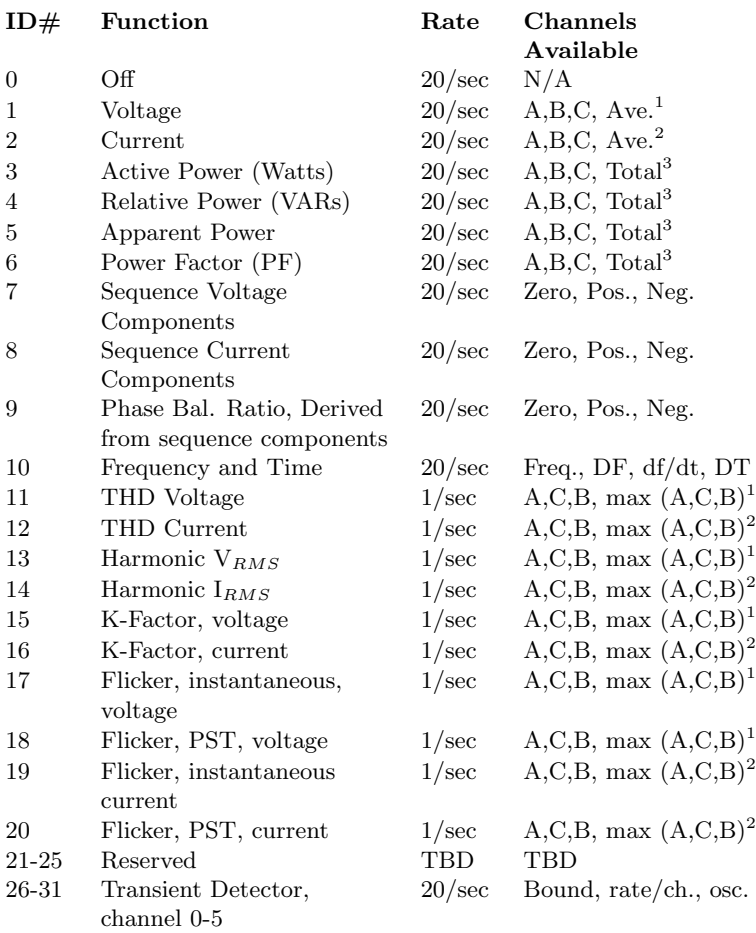

1. Average or maximum of 3 voltage channels in 3P4W3E and 3P3W2E input mode, 1 channel in 1P2W1E mode, and 2 channels in other modes. In 3P3W2E mode, the voltage VAC is derived internally by point-by-point calculation after A/D conversion. The voltage VB, synthesized internally in 3P4W21/2E mode, does not correspond to an actual physical quantity and is not included in the analysis, although measurements can be made on the synthesized signal.

2. Average or maximum of 3 current channels in 3-phase modes, 1 channel in 1P2W3E mode, and 2 channels in other modes. In 3P3W2E mode, the current Ib is derived internally by point-by-point calculation after A/D conversion.

3. Total of 3 elements in 3P4W3E and 3P4W21/2E modes, 1 element in 1P2W1E mode, and 2 elements in other modes.

Table 9.3: Trigger Channel Parameter Summary (32 Channel)

| Function           | Range or Options                                                    |
|--------------------|---------------------------------------------------------------------|
| Input Signal       | 1-31, per Table A.2 above (set to $0$ if not<br>used)               |
| Channel            | 0-3, per right column in table above                                |
| Trigger Dependency | 0-2, Off, Active, Inactive                                          |
| Master Channel     | 0-31, any other trigger channel                                     |
| Limit Type         | 0-3; $x > limit, x < limit,  x  > limit,  x  -$<br>$ref \, < limit$ |
| Dwell (delay) time | 0-65535, 50 ms/count; 0 to 3276.5 seconds                           |
| Limit Value        | Floating Pt, in measurement units (volts,<br>watts, $\dots$ )       |
| Reference Value    | Floating Pt, in measurement units (volts,<br>watts, $\ldots$ )      |

Table 9.4: Schulz-Laios Transient Detector Algorithm Control (6 Chan- $\text{nel}$ [1]

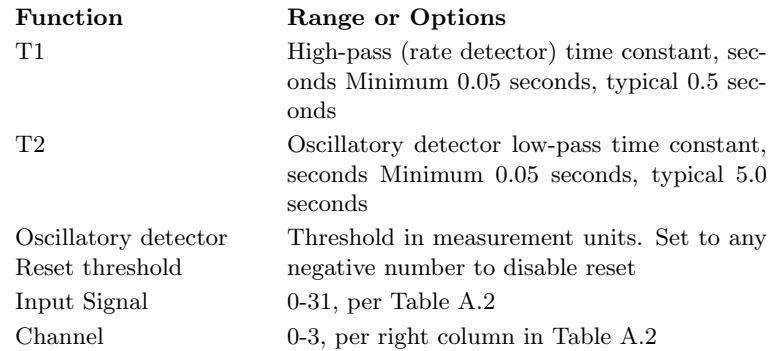

[1] Schulz, Richard P. and Beverly B. Laios, Triggering Trade offs for Recording Dynamics, IEEE Computer Applications in Power; April 1997, pp. 44ff

[2] Hauer, John F., and Fazlollah Vakili, An Oscillation Detector Used in the BPA Power System Disturbance Monitor, IEEE Transactions on Power Systems, Vol. 5 No. 1, Feb. 1990, pp. 74ff

Chapter 10

# Connection Diagrams

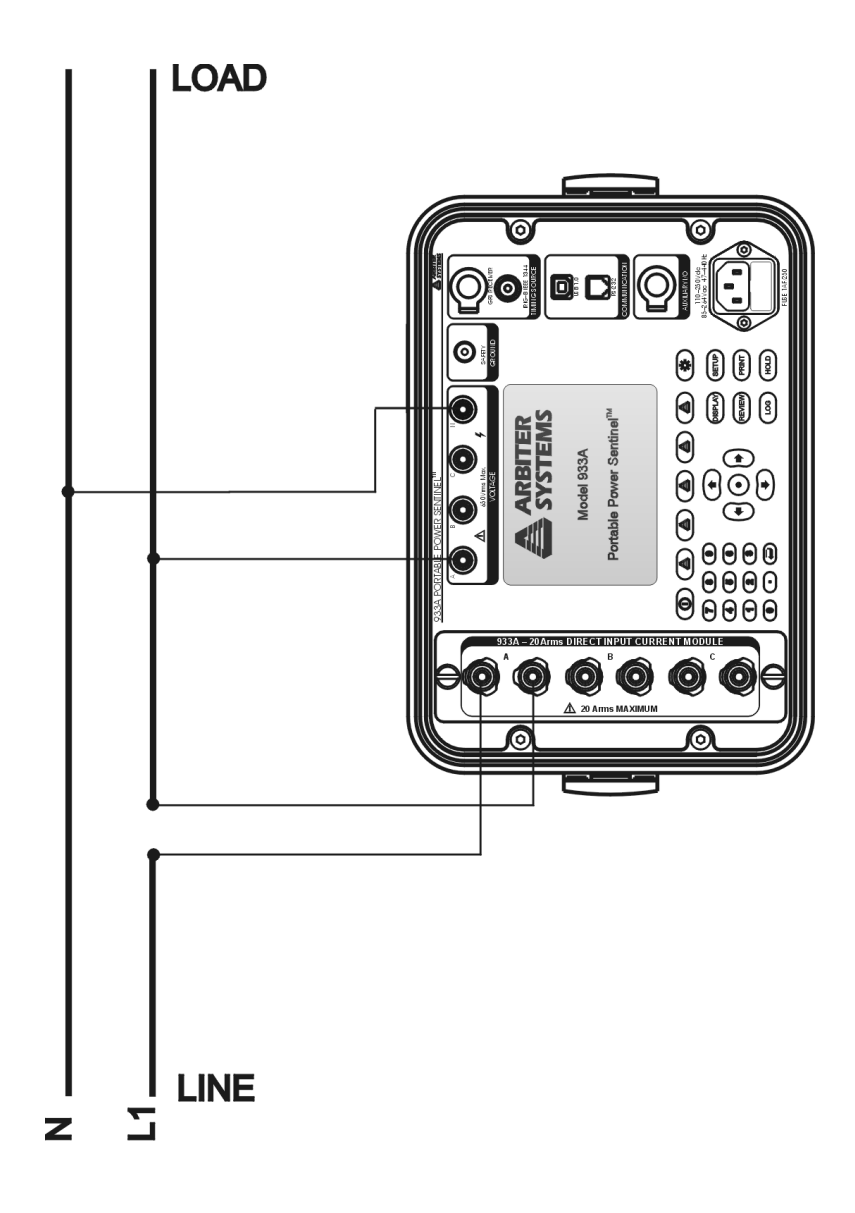

Figure 10.1: 1–Phase, 2–Wire, 1–Element − Direct Connection

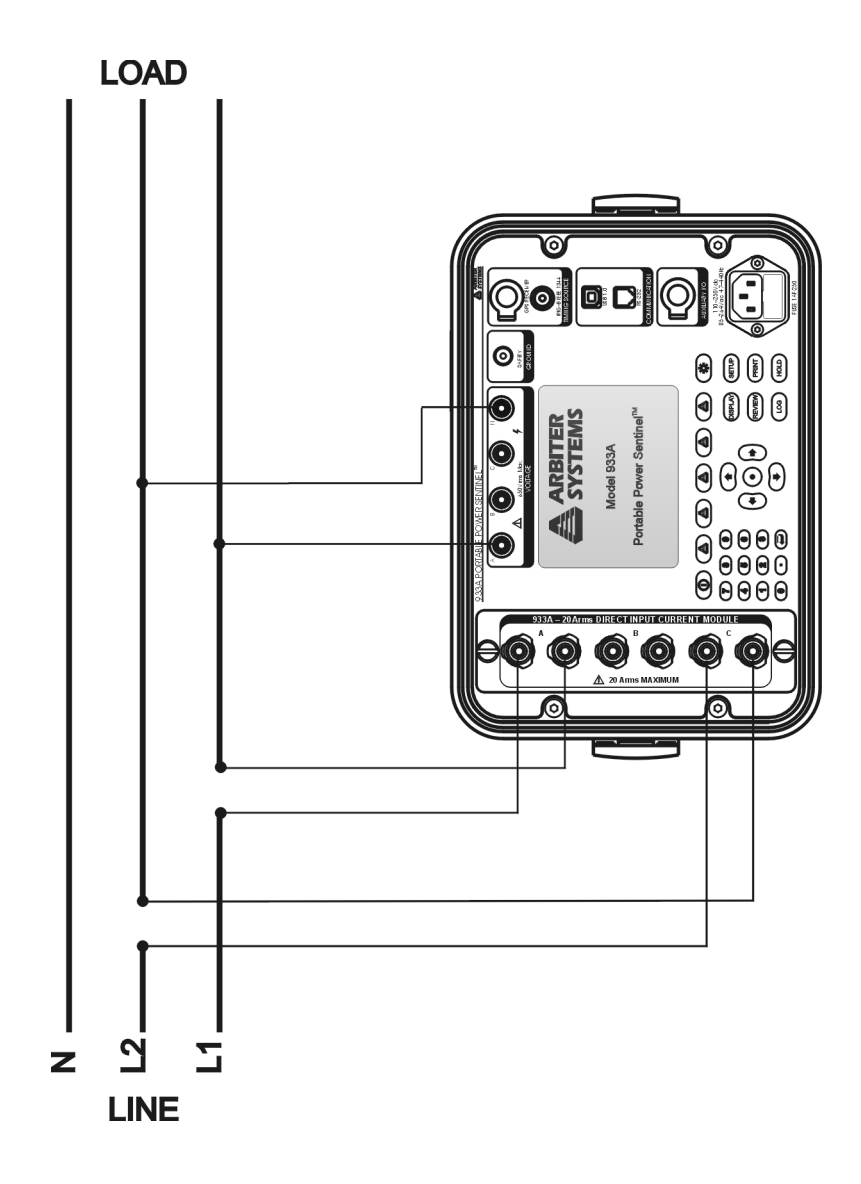

Figure 10.2: 1–Phase, 2–Wire, 1–1/2-Element − Direct Connection

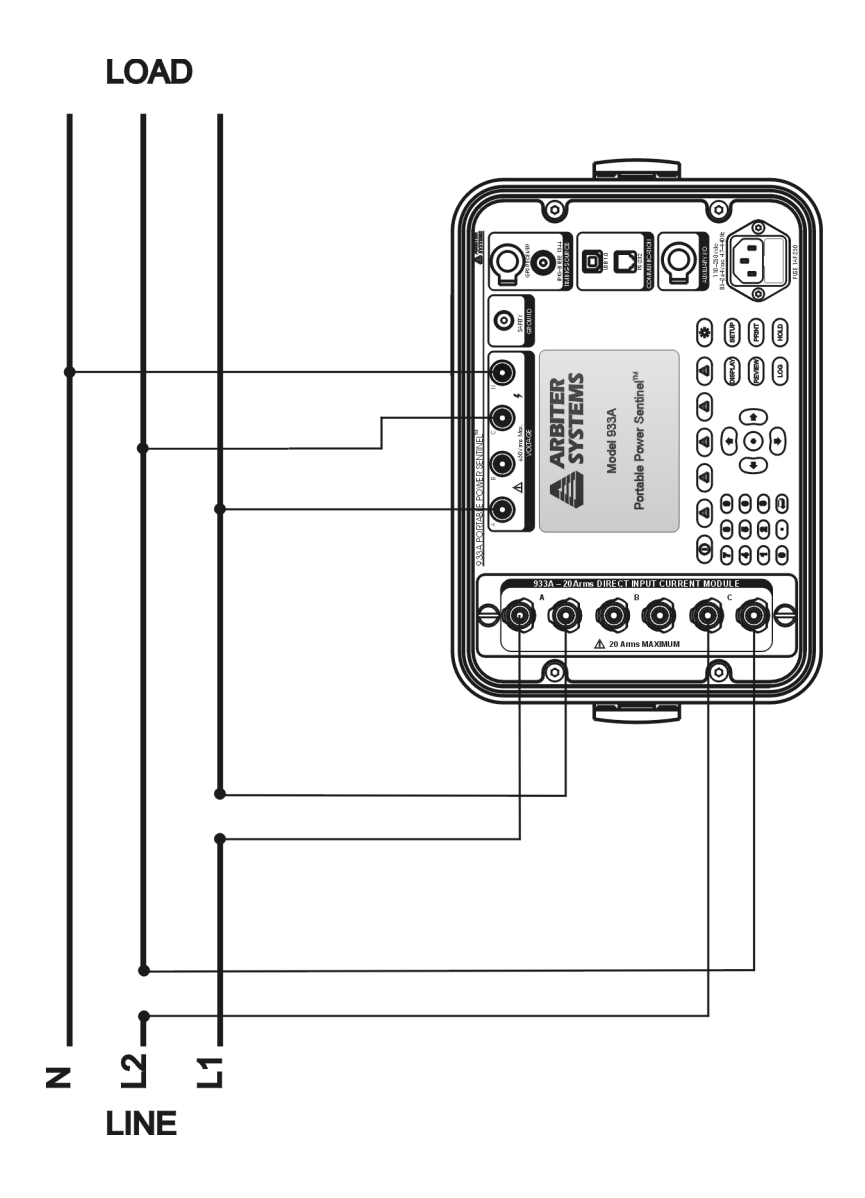

Figure 10.3: 1–Phase, 3–Wire, 2–Element Direct Connection

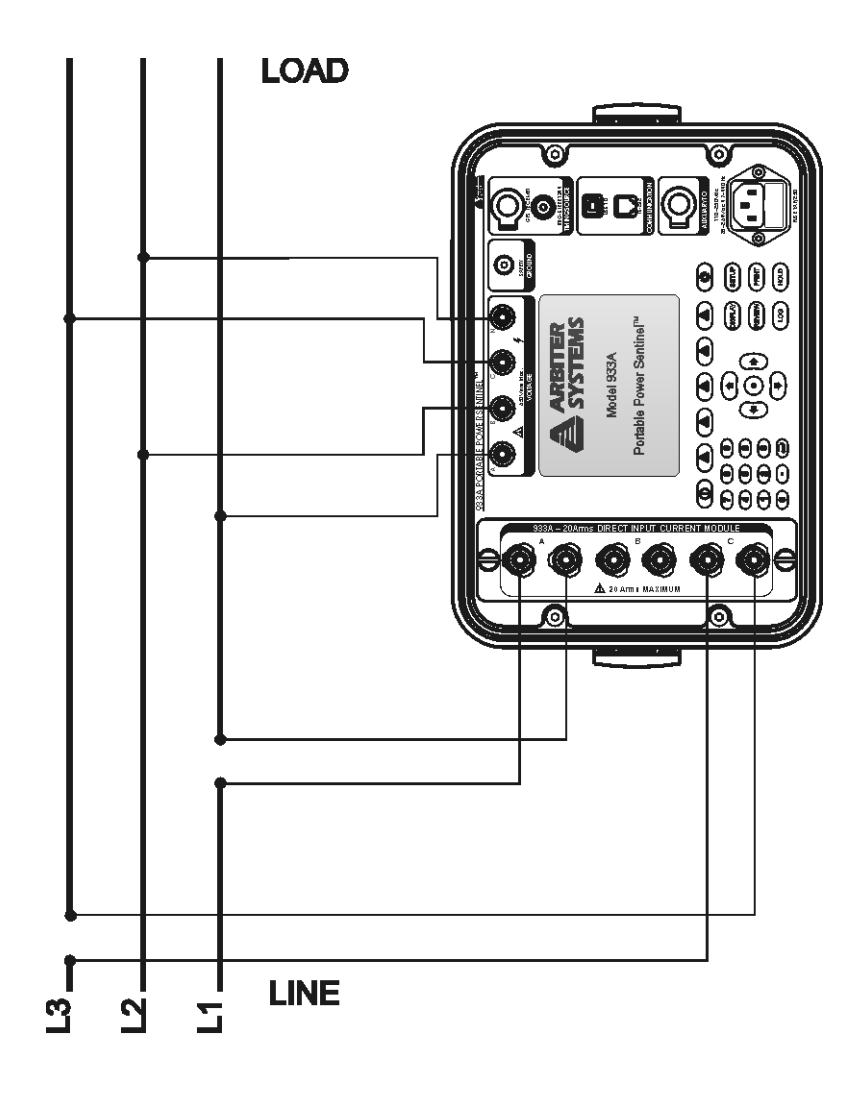

Figure 10.4: 3–Phase, 3–Wire, 2–Element, Delta − Direct Connection

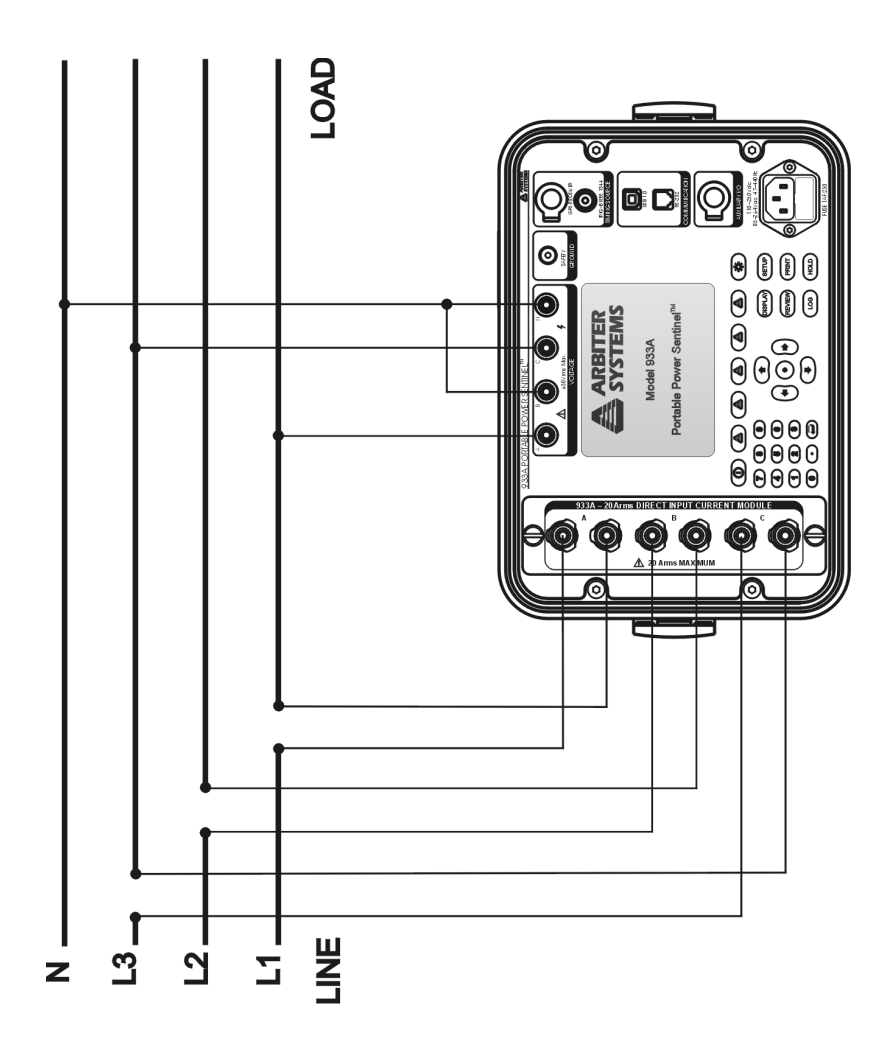

Figure 10.5: 3–Phase, 4–Wire, 2.5-Element Direct Connection

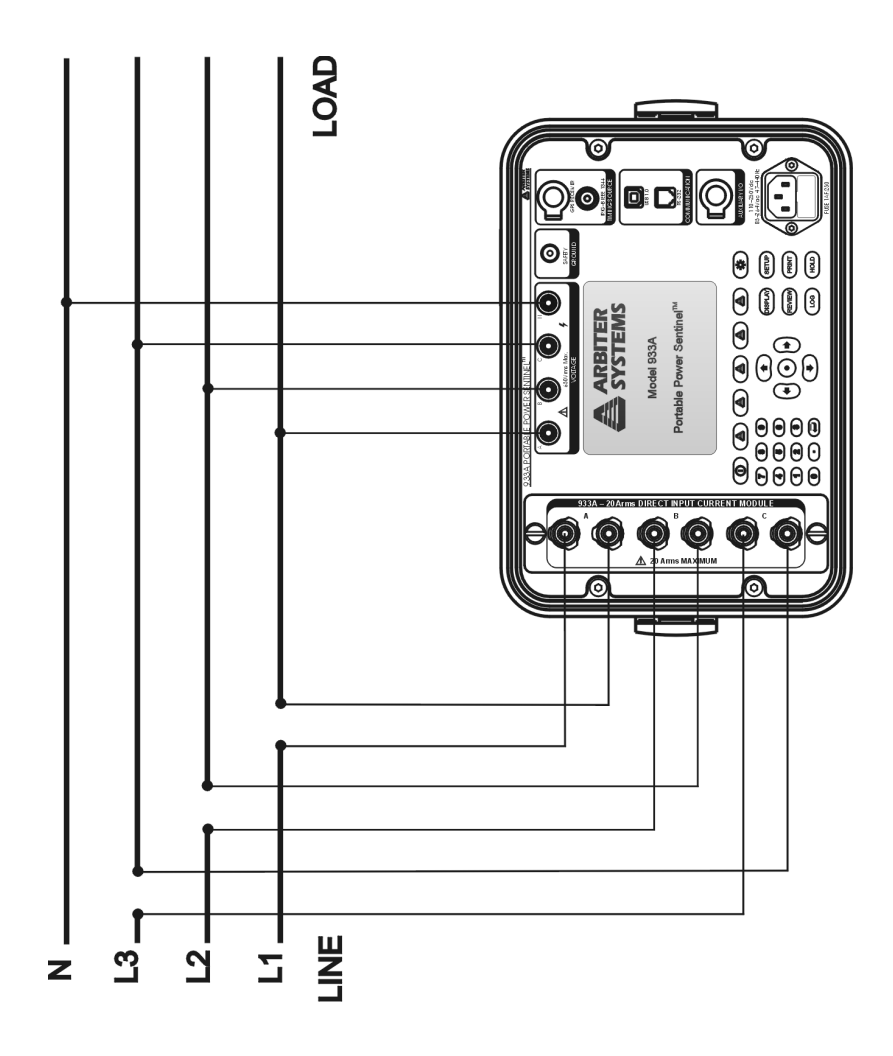

Figure 10.6: 3–Phase, 4–Wire, 3–Element Connection

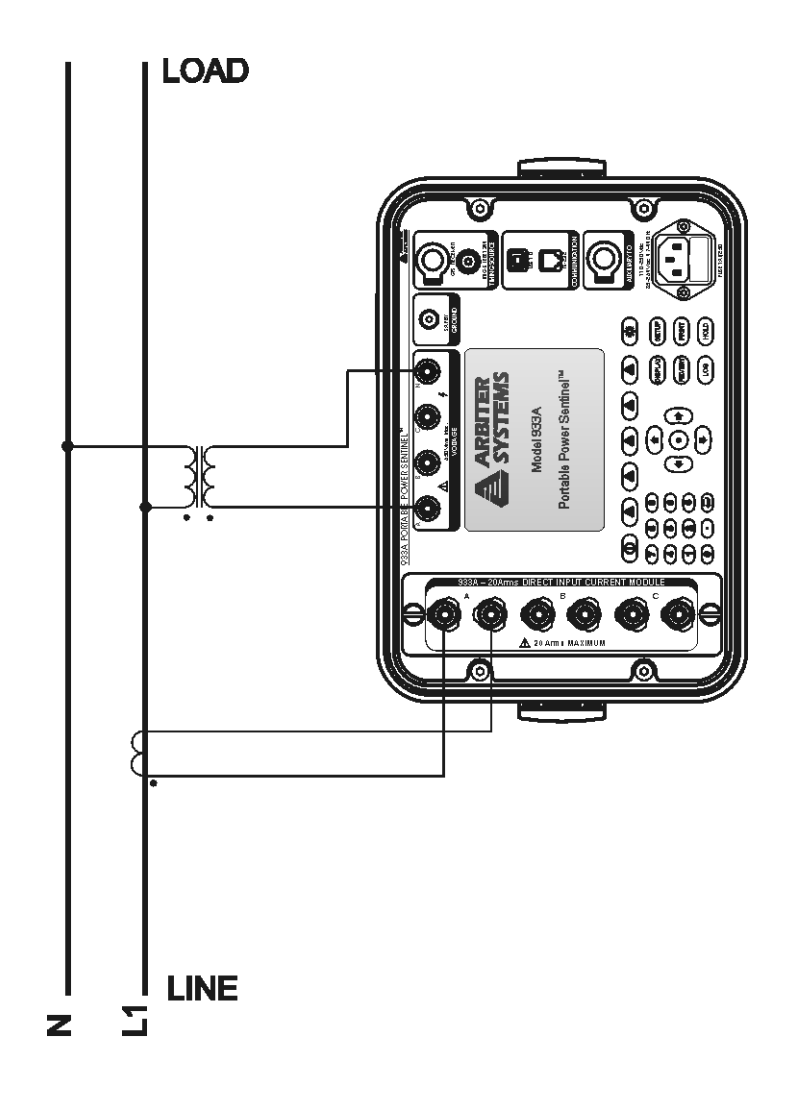

Figure 10.7: 1–Phase, 2–Wire, 1–Element, Using CT/PT Connection
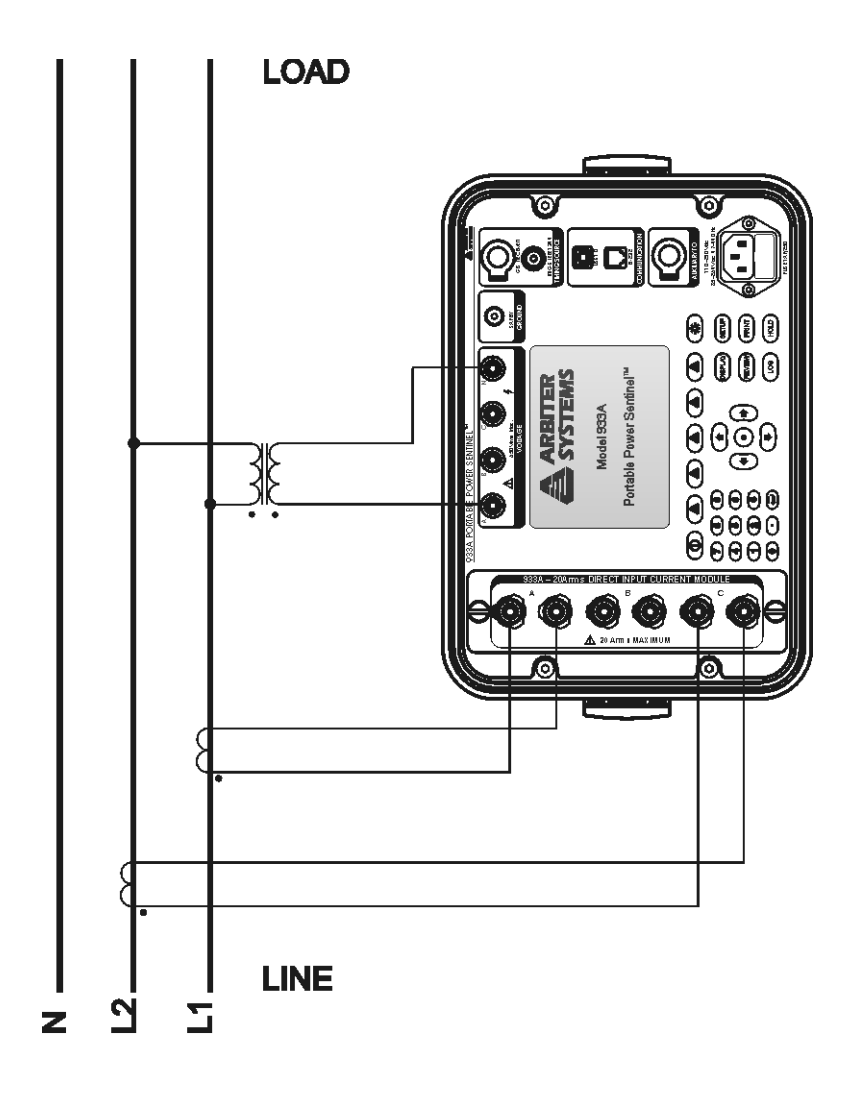

Figure 10.8: 1–Phase, 2–Wire, 1 1/2–Element, Using CT/PT Connection

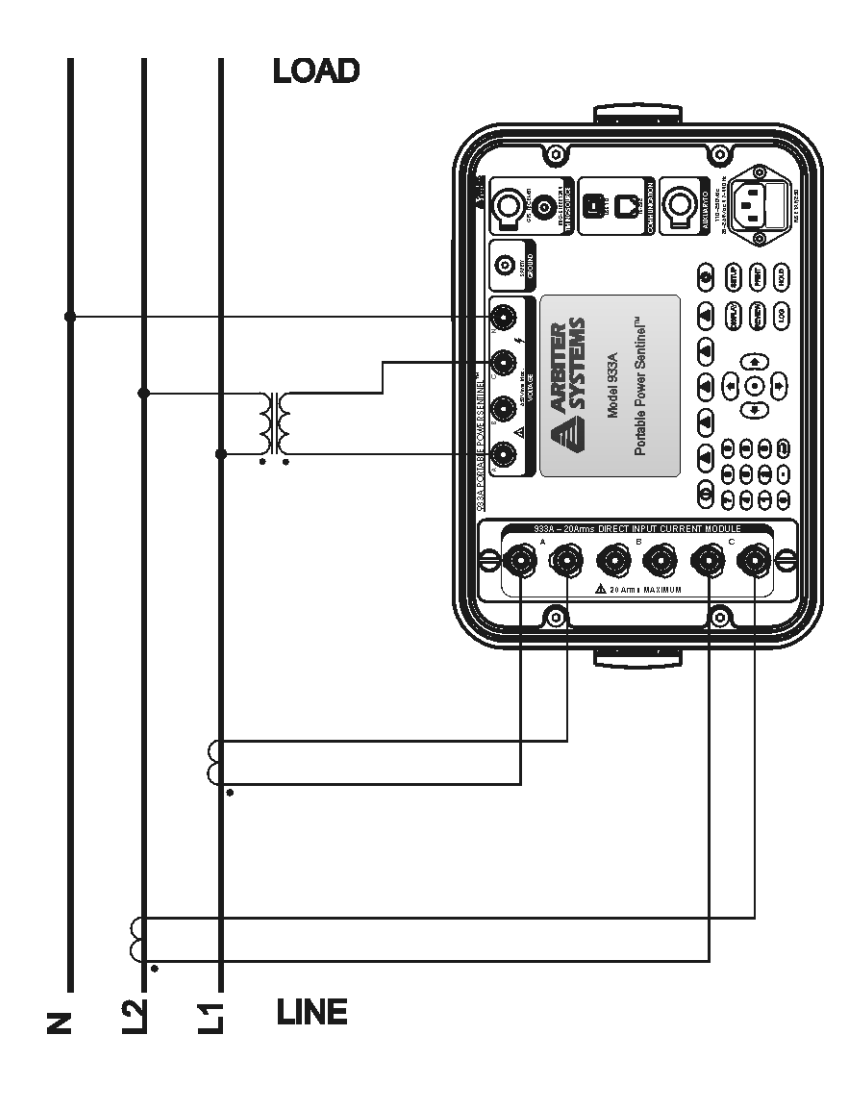

Figure 10.9: 1–Phase, 3–Wire, 2–Element, Using CT/PT Connection

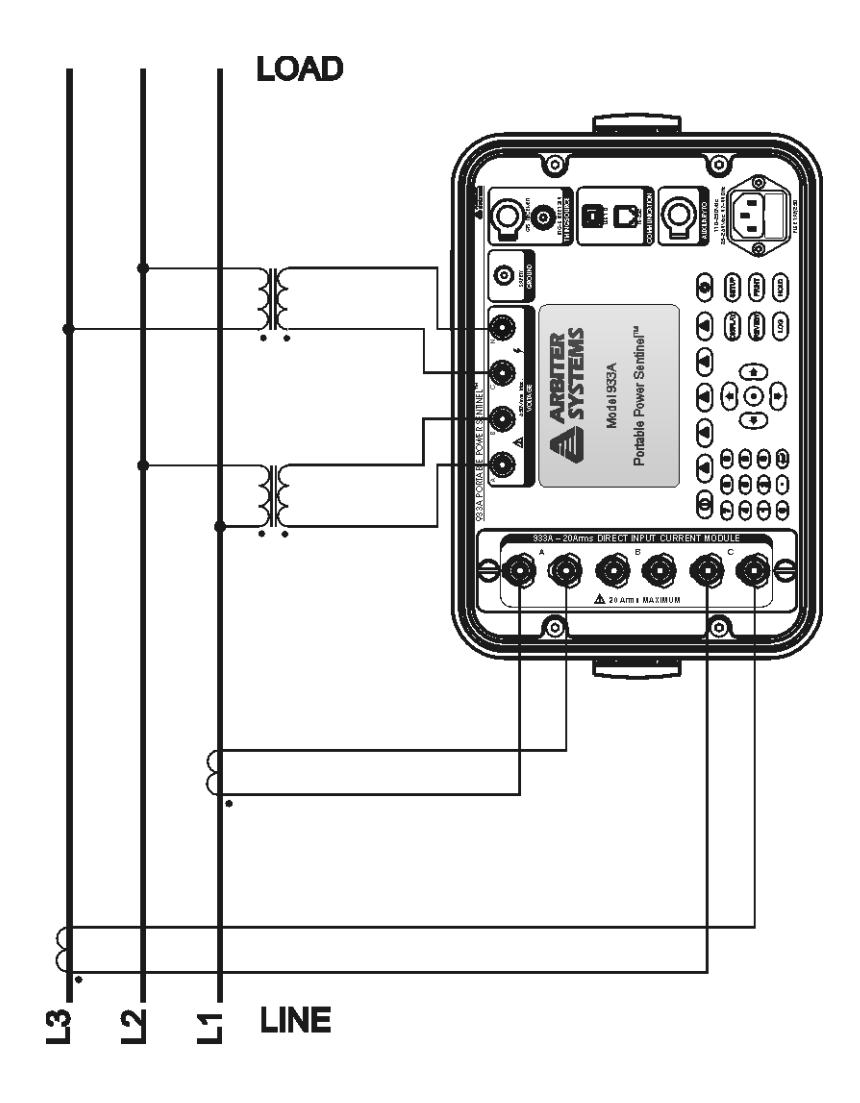

Figure 10.10: 3–Phase, 3–Wire, 2–Element Delta, Using CT/PT Connection

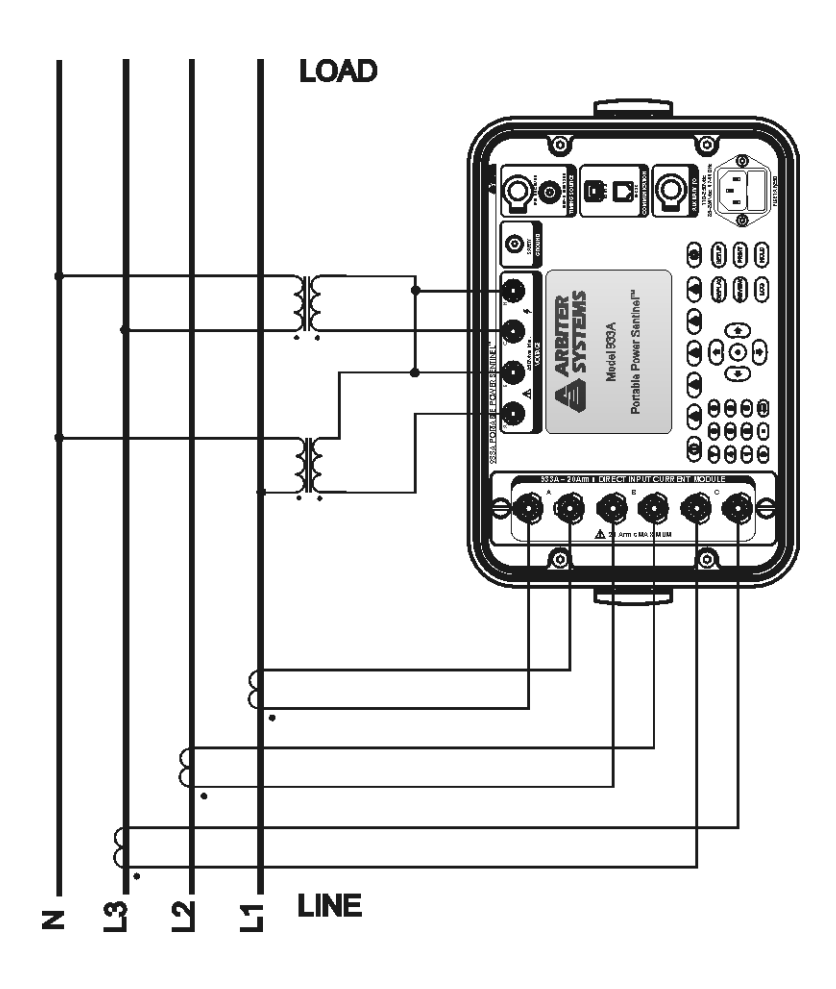

Figure 10.11: 3–Phase, 4–Wire, 2 1/2–Element, Using CT/PT Connection

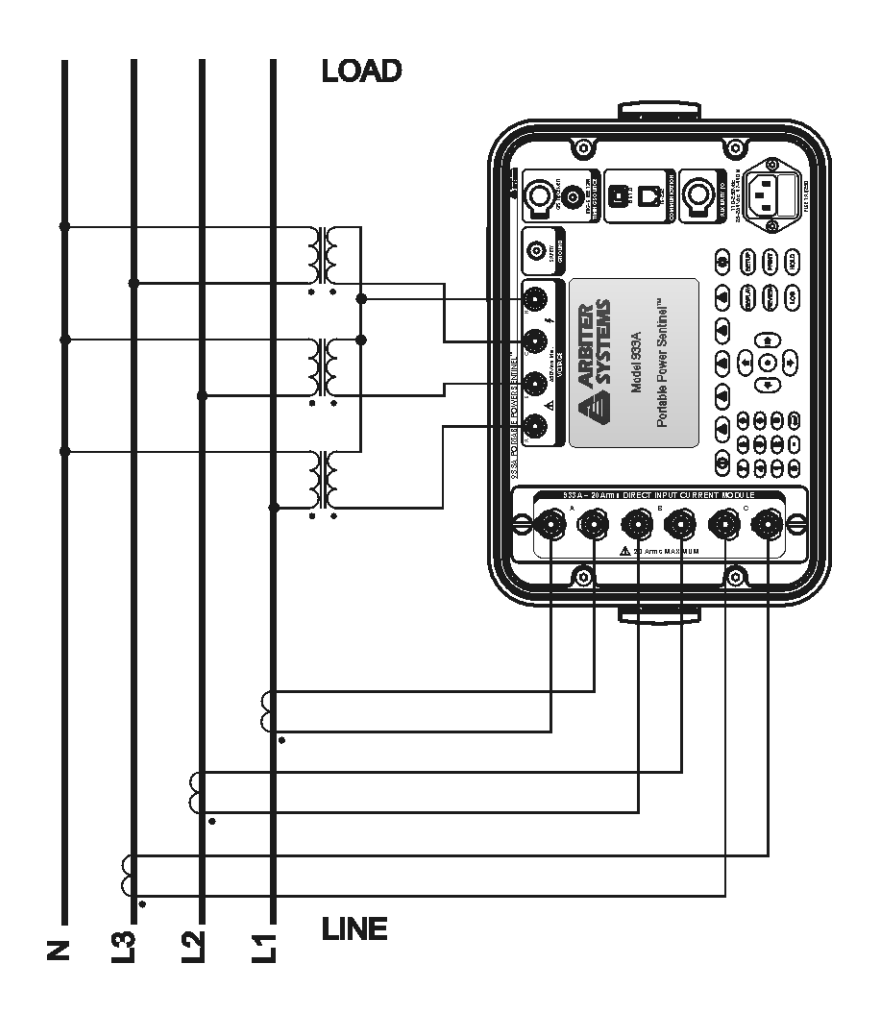

Figure 10.12: 3–Phase, 4–Wire, 3–Element, Using CT/PT Connection

# Appendix A

# Glossary

#### A.1 DHCP

Dynamic Host Configuration Protocol (DHCP) is a communications protocol that lets network administrators manage centrally and automate the assignment of Internet Protocol (IP) addresses in an organization's network. Using the Internet Protocol, each machine that can connect to the Internet needs a unique IP address. When an organization sets up its computer users with a connection to the Internet, an IP address must be assigned to each machine. Without DHCP, the IP address must be entered manually at each computer and, if computers move to another location in another part of the network, a new IP address must be entered. DHCP lets a network administrator supervise and distribute IP addresses from a central point and automatically sends a new IP address when a computer is plugged into a different place in the network.

#### A.2 DNS

A Domain Name Server (DNS) is used to map names to IP addresses and vice versa. Domain Name Servers maintain central lists of domain name/IP addresses and map the domain names in your Internet requests to other servers on the Internet until the specified web site is found.

#### A.3 DSP

Digital Signal Processing: DSP refers the hardware (DSP microcontroller and associated components) and firmware (the programming code running the microcontroller) that process the input signals and calculate the required output data.

#### A.4 Ethernet

Ethernet is the most widely-installed local area network (LAN) technology. Specified in a standard, IEEE 802.3, Ethernet was originally developed by Xerox and then developed further by Xerox, DEC, and Intel. An Ethernet LAN typically uses coaxial cable or special grades of twisted pair wires. Ethernet is also used in wireless LAN's. The most commonly installed Ethernet systems are called 10BASE-T and provide transmission speeds up to 10 Mbps. Connected devices compete for access using a Carrier Sense Multiple Access with Collision Detection (CSMA/CD) protocol.

#### A.5 Fast Ethernet

Fast Ethernet or 100BASE-T provides transmission speeds up to 100 megabits per second and is typically used for LAN backbone systems, supporting workstations with 10BASE-T cards. Gigabit Ethernet provides an even higher level of backbone support at 1000 megabits per second (1 gigabit or 1 billion bits per second). 10-GB Ethernet provides up to 10 billion bits per second.

#### A.6 Flash

Nonvolatile memory used for storing programs and data. In the Model 933A, this term primarily refers to a 128 MB memory device used for data storage.

#### A.7 K Factor

K–Factor is a weighting of the harmonic load currents according to their effects on transformer heating, as derived from ANSI/IEEE C57.110. A K–Factor of 1.0 indicates a linear load (no harmonics). The higher the K–Factor, the greater the harmonic heating effects. It is calculated based on the following equation:

(A.1) 
$$
KFactor = \frac{(V_1 \times 1)^2 + \dots + (V_{50} \times 50)^2}{V_1^2 + \dots + V_{50}^2}
$$

where each component is multiplied by the harmonic number  $(e.g. 1, 2, \dots, 50)$ , called a weighting factor.

Harmonic load currents significantly affect power distribution system design. Harmonics create additional losses through the skin effect at high frequencies and through higher RMS load currents. By specifying K-Rated transformers and using other techniques, power distribution systems and customer equipment should have lower failure rate.

Harmonic Summary data returned from the 933A can be a strong indicator of what harmonics are being returned to the distribution system location by users with nonlinear loads. Harmonic content is potentially damaging both to the power company and the user. If adequate protection is not taken, equipment will experience early failure and also lower overall efficiency.

## A.8 KYZ (Pulse Metering)

KYZ Pulse Metering is a method of measuring energy usage by mechanical contact closures and openings at the meter. Each opening and each closure are separately counted as one energy unit, which unit is normally assigned by the utility provider. KYZ pulse metering is normally counted at the end of a line connected to the meter.

#### A.9 Kp Register Scale Factors

#### A.10 Linking

Establishing communications between the Model 933A and a computer device. Normally, this is done using PSCSV software.

#### A.11 RMS K

RMS K is the rms sum of all of the harmonic energy, including the fundamental (i.e.  $1 - 50$ ), with each harmonic multiplied by the square of the harmonic number. It has the same units as the signal, i.e. volts or amps. For a clean signal, it will be almost exactly equal to the fundamental value. RMS K is calculated from the following equation.

(A.2) 
$$
RMS(K) = \sqrt{(V_1 \times 1)^2 + \dots + (V_{50} \times 50)^2}
$$

where  $V_1$  is the fundamental voltage and includes all the harmonics up to the  $50^{th}$ .

#### A.12 RMS THD

The RMS Total Harmonic Distortion, or THD, is the rms value of all of the harmonics 2 - 50 and has the same units, volts or amps. RMS THD is calculated from the following equation:

(A.3) 
$$
RMS\ THD = \sqrt{V_2^2 + \dots + V_{50}^2}
$$

where  $V_n$  is the harmonic rms voltage, and n equals harmonic number.

#### A.13 TFTP

Trivial File Transfer Protocol (TFTP) is an Internet software utility for transferring files that is simpler to use than the File Transfer Protocol (FTP) but less capable. It is used where user authentication and directory visibility are not required. TFTP uses the User Datagram Protocol (UDP) rather than the Transmission Control Protocol (TCP). TFTP is described formally in RFC (Request for Comments) 1350.

#### A.14 THD F

THD F is the Total Harmonic Distortion compared to the fundamental and expressed as a percentage. THD F is calculated from thee following equation.

(A.4) 
$$
THD(F) = \frac{\sqrt{V_2^2 + \dots + V_{50}^2}}{V_1} 100\%
$$

where  $V_1$  is fundamental voltage, and  $V_{50}$  is the highest measured harmonic.

### A.15 THD T

THD T is the Total Harmonic Distortion voltage compared to the total voltage (fundamental plus harmonics) and expressed as a percent. THD T is calculated from the following equation.

(A.5) 
$$
THD(T) = \frac{\sqrt{V_2^2 + \dots + V_{50}^2}}{\sqrt{V_1^2 + \dots + V_{50}^2}} 100\%
$$

where the denominator now includes the sum of rms harmonic voltages plus the fundamental.

# Appendix B Uploading New Firmware

The Model 933A Portable Power Sentinel allows you to upload new firmware via the RS-232 port from a connected computer with a serial port. If your computer does not have a serial port, then you can use a USB-to-Serial adapter to connect between the cable/adapter assembly that comes with the 933A and the computer.

#### B.1 Obtaining the Latest Firmware

Download the latest firmware version and 933Uploader.exe program from the Arbiter Systems web site. The web address is listed below.

http://www.arbiter.com/pscsv/933index.php

The firmware will be in zipped format and does not need to be unzipped. The uploader program automatically unzips the file when loading it.

## B.2 Uploading Procedure

- 1. Connect the cable(s) and adapters between the computer and the 933A RS-232 port.
- 2. Start the uploader software, 933Uploader.exe. It should appear as shown in Figure B.1.
- 3. Check the settings under "Serial Setup" on the Model 933A. Press the SETUP key, then 2-Serial Setup. Make sure you know the baud rate.
- 4. On the 933A Flash Update Application, select Settings > Serial Port and select the correct port.
- 5. Select Settings > Upload Mode > RS-232 Serial Port.
- 6. Select Settings  $>$  Baud Rate  $>$  (select the same baud rate as the 933A).

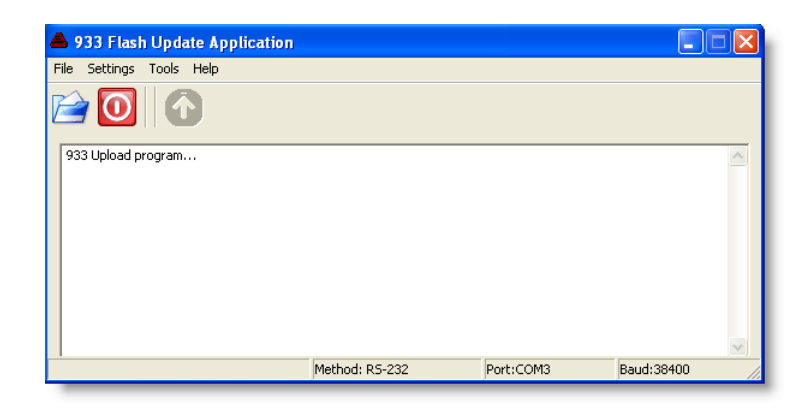

Figure B.1: Starting the 933A Uploader

7. Click the Open button or select File > Open, browse to locate the zipped firmware that you downloaded, select the file and click Open. The file should be automatically unzipped and ready to upload to the 933A. The uploader window should appear as in Figure B.2 and provide the firmware information.

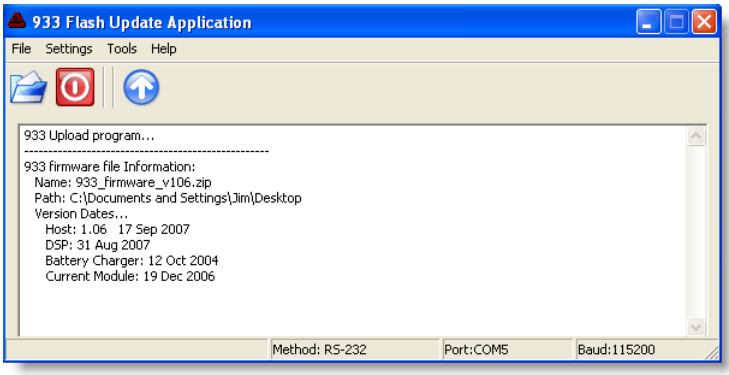

Figure B.2: Uploaded File Information

8. Click the Upload button (blue with an UP arrow) and the file will transfer to the 933A. The uploader will start by erasing flash in the 933A, and indicated by the progress screen. After flash has been erased, the program should indicate the progress of the upload with a progress bar as seen in Figure B.3.

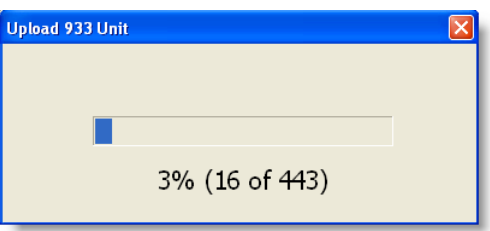

Figure B.3: Uploader Progress Window

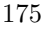

At the completion of a successful upload, the uploader application will indicate the time that the firmware Update was completed and that it was successful as indicated in Figure B.4.

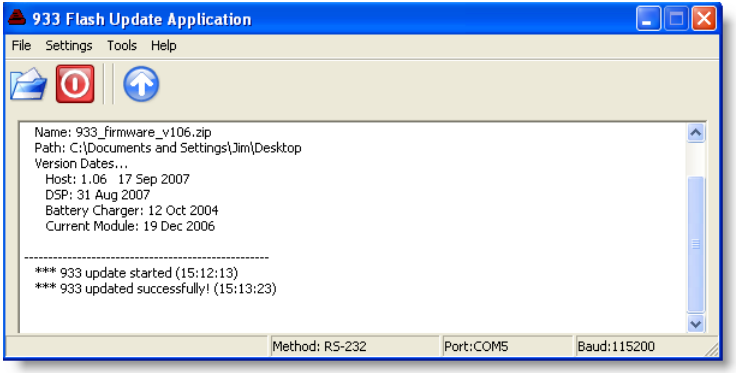

Figure B.4: Successful Uploaded File Information

- 9. You can close the uploader program.
- 10. The 933A should be ready to use, and not need to have power cycled.

If you should have any questions about uploading new firmware to the Model 933A, contact the Arbiter Systems technical support at the information listed inside the front cover of this manual.

# Appendix C CE Mark Certification

## C.1 Introduction

On the following pages contain the individual CE Mark Certifications for models covered in this manual. This includes Model 933A.

## Declaration of Conformity with European Union Directives

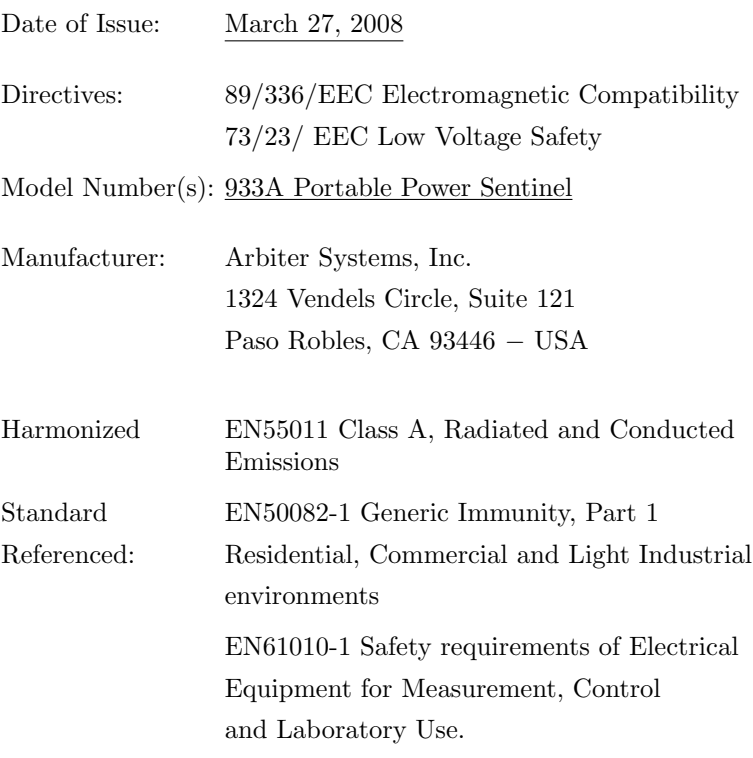

P2 H. Par

Signed:

Signatory: Bruce H. Roeder

This certificate declares that the described equipment conforms to the applicable requirements of the directives on Electromagnetic Compatibility 89/339/EEC, Safety 73/23/EEC, and amendments by 93/68/EEC adopted by the European Union.

# Index

933A Accessories 100 Amp clamp-on CT, 9 400 Amp direct CT, 9 811AT current lead set, 7 813AT voltage lead set, 5 813BT voltage lead set, 5 816AT current lead set, 6 933A-02, 933A-03 low current modules, 9 adjustable bail, 8 auxiliary I/O module, 11 gps antenna module, 10 included, 2 933A Theory, see Functional Description anticreep, 94 Appendix A, 167 B, 173 C, 177 application software  $\text{PSCSV}^{\text{TM}}$ , 30 Aux I/O port, 23 Battery specifications, 133 battery charging, 16 status screen, 17 symbol, 16 type, 1 Broadcast values basic data, 96 energy data, 97 harmonic summary data, 99 harmonic values, 98 list, 102 phasor data, 101 waveform data, 100 button (PSCSV) definitions, 83

CE mark, 177

CE mark certifications, 177 clock free running, 30, 38, 39 sync with gps, 38 sync with IRIG-B, 38 synchronized mode, 40 UTC or Local, 40 clock (RTC), 30 clock accuracy free running, 30 synchronized, 30 clock synchronization, description, 136 communication Ethernet, 90 ports, 22 RS-232, 23 USB, 22 configuration, instrument, 62 configure measurement parameters from PSCSV, 93 connection electrical system, see Setup Menus, Input electrical system diagrams, 153 with pc, see linking connection diagram 3P4W3E using CT/PT, 166 connection diagrams 1P2W15E direct, 166 1P2W15E using CT/PT, 166 1P2W1E direct, 166 1P2W1E using CT/PT, 166 1P3W2E direct, 166 1P3W2E using CT/PT, 166 3P3W2E delta direct, 166 3P3W2E delta using CT/PT, 166 3P4W25E direct, 166 3P4W25E using CT/PT, 166 3P4W3E direct, 166

connectors Aux I/O, 23 communication, 22 current, 20 gps, 21 ground, 19 IEC-320, 23 IRIG-B, 22 list, 19 RS=232C, 23 time sync, 21 USB, 22 voltage, 20 contact outputs, optional, 11, 23 copyright, v CT compensation, description, 139 CT/PT compensation, 44 current measurement, 139 current inputs, 20 current inputs, description, 136 Current Lead Sets, 6 current module 1 Amp, 9 20 Amp, 20 data types using PSCSV software, 96 DC offsets, description, 140 detecting oscillatory transients, 148 DHCP, 167 display key, 24 display lighting, 26 Display Menus Basic Data List, 61 Config & Status, 62 with GPS sync, 63 Energy Tabulation, 59 Harmonic Results, 52 min–max setup, 50 Phasor Display, 60 Power Quality, 57 Flicker information, 58 Power Tabulation, 56 Tabular Results, 51 V & I Tabulation, 54 Impedance, 55 Ratio, 55 Sequence, 55 Waveform Display, 53 DNS, 167

downloading data broadcast data types, 96 Basic Data, 96 Energy Data, 97 Harmonic Data, 98 Harmonic Summary, 99 Phasor Data, 101 Waveform, 100 using Hyperterminal, 33 using Tera Term Pro, 32 DSP, 168 energy calculation, description, 138 error analysis, description, 137 Ethernet, 168 Ethernet, Fast, 168 event inputs (optional), 147 event logging, 145 Fast Ethernet, 168 file transfer bitmapped, 32 HyperTerminal, 33 Tera Term Pro, 32 flash, 168 flash memory, 145 download events, 85 erase, 85 specifications, 129 status, 85 flash memory, description,  $145$ flicker measurement, description, 143 frequency measurement, description, 141 front panel description, 18 function keys, see keys, function Functional Description clock synchronization, 136 current inputs, 136 DC offsets,  $140$ detecting oscillatory transients, 148 error analysis, 137 flash memory, 145 flicker, 143 harmonics, 142 interruptions, 143 load balance, 145 optional contact outputs, 146 optional event inputs, 147 phase and frequency, 141

phase balance, 144 phasor measurements, 144 power and energy, 138 PT and CT compensation, 139 serial channels, 147 signal sampling, 138 system time deviation, 144 transformer compensation, 140 triggering, 147 voltage and current, 139 voltage fluctuations, 144 voltage inputs, 136 fuse replacing, 23 type, 23 ground chassis, 19 harmonics broadcasting, 98 capability, 3 graphical, 52 measurement, 142 summary toolbar, 84 summary data, 99 tabular, 52 toolbar, 84 unwanted, 46 high-speed data capture, 117 HyperTerminal, see file transfer IEC-320 power inlet, 1, 23 installing low-current modules, 47 interruption measurement, description, 143 IRIG-B timing, 30 issuance, ii K Factor, 99, 111, 150, 169 keys, function cursor & enter, 26 display, 24 display lighting, 26 hold, 28 log, 27 numeric keypad, 27

> on/off, 24 print, 28

review, 27 setup, 25 soft, 25 Kp register scale factor, 123, 169 KYZ Aux I/O Module, 120 contacts, 122 pulse metering, 169 linking, 169 933A and PC, 81 load balance, description, 145 loss compensation (xfmr), 94 measurement basic data, 61 energy, 59 flicker, 58 harmonic, 52 min–max, 50 phasor, 60 power, 56 power quality, 57 sequence voltages and currents, 55 show impedance, 55 tabular results, 51 V I tabulation, 54 waveform, 53 Menus edit, 87 view, 86 menus display seeDisplay Menus, 49 setup seeSetup Menus, 35 neutral synthesized, 20 numeric keypad, 27 operation ac power, 15 aux I/O signals, 23 basic, 15 battery, 16 battery charging, 16 battery indicator, 28 chassis ground, 19 communication signals, 22 connecting current signals, 20

connecting synchronizing signals, 21 connecting voltage signals, 20 data modes, 29 date and time, 30 display basic, 61 config and status, 62 energy, 59 harmonics, 52 min–max readings, 50 phasors, 60 power, 56 power quality, 57 voltage and current, 54 waveforms, 53 gps signal, 21 internal clock, 30 IRIG-B signals, 22 on/off, 24 replacing a fuse, 23 reviewing data, 65 review rate, 69 sag-swell, 73 searching, 71 using PSCSV, 74 setting triggers, 107 setup autolog, 42 CT/PT, 44 current, 46 custom DST, 45 input, 36 internal clock, 38 optional low current modules, 47 RS-232, 41 tabular results, 51 triggers, 48 setup or configuration, 25 timing modes, 29 USB or RS-232, 31 using display key, 26 using function keys, 24 using hold key, 28 using log key, 27 using numeric keys, 27 using print key, 28 using PSCSV configuring 933A, 89 linking to pc, 88 using review key, 27 using soft keys, 25 viewing modes, 29

detecting, 148 pausing a download, 84 phase balance, description, 144 phase measurement, 141 phasor data, 85, 90, 101 phasor measurement, description, 144 power calculation, 138 power input connector, 18, 23 Power Quality, see measurement Powering the 933A ac power cord, 15 battery, 16 PT compensation, description, 139 Reviewing Data, 65 changing view rate, 69 data selections, 65 downloading, 75 erasing, 66 hold mode, 71 interpreting, 70 locating records, 66 logged, 67 per–second data, 76 sag-swell, 73 searching, 71 selections, 69 waveform records, 78 RMS K, 170 RMS THD, 170 RS-232C, 23 safety information, 12 Sags & Swells, 108, 113 serial channels, description, 147 Setup key, 35 Setup Menus autolog, 42 CT/PT, 44 current (range), 46 custom DST, 45 custom input, 37 input setup, 36 internal clock, 38 low current modules, 47 real-time clock, 38 RS-232, 41 triggers, 48 Signal Inputs, 20 signal sampling, description, 138

oscillatory transients

soft keys, 25 specifications communications, 128 compensating constants and ratios, 128 contacts, 130 dsp configuration, 129 environmental, 133 event inputs, 130 flash memory, 129 front panel, 128 input configurations, 127 input connector ratings, 128 input current, 127 input frequency range, 128 input voltage, 127 measurement, 131 accuracy, 132 phasor, 132 physical dimensions, 133 power requirements, 133 protocols, 129 synchronization GPS, 131 IRIG-B, 130 system frequency, 130 system time, 130 timebase error, 131 VA, Watt, VAR, 128 status indicators, 28 battery level, 28 data modes, 29 date and time, 30 timing modes, 29 viewing modes, 29 status, instrument, 62 stopping a download, 84 support request, iv synchronized, 30 synchronizing, 21 using gps, 21 using IRIG-B, 22 synchrophasors, 37 system time deviation, 144 Tera Term Pro, see file transfer TFTP, 170 THD F, 171 THD T, 171 time (system) deviation, description, 144 title page, v

Toolbar flash, 85 Toolbars, 83 broadcast, 84 connection, 84 input, 85 main, 83 records, 86 transformer compensation, description, 140 triggering, description, 147 Triggers definitions, sag swell, 114 definitions, user, 111 dependency, 111 erasing, 120 example, waveform, 118 high-speed data capture, 117 hysteresis, 115 logging time, 110 recording data, 107 recording methods, 107 relay settings, 122 sag swell, 108, 113 sag swell reference, 115 setting user, 108 setting with PSCSV, 124 sliding reference, 116 user, 108 user trig definitions, 109 using Aux I/O Module, 120 viewing, 1-sec., 119 waveform capture, 117 Universal Test Plug Current Lead Sets, 7 USB, 3, 19, 22, 31 connecting, 89 description, 147 downloading waveform, 75 specifications, 128 version manual, v voltage fluctuations, 144 inputs, description, 136 lead sets, 5 measurement, 139 warranty, iii waveform data, see Broadcast values